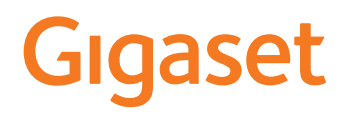

# GS5

É possibile trovare le istruzioni per l'uso aggiornate alla pagina [www.gigaset.com/manuals](https://www.gigaset.com/manuals)

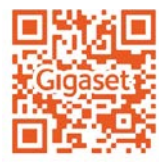

×

# Indice

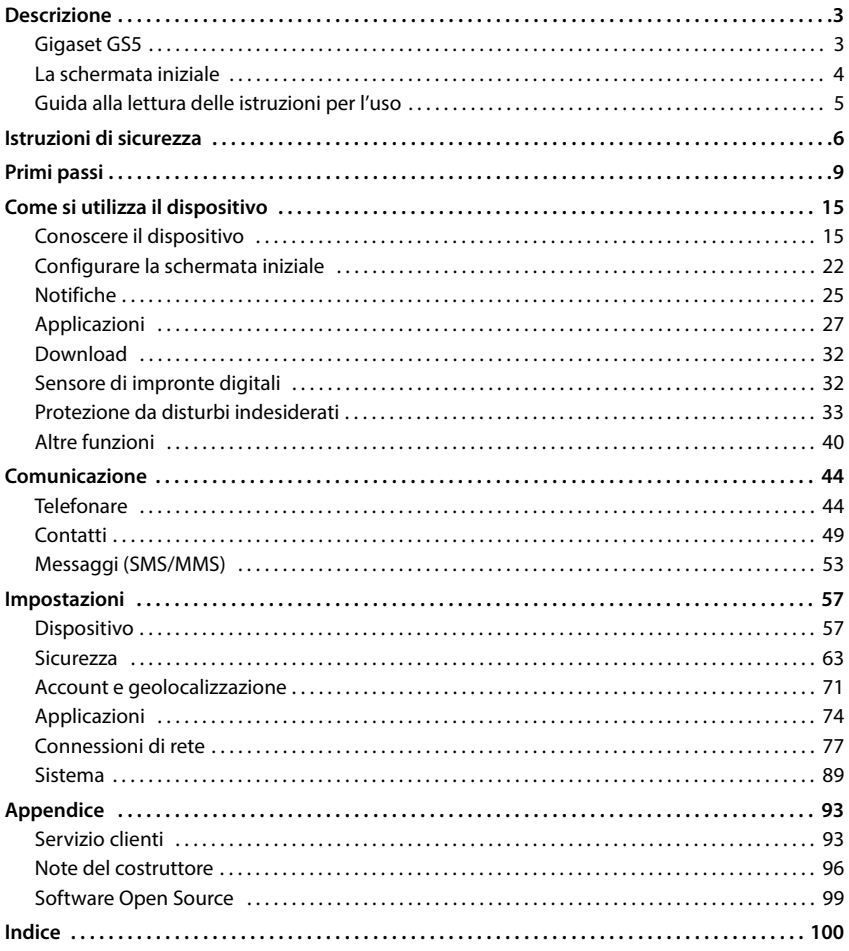

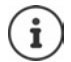

Non tutte le funzioni descritte in queste istruzioni per l'uso sono disponibili in tutti paesi e per tutti gli operatori di rete.

# **Descrizione**

<span id="page-2-1"></span><span id="page-2-0"></span>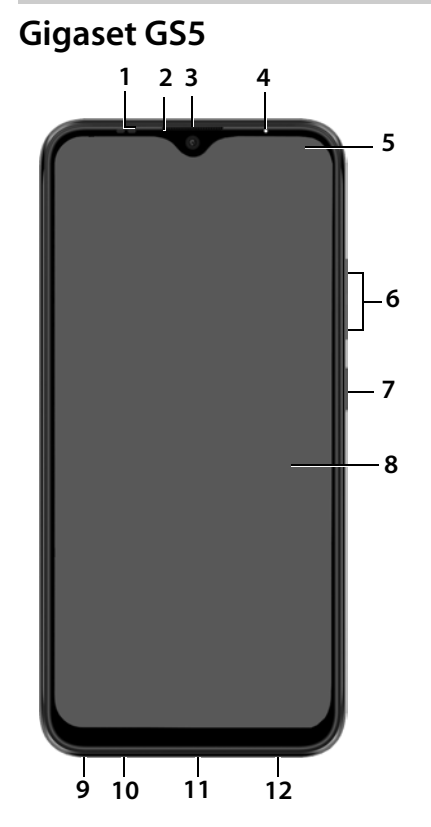

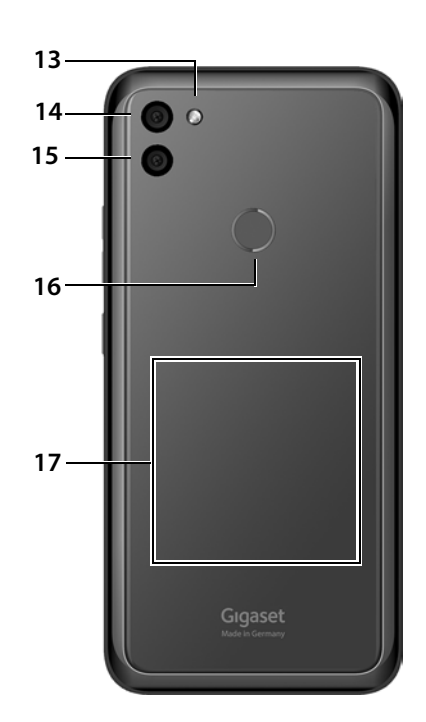

- **1 Sensore**
- **2 Ricevitore**
- **3 Fotocamera anteriore**
- **4 LED di notifica**
- **5 Barra delle notifiche/di stato**

Visualizzare notifiche/aprire le impostazioni rapide:  $\cdot$  trascinare verso il basso

- **6 Volume +**: Premere in alto **Volume –: ▶** Premere in basso
- **7 Attivare/disattivare**
- **8 Touchscreen (schermata iniziale)**
- **9 Presa per cuffie**
- **10 Microfono**
- **11 Porta USB tipo C**
- **12 Altoparlante**
- **13 Flash**
- **14 Fotocamera grandangolare**
- **15 Fotocamera posteriore**
- **16 Sensore di impronte digitali**
- **17 Bobina** (interna) per NFC e per la ricarica a induzione dello smartphone

# **Indicatori di stato del LED di notifica**

Il LED di notifica fornisce informazioni sullo stato di carica durante la ricarica e sull'arrivo di notifiche.

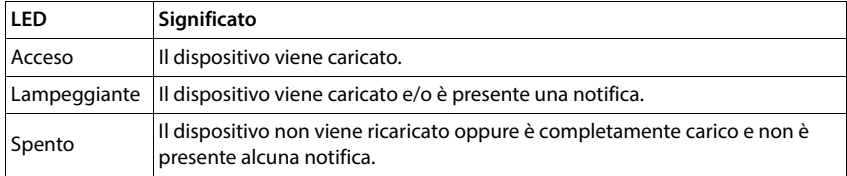

# <span id="page-3-0"></span>**La schermata iniziale**

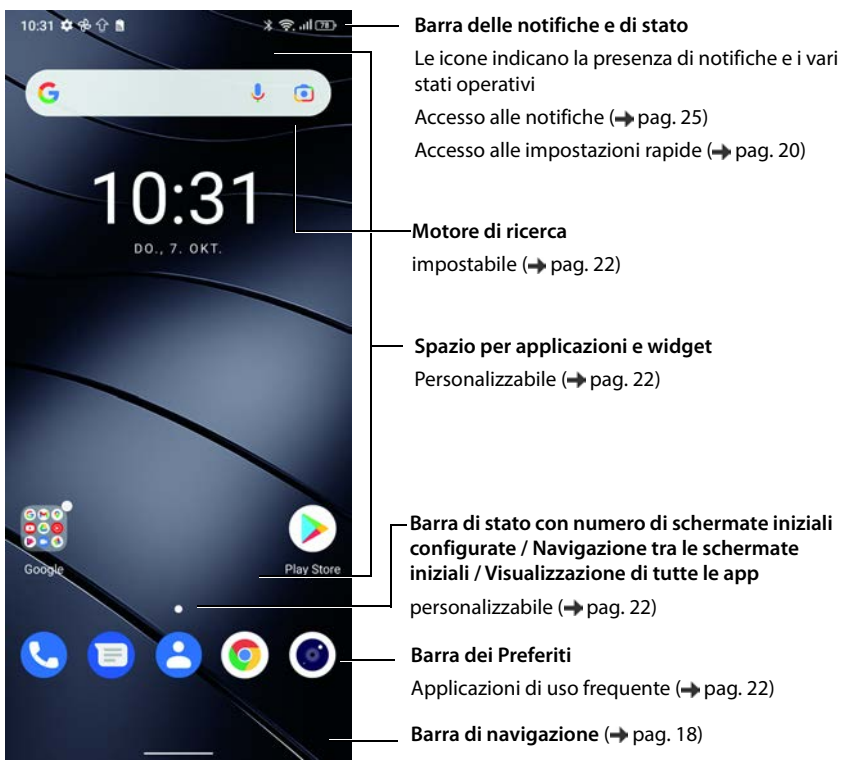

App Google e Google Chrome inclusi

Google, Google Play, YouTube e altri marchi sono marchi di Google LLC.

# <span id="page-4-0"></span>**Guida alla lettura delle istruzioni per l'uso**

#### **Icone**

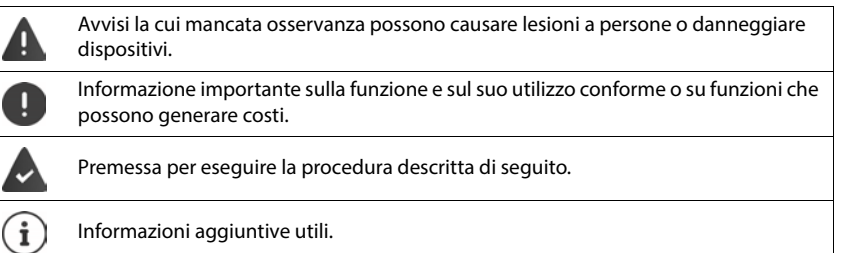

## **Procedure**

**Esempio:** tempo di inattività per il passaggio in modalità stand by

**IMPO Impostazioni Display Dispegnimento schermo Discegliere il tempo di** inattività

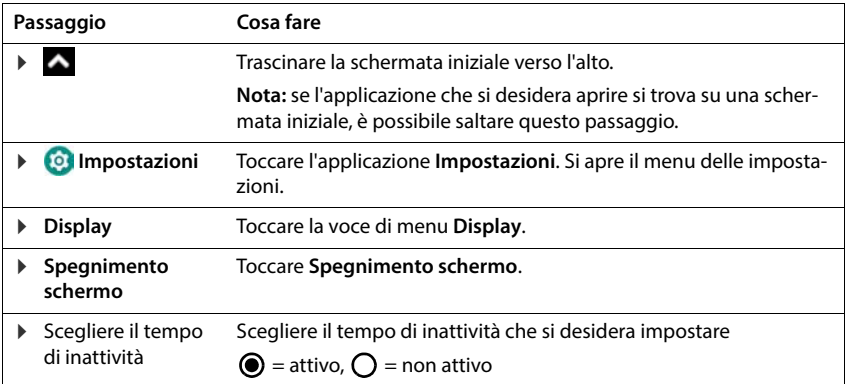

All'apertura di alcuni menu non vengono visualizzate tutte le voci:

Toccare **Avanzate** per visualizzare tutte le voci

# **Istruzioni di sicurezza**

<span id="page-5-0"></span>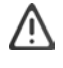

Leggere attentamente le istruzioni riportate di seguito. La mancata osservanza delle indicazioni descritte può dare luogo a pericoli alle persone e al dispositivo, nonché comportare la violazione delle leggi vigenti.

Spiegare ai propri figli il contenuto del presente documento, nonché i potenziali pericoli legati all'uso del dispositivo.

#### **Istruzioni generali**

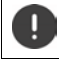

Smaltire i telefoni usati in base alle istruzioni fornite (capitolo [Rifiuti e tutela dell'ambiente](#page-95-1)  $\rightarrow$  [pag. 96](#page-95-1)).

- Per la propria sicurezza, utilizzare soltanto accessori originali Gigaset. L'utilizzo di accessori non compatibili può arrecare danni al telefono e generare situazioni di pericolo. Gli accessori originali possono essere richiesti presso il [Servizio clienti](#page-92-2) (vedere Servizio clienti + [pag. 93](#page-92-2)).
- Il telefono non è impermeabile. Il dispositivo, e i suoi accessori, non possono essere pertanto tenuti, custoditi o caricati in ambienti umidi (ad es. stanza da bagno, cabina doccia, cucina). Pioggia, umidità e sostanze liquide in generale possono contenere minerali corrosivi per i circuiti elettrici. Durante la ricarica, sussiste il pericolo di scariche elettriche, incendio e danneggiamenti.
- Temperature ammesse per la ricarica e l'utilizzo del dispositivo: 0-40° C. Le elevate temperature possono ridurre il ciclo di vita dei dispositivi elettronici, danneggiare la batteria, deformare o fondere le parti in plastica. L'uso o la custodia del telefono in aree destinate ad attività di congelamento può dare luogo alla formazione di condensa all'interno del dispositivo, quindi alla distruzione dei circuiti elettronici.
- Non utilizzare o custodire il telefono in luoghi polverosi o sporchi. La polvere può causare malfunzionamenti del telefono.
- Spegnere il telefono in zone con pericolo di esplosione e osservare gli avvisi di sicurezza. Sono considerate zone con pericolo di esplosione quei luoghi in cui, di regola, è richiesto lo spegnimento dei motori degli autoveicoli. In tali luoghi, una scintilla può causare esplosioni o incendi con conseguenti danni a persone e pericoli per la vita.

Queste aree sono: distributori di carburanti, fabbriche chimiche, impianti di trasporto e magazzinaggio di prodotti chimici pericolosi, aree sotto coperta delle navi, zone in cui l'aria contiene sostanze chimiche o particolato (ad es. particolato polveroso o metallico).

- È vietato mettere in corto circuito, smontare o modificare il telefono: sussiste il pericolo di danni a persone, scariche elettriche, incendio o danneggiamento del caricabatteria.
- Le connessioni USB devono essere effettuate con la versione USB 2.0 o superiore.
- Se durante la ricarica, l'utilizzo o la custodia il telefono si dovesse riscaldare, scolorire, deformare o perdere del liquido, rivolgersi immediatamente al Servizio clienti di Gigaset.

#### **Batteria e processo di carica**

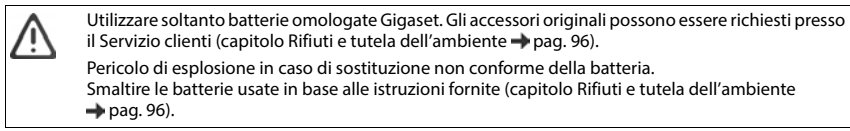

- Non bruciare, né riscaldare per nessuna ragione le batterie e non gettarle in ambienti con pericolo di surriscaldamento o incendio, onde evitare la fuoriuscita del liquido della batteria, surriscaldamento, esplosioni o incendio. Non smontare, né saldare e/o modificare la batteria. Non conservare la batteria in ambienti esposti a forti sollecitazioni meccaniche.
- Non toccare, né perforare la batteria con oggetti acuminati, ad es. cacciaviti. Sussiste il pericolo di fuoriuscita del liquido, di surriscaldamento, esplosione o incendio della batteria. È assolutamente vietato schiacciare, riscaldare o bruciare le batterie.
- Il contatto degli occhi con l'elettrolite della batteria può causare la perdita della vista. Se l'elettrolite dovesse venire a contatto con gli occhi, non sfregarli con le mani. Sciacquare abbondantemente gli occhi con acqua pulita e affidarsi alle cure di un medico. In caso di contatto della pelle (o con gli abiti) con l'elettrolite sussiste il pericolo di ustioni. Sciacquare subito abbondantemente la pelle o l'abito con sapone e acqua pulita e affidarsi alle cure di un medico.
- Non utilizzare in nessun caso le batterie per scopi diversi da quelli indicati. Non utilizzare mai batterie danneggiate. Se durante la ricarica, l'utilizzo o la custodia la batteria si dovesse riscaldare, scolorire, deformare o perdere del liquido, sostituirla immediatamente con una nuova per ragioni di sicurezza.
- Durante la ricarica la temperatura della batteria aumenta. Non custodire la batteria insieme a prodotti infiammabili onde evitare pericoli di incendio.
- Non caricare la batteria per oltre 12 ore.
- Caricare il dispositivo in luoghi protetti. Durante la ricarica non svolgere conversazioni telefoniche e non selezionare numeri di telefono.
- Caricare il telefono collegandolo a una presa di facile accesso.
- Durante i temporali sussiste il pericolo di scariche elettriche.
- Non utilizzare il caricabatteria se il cavo dell'alimentazione è danneggiato o se la batteria non è inserita nel telefono: in questi casi sussiste il pericolo di scariche elettriche e di incendio.

#### **Auricolari**

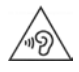

Il volume elevato può arrecare danni all'udito.

L'ascolto della musica o lo svolgimento di conversazioni ad alto volume può essere sgradevole e causare danni permanenti all'udito.

Per impedire una perdita dell'udito, evitare l'ascolto prolungato ad alto volume.

- Se si utilizzano gli auricolari mentre si cammina o si corre, fare attenzione che il filo non si avvolga attorno al corpo o agli oggetti.
- Utilizzare gli auricolari soltanto in ambienti asciutti. L'elettricità statica che si forma sugli auricolari può scaricarsi sugli orecchi sotto forma di scarica elettrica. L'elettricità statica può essere scaricata dagli auricolari toccandoli con la mano o con parti metalliche nude prima di collegarli al telefono.

#### **Utilizzo del dispositivo negli ospedali / apparecchiature medicali**

- Il telefono può interferire nelle apparecchiature medicali alterandone il corretto funzionamento. Tenere conto delle condizioni tecniche del rispettivo ambiente, ad es. ambulatori medici.
- Se si è portatori di un dispositivo medicale (ad es. di un pacemaker) utilizzare il telefono soltanto dopo essersi consultati con il costruttore del prodotto, che potrà informare sulla sensibilità dell'apparecchio rispetto alle energie esterne ad alta frequenza.
- Pacemaker, defibrillatore cardioverter impiantabile: accendere il telefono assicurandosi che la distanza tra esso e l'impianto sia di almeno 152 mm. Per ridurre potenziali disturbi, utilizzare il telefono sul lato opposto dell'impianto. In caso di disturbi, spegnere immediatamente il telefono. Non tenere il telefono nel taschino della camicia.
- Apparecchi acustici, impianti cocleari: alcuni dispositivi wireless digitali possono disturbare apparecchi acustici e impianti cocleari: in presenza di disturbi rivolgersi al costruttore di questi prodotti.
- Altre apparecchiature medicali: se voi e le persone che vivono nel vostro stesso ambiente siete portatori di altri dispositivi medicali, informarsi presso il rispettivo costruttore se tali dispositivi siano protetti contro i segnali di frequenza radio presenti nell'ambiente. Informazioni al riguardo possono anche essere fornite dal proprio medico.

#### **Chiamate d'emergenza**

- Accertarsi che il cellulare sia collegato alla rete di telefonia mobile e sia acceso. Comporre il numero per chiamate di emergenza e condurre quindi la conversazione.
- Comunicare all'operatore della centrale d'emergenza il proprio luogo di permanenza.
- Terminare la conversazione soltanto dopo essere stati inviati a farlo dall'operatore della centrale d'emergenza.

#### **Bambini e animali domestici**

• Tenere il telefono, i caricabatteria e gli accessori fuori dalla portata dei bambini e degli animali domestici. I bambini e/o gli animali domestici possono ingerire parti piccole esponendosi a pericoli di soffocamento o di altro genere. I bambini possono utilizzare il telefono soltanto sotto la stretta sorveglianza di persone adulte.

#### **Giochi**

• Giocare a lungo con il telefono può dare luogo a posture errate del corpo. Effettuare una pausa di 15 minuti ogni ora. Interrompere subito il gioco qualora si avvertano sensazioni di malessere. Se tale stato permane, rivolgersi immediatamente ad un medico.

#### **Aerei, veicoli e sicurezza del traffico**

- Spegnere il telefono quando si è a bordo di aerei. Rispettare le restrizioni e le disposizioni applicate. I dispositivi wireless possono interferire nelle strumentazioni di bordo alterandone il funzionamento. Utilizzare il telefono attenendosi assolutamente alle istruzioni del personale di volo.
- In qualità di conducente di un veicolo vige la regola assoluta: sicurezza del traffico stradale e degli utenti della strada.

L'uso del telefono durante la guida può causare distrazione e dare luogo a situazioni di pericolo. Tale comportamento può inoltre violare le leggi in vigore.

#### **Scheda SIM, scheda di memoria e cavo per la connessione dati**

- Non rimuovere la scheda dal dispositivo durante l'invio o la ricezione di dati per evitare perdite di dati, danni al telefono o alla scheda di memoria.
- La connessione a Internet tramite la scheda SIM può generare dei costi.

#### **Dispositivi guasti**

- L'installazione o la riparazione dei prodotti è riservata solo ed esclusivamente al personale qualificato.
- Smaltire i dispositivi guasti in modo consapevole o farli riparare dal nostro servizio clienti; possono causare disturbi ad altri servizi wireless.
- L'uso disattento del telefono, ad esempio cadute, può dare luogo alla rottura del display e dei circuiti elettronici, quindi al danneggiamento delle parti interne sensibili.
- Non utilizzare il dispositivo se il display è incrinato o rotto. Le schegge di vetro o plastica possono arrecare ferite alle mani e al volto.
- In caso di malfunzionamenti del telefono, della batteria e degli accessori rivolgersi subito al Gigaset Service Center per una revisione.

#### **Altre informazioni importanti**

- Non puntare mai il flash direttamente sugli occhi di persone e animali. Puntando il flash sugli occhi ad una distanza troppo ravvicinata, sussiste il pericolo di una perdita temporanea o di danneggiamento della vista.
- L'uso prolungato di applicazioni o programmi ad elevato consumo di energia causa il riscaldamento del dispositivo. Ciò è normale e non influisce sulla sua prestazione.
- Qualora l'apparecchio dovesse raggiungere temperature elevate, fare una pausa e chiudere il programma in esecuzione. Il contatto con il dispositivo troppo caldo può causare irritazioni o arrossamenti della pelle.
- Non verniciare il telefono. La vernice/il colore può danneggiare le parti del telefono e causare malfunzionamenti.

# **Primi passi**

# <span id="page-8-0"></span>**Contenuto della confezione**

- Uno smartphone Gigaset GS5
- un cavo di ricarica
- cuffie (solo per la Francia)

# **Messa in funzione**

#### **Aprire l'alloggiamento**

 $\blacktriangleright$  Inserire un'unghia nell'intaglio in corrispondenza dell'angolo inferiore sinistro e sollevare la copertura posteriore.

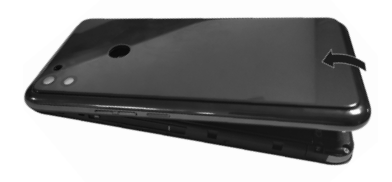

## <span id="page-8-1"></span>**Inserire le schede SIM e la scheda di memoria**

Nello smartphone è possibile inserire due nano schede SIM e una scheda di memoria.

 Inserire la(e) nano scheda(e) SIM / scheda di memoria.

Durante l'inserimento delle schede SIM e di memoria non esercitare pressione per non danneggiare l'attacco sul telefono e altre parti.

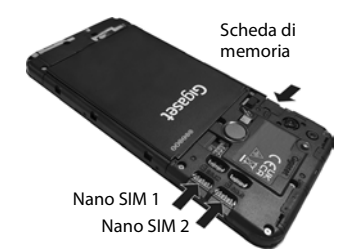

 $\mathbf{i}$ 

Il dispositivo riconosce schede SD con una memoria di 32 GB. Schede di memoria di dimensioni maggiori (fino a 512 GB) possono essere utilizzate soltanto se sono state formattate nel Gigaset GS5 (non nel PC).

## **Inserire e caricare la batteria**

Inserire la batteria

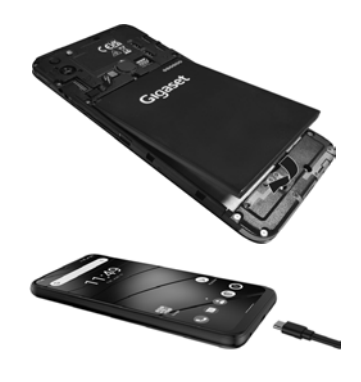

- Inserire il connettore USB di tipo C del cavo di ricarica in dotazione nella porta USB di tipo C dello smartphone.
- Collegare il connettore USB del cavo di ricarica all'alimentatore e quest'ultimo ad una presa di corrente.

L'apparecchio è carico quando il simbolo di carica **nella** nella barra di stato è pieno.

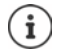

Utilizzare solo alimentatori di rete approvati.

È possibile ricaricare a induzione lo smartphone anche con un Wireless Charger.

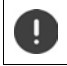

Affinché il telefono non si scarichi durante la configurazione, si consiglia di tenerlo collegato all'alimentazione di corrente fino al termine della configurazione stessa.

# **Chiudere l'alloggiamento**

 Chiudere con cautela la copertura posteriore fino al suo innesto.

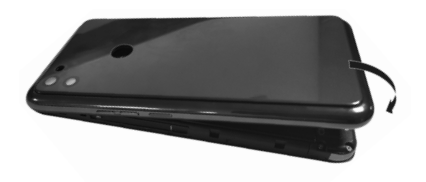

# **Accendere il dispositivo**

Premere **a lungo** il tasto di accensione/spegnimento.

Se viene richiesto di sbloccare la scheda SIM:

Digitare il PIN della scheda SIM tramite la tastiera ▶ √

Alla prima accensione viene avviata la procedura di configurazione guidata del dispositivo  $\leftrightarrow$  [pag.](#page-11-0) 12).

# **Sostituire la batteria**

Al termine della durata utile della batteria è possibile sostituirla.

Effettuare l'operazione in un ambiente il più possibile pulito, affinché non si accumuli polvere sulle lenti della fotocamera.

Utilizzare esclusivamente batterie Gigaset con le stesse specifiche tecniche della batteria originale.

- Spegnere il dispositivo.
- Inserire un'unghia nell'intaglio in corrispondenza dell'angolo inferiore sinistro e sollevare la copertura posteriore.
- Inserire la batteria nuova.

 Chiudere con cautela la copertura posteriore fino al suo innesto.

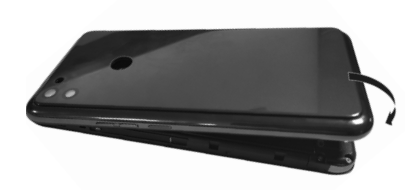

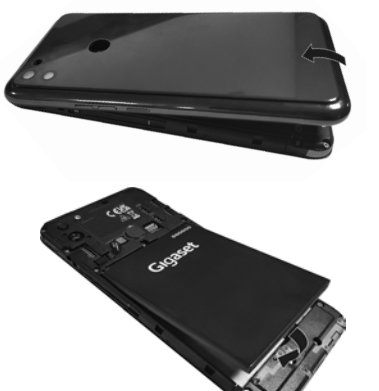

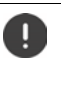

# <span id="page-11-0"></span>**Configurazione guidata del dispositivo**

Alla prima accensione del dispositivo l'utente viene guidato attraverso i passaggi di configurazione più importanti.

- **<** Indietro: consente di controllare e, se necessario, modificare le impostazioni già effettuate.
- **Avanti >** Applica l'impostazione della pagina e passa alla prossima.
- **Ignora** Consente di eseguire l'impostazione in un secondo momento.

## **Scegliere la lingua**

Il telefono mostra la lingua al momento impostata.

Eventualmente selezionare un'altra lingua e il paese b toccare **AVVIA** 

#### **Inserire la scheda SIM**

Questa pagina appare soltanto se non è ancora stata inserita la scheda SIM:

 $\triangleright$  Inserirla adesso ( $\rightarrow$  [pag. 9\)](#page-8-1)

inserirla in un secondo momento: **Ignora**

#### **Stabilire la connessione WiFi**

Il telefono mostra le reti wireless (WiFi) disponibili.

**▶ Toccare la rete WiFi desiderata ▶**  $\Box$  **digitare la password della rete WiFi ▶ Connetti ...** viene stabilita la connessione con la rete WiFi selezionata

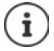

Il dispositivo verifica se è disponibile un software più attuale. Eventualmente il nuovo software viene installato.

## **Copiare applicazioni e dati**

Ora è possibile stabilire se si intende riconfigurare completamente il dispositivo o se si desidera trasferire i propri dati personali (ad es. applicazioni, foto, musica) da un altro dispositivo o da Google Cloud.

#### **Copiare dati**

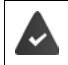

È necessario avere già uno smartphone Android, disporre di un account Google o possedere un iPhone.

- Toccare Avanti l selezionare la sorgente dati desiderata
- Seguire le istruzioni sullo schermo

#### **Configurare come nuovo dispositivo**

Toccare **Non copiare**

#### **Accedere ad un account Google già esistente**

- $\triangleright$  Toccare **Creare account**  $\triangleright$  **inserire l'indirizzo email e la password del proprio account** Google
- Fornire ulteriori dati per concludere la creazione dell'account Google.

## **Controllare data e ora**

Vengono visualizzati il fuso orario, la data e l'ora attualmente impostati.

Cambiare i dati all'occorrenza.

#### **Utilizzare i servizi di Google**

Vengono visualizzati svariati servizi.

Attivare/disattivare con l'interruttore il servizio che si desidera utilizzare **Avanti**

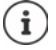

Con questo passaggio si accettano anche le condizioni di utilizzo e la dichiarazione sulla protezione dei dati di Google.

## **Selezionare il provider di ricerca**

È possibile scegliere il provider da utilizzare per le richieste di ricerca.

▶ Selezionare il provider ▶ Avanti

# **Configurare il blocco del display**

Proteggere il proprio smartphone dall'uso non autorizzato.

**Inserire il PIN** 

#### oppure

- Toccare **Opzioni per il blocco del display**
- Selezionare **Sequenza** | **PIN** | **Password Avanti**
- **Inserire la sequenza, il PIN o la password > Avanti > ripetere > Conferma**

# **Acquisire l'impronta digitale**

Per sbloccare lo smartphone o per altre funzioni che richiedono un'autorizzazione è possibile utilizzare un'impronta digitale.

Non acquisire ora l'impronta digitale: **Indiana** 

Acquisire l'impronta digitale: **Avanti** . . . appare la configurazione guidata tramite la quale è possibile effettuare i passaggi necessari

Maggiori informazioni a riguardo  $\rightarrow$  [pag.](#page-31-2) 32

## **Attivare l'Assistente Google**

L'Assistente Google risponde alle domande e svolge diversi compiti. L'Assistente Google è attivato per impostazione predefinita. Ora è possibile provare l'Assistente.

Al passaggio successivo: **Avanti**

#### **Voice Match**

Voice Match consente di gestire l'Assistente Google tramite comandi vocali.

#### Attivare: **Acconsento**

#### Non attivare: **I** lanora

I dati a cui si applicano queste impostazioni possono provenire da qualsiasi dispositivo registrato nell'account Google. È sempre possibile modificare le impostazioni nel proprio account Google in [myaccount.google.com.](http://myaccount.google.com)

## **Configurare ulteriori funzioni**

Ora si possono effettuare ulteriori impostazioni, ad es. configurare Google Play, definire lo sfondo del display o la dimensione dei caratteri oppure configurare un ulteriore account e-mail.

Gmail viene configurato alla creazione del proprio account Google. Se si configurano indirizzi email per altri account di posta elettronica, le email vengono visualizzate anche nell'applicazione **Gmail**.

**▶** Selezionare il provider ▶ **III inserire i dati di accesso ▶ Avanti** 

Se non si desidera scegliere ulteriori impostazioni: **No grazie** 

In seguito è necessario confermare la direttiva sulla protezione dei dati e la dichiarazione di consenso.

Infine è possibile configurare il riconoscimento facciale. Maggiori informazioni al riguardo  $\rightarrow$  [pag.](#page-64-0) 65

#### **Lo smartphone è pronto.**

# **Come si utilizza il dispositivo**

# <span id="page-14-1"></span><span id="page-14-0"></span>**Conoscere il dispositivo**

# **Accendere/spegnere il dispositivo**

#### **Accendere**

Premere **a lungo** il tasto di accensione/spegnimento . . . il dispositivo viene avviato

#### **Sbloccare la scheda SIM**

**D**digitare il PIN della scheda SIM **D** 

#### **Cancellare le notifiche (se presenti)**

Per cancellare le notifiche:  $\longrightarrow$  scorrere a destra o a sinistra Per gestire le notifiche in un secondo momento:

scorrere in alto verso la barra delle notifiche

Notifiche:  $\rightarrow$  [pag.](#page-24-0) 25

#### **Se è attivato il blocco del display per impedire l'uso non autorizzato da parte di terze persone**

Trascinare verso l'alto sbloccare il display ... appare la schermata iniziale

Blocco del display:  $\rightarrow$  [pag.](#page-63-0) 64

#### **Spegnere**

**Premere a lungo** il tasto di accensione/spegnimento **toccare** (b) Spegni **DK** 

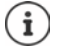

Lo smartphone può essere impostato anche in **Modalità aereo**. In tal caso vengono disattivate soltanto le funzioni wireless, mentre quelle del dispositivo restano disponibili.

# **Passare in modalità stand by e uscire**

#### **Passare in modalità stand by**

Premere **brevemente** il tasto di accensione/spegnimento

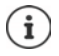

Se non viene utilizzato per un determinato lasso di tempo, il dispositivo passa automaticamente in stand by.

#### **Impostare il tempo di inattività per il passaggio del dispositivo in stand by**

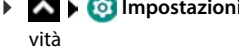

**ID IMPOSTAZIONI DISPLAY DISPLAY Spegnimento schermo Display Branch** scegliere il tempo di inatti-

#### **Uscire dalla modalità stand by**

Premere **brevemente** il tasto di accensione/spegnimento  $\triangleright$  trascinare verso l'alto  $\triangleright$  cancellare eventuali notifiche, se desiderato  $\blacktriangleright$  sbloccare il display

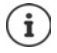

Alcune applicazioni possono essere aperte direttamente dalla modalità stand by o con le impronte digitali ( $\rightarrow$  [pag. 32\)](#page-31-1) o con un comando di scelta rapida.

# **Uso dello schermo tattile**

Movimenti e gesti per utilizzare lo schermo tattile:

#### **Toccare**

Toccare brevemente lo schermo con il dito

#### Esempi

Avviare un'applicazione, scegliere una funzione o un'impostazione:  $\blacktriangleright$  toccare l'elemento Digitare un testo: toccare il campo di testo ... appare una tastiera

#### **Toccare e tenere premuto**

Tenere il dito sull'elemento fino a che questo non reagisce.

#### **Trascinare e lasciare**

 $\blacktriangleright$  Toccare e tenere premuto l'elemento  $\blacktriangleright$  trascinare l'elemento nel punto desiderato  $\blacktriangleright$ e lasciarlo

Esempio: trascinare le applicazioni sulla schermata iniziale

#### **Spostare o scorrere**

Muovere rapidamente il dito sullo schermo senza interruzioni

Esempio: passare da una schermata iniziale all'altra

#### **Doppio tocco**

▶ Toccare brevemente due volte in successione lo schermo.

A seconda dell'app: ad es. ingrandire la vista (zoomare), selezionare un testo, ...

#### **Ingrandire/ridurre**

Disporre due o più dita contemporaneamente sullo schermo

Ingrandire la visualizzazione: > divaricare le dita

Ridurre la visualizzazione:  $\rightarrow$  riunire le dita

Esempio: scalare i contenuti delle pagine. Funzione disponibile soltanto si pagine speciali. ad es. Google Maps e Chrome.

# **Gestire il dispositivo con i gesti**

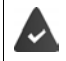

La funzione **Navigazione tramite gesti** è impostato (+ [pag. 18\)](#page-17-1).

Alcune funzioni possono essere attivate prendendo in mano il dispositivo, ruotandolo o scuotendolo.

 **Impostazioni Assistenza intelligenza** . . . vengono visualizzate le azioni possibili attivare le azioni desiderate con l'interruttore

# **Regolare volume e vibrazione con il tasto del volume**

 Premere uno dei tasti del volume a destra sul dispositivo . . . si apre il cursore del volume  $\blacktriangleright$  regolare il volume con il cursore o i tasti del volume

La modifica del volume dipende dall'azione che si sta compiendo. Se si sta telefonando, cambia il volume del ricevitore. In standby cambia il volume dei media.

#### **Disattivare la suoneria**

Abbassare completamente il cursore

oppure:  $\blacktriangleright$  toccare  $\sqrt{\phantom{a}}$ 

#### **Commutare tra suoneria, vibrazione e silenziare**

Disattivare la suoneria, attivare la vibrazione:  $\mathbf{r}$  toccare  $\mathbf{\hat{\Omega}}$ Disattivare la vibrazione, disattivare la suoneria (silenziare):  $\mathbf{\triangleright}$  toccare III

Attivare la suoneria:  $\blacksquare$ 

#### **Regolare il volume per riproduzione dei media, ricevitore, suoneria e sveglia**

- **▶ Toccare ✿ ... vengono visualizzati cursori per Volume contenuti multimediali. Volume chiamate**, **Volume suoneria e notifiche**, **Volume sveglia** regolare il volume desiderato con il cursore
- Cliccare su **Fine**.

#### **Effettuare impostazioni audio estese**

**▶ Toccare**  $\bigoplus$  **▶ Altro** . . . si apre il menu **Impostazioni** – **Audio** (→ [pag. 59](#page-58-0))

△

# **La schermata iniziale**

La schermata iniziale è quella che appare dopo aver acceso o sbloccato il dispositivo e non ci sono applicazioni aperte.

Il dispositivo consente di creare e personalizzare più schermate iniziali per poter accedere in modo rapido alle applicazioni e ai contenuti preferiti ( $\rightarrow$  [pag.](#page-21-0) 22).

#### **Tornare alla schermata iniziale da una qualsiasi altra schermata**

In caso di gestione tramite gesti:

Dalla barra di navigazione trascinare verso l'alto

Con tasti virtuali:

 $\triangleright$  Toccare il tasto Home  $\bigcirc$  nella barra di navigazione ... viene visualizzata la schermata iniziale aperta per ultima

#### **Passare da una schermata iniziale all'altra**

 Scorrere il dito a destra o a sinistra fino a visualizzare la schermata iniziale desiderata.

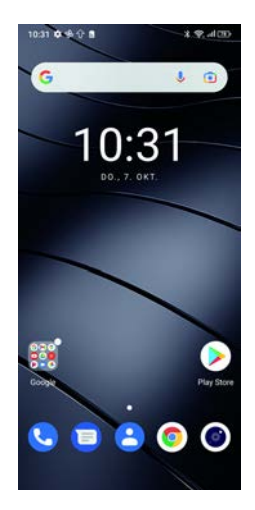

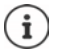

A sinistra sulla pagina viene visualizzato il Google Feed.

Per selezionare i messaggi visualizzati nel feed, Google utilizza informazioni dall'apparecchio, da altri prodotti Google e da dati salvati nel vostro account Google.

Nelle impostazioni è possibile definire quali tipi di informazioni devono venire visualizzate nel feed.

# <span id="page-17-2"></span><span id="page-17-0"></span>**Passare da una schermata iniziale e da un'applicazione all'altra**

In basso sullo schermo è presente la barra di navigazione. A seconda dell'impostazione, la navigazione avviene tramite gesti o tramite tre tasti virtuali.

## <span id="page-17-1"></span>**Impostare la barra di navigazione**

**IMPOSTAZIONIE Barra di navigazione** selezionare Navigazione tramite gestione **tasto virtuale**

## **Navigazione tramite gesti**

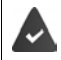

La funzione **Navigazione tramite gesti** è impostato.

#### **Gestione all'interno della schermata iniziale**

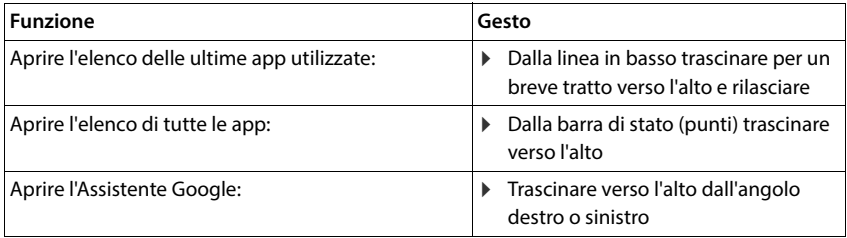

#### **Gestione all'interno delle app**

In basso sullo schermo (barra di navigazione) viene visualizzata una linea.

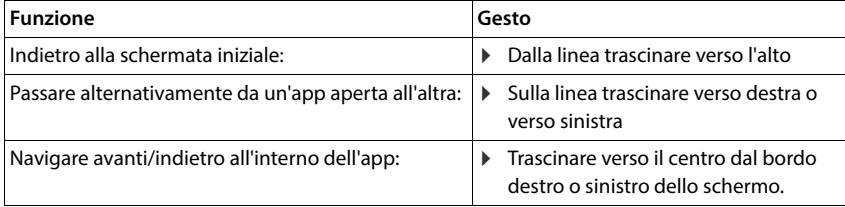

## **Navigazione tramite tasti virtuali**

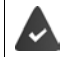

 $\Box$ 

La funzione **tasto virtuale** è impostato.

#### $\triangle$  $\circ$ Ο

Si apre la schermata visualizzata per ultima. È possibile tornare indietro più volte, ◁ al massimo fino alla schermata iniziale.

#### Tasto Home  $\circ$

Toccare brevemente: si apre la schermata iniziale aperta per ultima.

Toccare e tenere premuto: si apre l'assistente di Google **+ [Guida di Google](https://support.google.com)** 

Apre un riepilogo delle ultime applicazioni e schede del browser utilizzate.

Sfogliare l'elenco delle app:  $\longrightarrow$  Trascinare verso destra o verso sinistra

Aprire un'app: Decarla

- 
- 
- 
- Chiudere un'app:  $\longrightarrow$  Trascinare l'app verso l'alto
- Chiudere tutte le app: Toccare **Cancella tutto**

## **Adattare la barra di navigazione**

**Impostazioni Barra di navigazione**

#### **Visualizzare/nascondere la barra di navigazione**

 **Nascondere barra navigazione** attivare/disattivare tramite l'interruttore ( = la barra di navigazione viene visualizzata;  $\Box$  = la barra di navigazione viene nascosta)

Quando la barra di navigazione è nascosta:

- Visualizzare:  $\longrightarrow$  trascinare dal basso verso l'alto
- Nascondere:  $\rightarrow$  toccare  $\rightarrow$

#### **Cambiare la disposizione dei pulsanti di navigazione**

Scambiare la posizione dei pulsanti di navigazione  $\triangleleft$  e  $\Box$ .

Selezionare la combinazione desiderata, ad es.

# **Impostazioni rapide**

Le impostazioni rapide consentono di accedere da qualsiasi contesto alle impostazioni di uso frequente, ad esempio di regolazione della luminosità dello schermo, WiFi o bluetooth, ecc.

 $\Box$ 

 $\bigcap$ 

◁

#### <span id="page-19-0"></span>**Aprire le impostazioni rapide**

- Dalla barra di stato scorrere con il dito verso il basso . . . vengono visualizzate le impostazioni rapide più importanti
- Trascinare nuovamente verso il basso . . . verranno visualizzate altre impostazioni rapide

#### **Attivare/disattivare le funzioni**

 Toccare l'impostazione . . . il simbolo dell'impostazione è colorato quando l'impostazione è attivata e grigio quando è disattivata

#### **Modificare le impostazioni (se disponibile)**

 $\triangleright$  Toccare e tenere premuto il simbolo  $\triangleright$  modificare l'impostazione nel modo desiderato

#### **Modifica delle impostazioni rapide**

È possibile rendere disponibili altre impostazioni rapide, rimuovere quelle inutilizzate e disporre diversamente i simboli.

 $\triangleright$  Toccare  $\nearrow$  ... qui di seguito verranno visualizzate le impostazioni rapide non utilizzate  $\triangleright$ Tenendo premuto un simbolo, spostarlo nella posizione desiderata

Ripristino delle impostazioni di fabbrica:  $\triangleright$  toccare  $\cdot$   $\triangleright$  Reimposta

Per salvare le modifiche:  $\blacktriangleright$  Toccare a sinistra accanto a  $\blacklozenge$ 

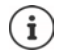

- L'impostazione desiderata non è disponibile come impostazione rapida:
	- **Toccare**  $\mathcal{B}$ **...** si apre l'app **Impostazioni**; qui è possibile accedere a tutte le impostazioni dello smartphone.

# **Scrivere e modificare testi**

I testi possono essere scritti tramite la tastiera di Google.

#### **Aprire la tastiera**

Toccare il punto in cui è possibile inserire un testo

È possibile digitare lettere, cifre e caratteri speciali.

Cambiare tra la digitazione di lettere e cifre/caratteri speciali: toccare ?123

## **Chiudere la tastiera**

 $\blacktriangleright$  Nella barra di navigazione toccare

# **Digitare testi**

Digitare lettere o icone: b toccare un tasto

Digitare caratteri maiuscoli:  $\longrightarrow$  toccare il tasto Maiuscole

Attivare/disattivare il tasto Bloccamaiuscole:

- $\triangleright$  toccare due volte il tasto Maiuscole
- 
- Visualizzare gli accenti: toccare e tenere premuto il tasto

Durante la digitazione di testi, nel campo sopra la tastiera appaiono proposte contenute nel vocabolario.

Per accettare una proposta:  $\longrightarrow$  toccare la parola ... viene inserita nel testo e aggiunto automaticamente uno spazio

# **Modificare un testo**

Posizionare il cursore:  $\longrightarrow$  toccare il punto del testo in cui si desidera posizionare il cursore Spostare il cursore: **Il cursore:**  $\mathbf{S}$  and testo spostare il dito verso sinistra o verso destra Cancellare caratteri:  $\mathbf{r}$  toccare il tasto backspace  $\overline{\mathbf{x}}$ Selezionare un testo:  $\longrightarrow$  toccare e tenere premuta una parola  $\rightarrow$  con i tab su entrambi i lati selezionare parti più o meno lunghe di testo Selezionare tutto: **b** toccare e tenere premuta una parola **B** Seleziona tutto Tagliare un testo selezionato:  $\rightarrow$  toccare **Taglia** Copiare un testo selezionato:  $\rightarrow$  toccare **Copia** Aggiungere un testo: **Incolla** posizionare il cursore **incolla** toccare il cursore **incolla** Condividere un testo: **Interpretional condividival selezionare** l'app tramite

Se non tutte le opzioni vengono visualizzate per motivi di spazio:  $\blacktriangleright$  toccare :

cui si desidera condividere il testo

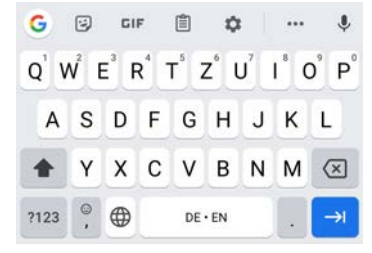

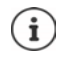

#### **Modificare le impostazioni della tastiera**

È possibile modificare svariate impostazioni della tastiera, quali ad es. la lingua, la reazione alla pressione dei tasti o il design della tastiera.

 **Impostazioni Sistema Lingue e immissione Tastiera sullo schermo Gboard**

#### **Impostazione input vocale**

Se l'app in uso lo consente, è possibile inserire il testo anche con un input vocale tramite il microfono. Per impostazione predefinita, questa funzione è attiva.

Per attivare/disattivare l'input vocale:

- **Impostazioni Sistema Lingue e immissione Tastiera sullo schermo** Gestisci tastiere sullo schermo  $\bullet$  attivare/disattivare Google Input vocale con l'interruttore
- ь

Impostazioni di input vocale:

**1 A Impostazioni Sistema Lingue e immissione Fastiera sullo schermo Google Input vocale**

# <span id="page-21-2"></span><span id="page-21-0"></span>**Configurare la schermata iniziale**

Il dispositivo consente di creare e personalizzare più schermate iniziali per poter accedere in modo rapido alle applicazioni e ai contenuti preferiti.

#### <span id="page-21-3"></span><span id="page-21-1"></span>**Personalizzare la barra dei Preferiti**

Alla base di ogni scherma si trova la barra dei Preferiti tramite la quale è possibile accedere alle applicazioni di uso frequente.

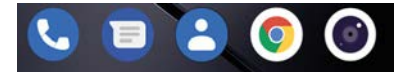

#### **Rimuovere le applicazioni dalla barra del Preferiti**

- Toccare e trattenere l'applicazione sulla barra dei Preferiti
	- cliccare su **Elimina**

oppure

Trascinarla su un altro punto dello schermo e lasciarla

#### **Aggiungere un'applicazione**

**EX E** selezionare l'app desiderata L toccare, trattenere e trascinare l'app sulla schermata iniziale ... la schermata iniziale viene visualizzata sullo sfondo  $\blacktriangleright$  trascinare e rilasciare l'app in un punto della barra dei Preferiti.

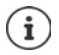

Se nel punto desiderato è già presente un'app, viene creata una cartella delle app  $\leftrightarrow$  [pag. 24\)](#page-23-0).

## **Modificare lo sfondo**

Toccare e tenere premuto lo sfondo  $\triangleright$  quindi toccare **Sfondi**  $\triangleright$  selezionare l'immagine dagli sfondi predefiniti o una propria foto dalla galleria delle foto quindi toccare **Scegli sfondo da** scegliere per cosa deve essere utilizzato lo sfondo/la foto (**Home**, **Schermata di blocco**, **Schermata Home e schermata di blocco**)

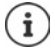

Altre immagini di sfondo possono essere scaricate da Google Play.

## <span id="page-22-0"></span>**Aggiungere applicazioni a una schermata iniziale**

**A** Aprire il menu delle applicazioni **C** cercare l'applicazione desiderata  $\triangleright$  toccare e tenere premuta l'applicazione ... sullo sfondo viene visualizzata la schermata iniziale trascinare e rilasciare l'applicazione in un punto libero della schermata iniziale

## **Aggiungere widget a una schermata iniziale**

I widget sono elementi ideati appositamente per la visualizzazione su una pagina iniziale, ad es. il campo di immissione di un motore di ricerca, un orologio, un estratto del calendario per il giorno attuale, una voce importante dall'elenco dei contatti o una selezione diretta.

- Toccare e tenere premuto un punto libero di una schermata iniziale **to the contrare Widget**
- Toccare e tenere premuto il widget desiderato . . . sullo sfondo viene visualizzata la schermata iniziale  $\blacktriangleright$  trascinare e rilasciare il widget in un punto libero della schermata iniziale

La dimensione dei widget può essere modificata:

Toccare e tenere premuto il widget lasciare ... i widget modificabili presentano un perimetro a punti  $\blacktriangleright$  modificare la dimensione del widget trascinando i punti

Dopo avere impostato la dimensione desiderata:  $\blacktriangleright$  toccare un punto al di fuori del widget

## **Spostare applicazioni e widget**

 $\triangleright$  Toccare e tenere premuta l'applicazione/il widget sulla schermata iniziale  $\triangleright$  trascinare l'applicazione/il widget sul punto desiderato e lasciare oppure trascinare a destra o a sinistra su un'altra schermata iniziale e quindi lasciare

## <span id="page-23-0"></span>**Creare cartelle per le applicazioni**

 $\blacktriangleright$  Toccare e tenere premuta l'applicazione sulla schermata iniziale  $\blacktriangleright$  trascinare l'icona dell'applicazione su un'altra icona . . . Viene creato un simbolo comune per entrambe le app.

Aggiungere applicazioni:

 $\triangleright$  Toccare e tenere premuta l'applicazione  $\triangleright$  trascinarla nella cartella

Rimuovere applicazioni:

Aprire la cartella toccare e tenere premuta l'applicazione trascinarla dalla cartella sullo sfondo

Rinominare la cartella:

 $\triangleright$  Aprire la cartella  $\triangleright$  toccare il nome ... si apre la tastiera  $\triangleright$  cancellare il nome attuale  $\triangleright$  $\blacksquare$  digitare il nome nuovo  $\blacktriangleright \bigtriangledown$ 

#### **Rimuovere le applicazioni o i widget**

 $\triangleright$  Toccare e tenere premuta/o l'applicazione/il widget sulla schermata iniziale  $\triangleright$  trascinare in alto verso l'opzione **Rimuovi** e lasciare

#### **Aggiungere, ridisporre o rimuovere le schermate iniziali**

Se sono state create più schermate iniziali, sopra la barra dei Preferiti appaiono punti bianchi che mostrano il numero di schermate iniziali e la posizione della schermata iniziale corrente.

#### **Aggiungere schermate iniziali**

**To Toccare e tenere premuta l'applicazione trascinare l'applicazione completamente a** destra fino a che non appare una schermata iniziale vuota  $\blacktriangleright$  lasciare ... viene creata una nuova schermata iniziale . . . vi viene disposta l'applicazione

#### **Rimuovere le schermate iniziali**

 Rimuovere tutte le applicazioni e i widget dalla schermata iniziale (cancellare o spostare in un'altra schermata iniziale) . . . dopo la rimozione dell'ultima applicazione/ultimo widget viene rimossa la schermata iniziale.

#### **Ulteriori impostazioni per la schermata iniziale**

È possibile effettuare ulteriori impostazioni per la configurazione della schermata iniziale, ad es. come devono apparire i simboli delle app.

Toccare e tenere premuto un punto libero sulla schermata iniziale toccare **Impostazioni 1 Home** selezionare l'opzione desiderata e impostarla a piacere

# <span id="page-24-1"></span><span id="page-24-0"></span>**Notifiche**

Le notifiche informano su svariati eventi, ad esempio sulla ricezione di nuovi messaggi vocali o di posta elettronica, appuntamenti, scadenze o sveglie.

Le notifiche vengono visualizzate nel seguente modo.

- Nella barra delle notifiche: Le scorrere le dita sullo schermo dall'alto verso il basso Un'icona sulla barra delle notifiche mostra il tipo di notifica ricevuta.
- Se lo schermo è bloccato: all'avvio del dispositivo o quando si esce dalla modalità stand-by
- In alto, mentre si stanno svolgendo altre operazioni sul dispositivo, ad esempio leggere una e-mail o guardare un video.
- Se sono abilitati gli indicatori di notifica: tramite un pallino colorato sull'icona dell'applicazione che ha inviato una notifica
- Brevemente sulla schermata di standby

Modificare le impostazioni di visualizzazione delle notifiche: [pag.](#page-25-0) 26

In presenza di nuove notifiche, il LED di notifica lampeggia.

# **Gestire le notifiche**

## **Leggere e rispondere alle notifiche**

 Toccare sulla notifica . . . il contenuto del messaggio verrà visualizzato nell'app associata. Se vengono visualizzate più app adatte, è possibile selezionare quella desiderata.

Le informazioni visualizzate e le funzioni possibili variano a seconda dell'applicazione che ha generato la notifica.

Alcune applicazioni forniscono funzioni di gestione delle notifiche. È ad esempio possibile rispondere direttamente ad una e-mail, spegnere la sveglia o visualizzare sulla mappa il luogo in cui è stato fissato un incontro.

Modificare le opzioni di visualizzazione delle notifiche dell'applicazione:  $\rightarrow$  [pag.](#page-25-1) 26

## **Cancellare le notifiche o rinviarne la lettura**

Cancellare le notifiche:

Scorrere la notifica a destra o a sinistra

Cancellare tutte le notifiche dalla loro pagina:

**▶ scorrere alla fine delle notifiche ▶ CANCELLA TUTTO** 

Rinviare a un secondo momento la lettura della notifica indicata sullo schermo bloccato o sul margine superiore:

scorrere la notifica verso l'alto

## **Visualizzare le ultime notifiche arrivate**

 **Impostazioni App e notifiche Notifiche**

In **Mostra tutte le app degli ultimi 7 giorni** vengono visualizzate le app che hanno inviato le ultime notifiche.

# <span id="page-25-0"></span>**Impostazioni per le notifiche**

# **Modificare il suono di notifica predefinito**

**IMPOSTAZIONIE AUDIO AUDIO SUONO DI NOTIFICA PROPERTIZIONE IN SULLA PROPERTIZIONE IN CONTRACTO AUDIO DE LA PROPERTIZIONE IL TONO DI LA PROPERTIZIONE IL TONO DI LA PROPERTIZIONE IL TONO DI LA PROPERTIZIONE IL TONO DI LA PRO** notifica **OK**

Nessun tono di notifica: selezionare **Nessuna** (la prima voce in elenco)

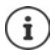

• Per non essere disturbati è possibile silenziare il dispositivo. In tal caso non verranno emessi suoni di notifica.

Silenziare il dispositivo con la modalità "Non disturbare"  $\rightarrow$  [pag. 36](#page-35-0)

- Alcune applicazioni consentono di effettuare impostazioni del suono e della vibrazione delle notifiche direttamente dal menu **Impostazioni**.
- Abbassando il volume della suoneria fino a passare in modalità vibrazione ( $\rightarrow$  [pag. 59](#page-58-1)), la presenza di nuove notifiche viene segnalata dalla vibrazione anziché dal suono. Le notifiche già impostate su vibrazione continuano ad essere segnalate in tale modalità.

# <span id="page-25-1"></span>**Modificare le impostazioni delle notifiche delle applicazioni**

#### **Stabilire come e quando visualizzare le notifiche di un'applicazione**

**A Impostazioni • App e notifiche** • visualizzare tutte le applicazioni • selezionare un'applicazione **Notifiche**

#### oppure

 $\triangleright$  Toccare e tenere premuta la notifica di un'applicazione  $\triangleright$  toccare  $\odot$ 

Vengono visualizzate le impostazioni per le notifiche dell'app.

# **Abilitare/disabilitare gli indicatori di notifica**

Gli indicatori di notifica indicano la presenza di nuovi messaggi da un'applicazione tramite un pallino colorato sull'icona dell'applicazione.

Impostazioni standard per tutte le applicazioni:

**A ID 10** Impostazioni **App e notifiche** attivare/disattivare Indicatore di notifica su **icona app** con l'interruttore

Impostazione specifica di un'applicazione:

**A Dimpostazioni App e notifiche** visualizzare tutte le applicazioni **Dimensionare** un'applicazione **Notifiche** attivare/disattivare **Consenti indicatore di notifica** con l'interruttore

## **Notifiche sulla schermata di blocco**

Per la schermata di blocco valgono le seguenti impostazioni:

- **• Non mostrare le notifiche**
- **• Mostra tutte le conversazioni, predefinite e silenziose**
- **• Nascondi conversazioni e notifiche silenziose**

Queste impostazioni possono essere usate come impostazioni standard per tutte le applicazioni.

**A Collmpostazioni App e notifiche I** Notifiche **I** Notifiche riservate **I** attivare/ disattivare l'opzione desiderata con l'interruttore.

# <span id="page-26-0"></span>**Applicazioni**

Le applicazioni installate nel dispositivo sono raccolte in un menu. Il dispositivo viene fornito con una serie di applicazioni. Dopo avere inserito la SIM vengono installate anche quelle del proprio gestore.

È possibile scaricare e installare altre applicazioni oppure disattivare o rimuovere quelle disponibili.

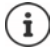

Le applicazioni di uso frequente possono essere inserite direttamente su una schermata iniziale ( $\rightarrow$  [pag. 23\)](#page-22-0), le cinque più importanti nella barra dei preferiti ( $\rightarrow$  [pag. 22\)](#page-21-3).

# **Aprire e chiudere le applicazioni**

## **Aprire un'applicazione dal menu**

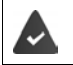

La schermata iniziale è aperta. In caso contrario:  $\blacktriangleright\blacktriangle$  trascinare dal basso verso l'alto.

 $\blacktriangle$  trascinare dal basso verso l'alto  $\ldots$  vengono visualizzate tutte le applicazioni  $\blacktriangleright$  toccare l'applicazione che si desidera aprire

## **Passare da un'applicazione all'altra**

trascinare lentamente dal basso verso l'alto . . . vengono visualizzate le ultime app utilizzate  $\blacktriangleright$  eventualmente sfogliare l'elenco trascinando verso destra e verso sinistra  $\blacktriangleright$ toccare l'app che si desidera aprire

Barra di navigazione: [pag.](#page-17-2) 18

## **Uscire/chiudere le applicazioni**

#### **Chiudere le applicazioni**

 trascinare dal basso verso l'alto . . . appare la schermata iniziale. L'applicazione resta aperta e viene trasferita nel riepilogo.

#### **Uscire dall'applicazione**

 $\blacktriangleright$   $\blacktriangle$  trascinare lentamente dal basso verso l'alto ... vengono visualizzate le ultime app utilizzate  $\blacktriangleright$  trascinare verso l'alto l'app da chiudere

Chiudere tutte le app:  $\blacktriangleright$  trascinare completamente verso destra  $\blacktriangleright$  Toccare **Cancella tutto** 

#### **Cercare un'applicazione**

 nella schermata iniziale trascinare dal basso verso l'alto . . . vengono visualizzate tutte le applicazioni  $\blacktriangleright$  sopra l'elenco delle applicazioni toccare **Cerca nelle app**  $\blacktriangleright$  **digitare le** lettere iniziali dell'applicazione cercata . . . vengono visualizzate tutte le applicazioni corrispondenti

# **Installare/rimuovere le applicazioni**

#### **Installare nuove applicazioni**

Scaricare applicazioni da Google Play:

**Play Store** ... si apre di Google Play Store Lercare l'applicazione desiderata aprire la pagina dell'applicazione **Installa**

#### **Rimuovere o disattivare le applicazioni**

Le applicazioni non più necessarie possono essere rimosse dal dispositivo.

Le applicazioni che sono state scaricate possono essere rimosse. Vengono completamente rimosse dal dispositivo. Le applicazioni preinstallate nel dispositivo (applicazioni di sistema), possono essere disattivate ma non completamente rimosse. Dopo averle disattivate, le applicazioni non appaiono più sul dispositivo.

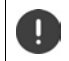

La disattivazione di un'applicazione di sistema può causare errori in altre applicazioni.

**A DO Impostazioni App e notifiche** visualizzare tutte le applicazioni **D** scegliere l'applicazione che si desidera disinstallare **Disinstalla** / **Disattiva**

oppure sulla schermata iniziale (per applicazioni che possono essere disinstallate)

**toccare e trattenere l'app che si desidera disinstallare** toccare **RIMUOVI** 

Visualizzare le applicazioni e i processi di sistema:

**A | <b>C** Impostazioni | App e notifiche | visualizzare tutte le applicazioni | toccare ••• **Mostra sistema** 

## **Le applicazioni standard di Google preinstallate**

Lo smartphone include molte applicazioni standard di Google, tra cui:

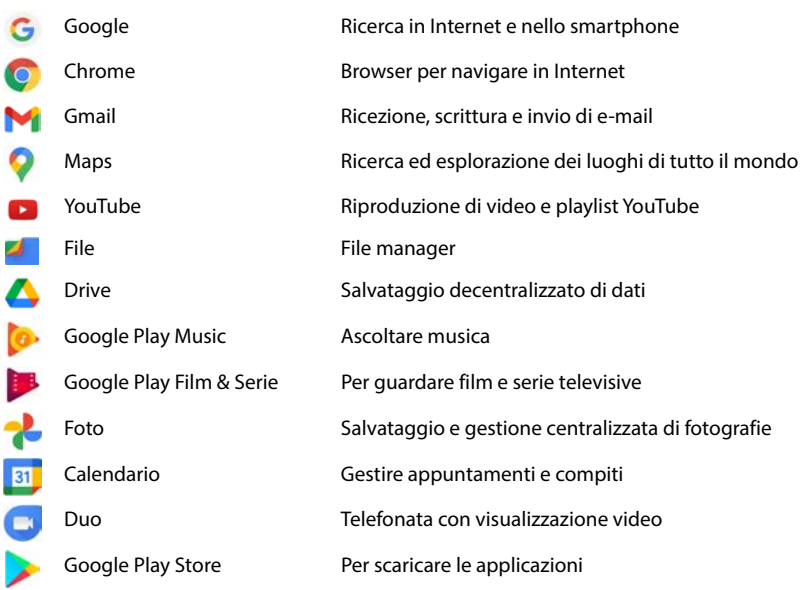

Per maggiori informazioni sulle applicazioni di Google consultare la **+ [Guida di Google](https://support.google.com)** 

# **Accelerare il funzionamento delle applicazioni con DuraSpeed**

Le applicazioni che funzionano in background possono compromettere il funzionamento di quelle in primo piano. Per questo motivo, normalmente, le applicazioni in background funzionano solo con limitazioni, ad es. con notifiche ritardate.

DuraSpeed consente di stabilire quali applicazioni in background possono funzionare senza limitazioni anche se è attiva un'applicazione in primo piano. Alla consegna la funzione non è attivata.

**IMPOSTAZIONIE DURASpeed D**attivare/disattivare la funzione con l'interruttore

Quando attivato:

attivare/disattivare le applicazioni che possono funzionare senza limitazione in background.

# **Utilizzo contemporaneo di due app**

Nella modalità Split screen è possibile visualizzare due app su due livelli sovrapposti o sullo stesso livello nel display e lavorare in parallelo su entrambe.

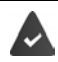

Entrambe le app supportano questa funzione.

#### **Avvio della modalità Split screen**

#### **Selezione della prima app**

Aprire la prima app da una pagina iniziale o dal menu delle applicazioni  $\blacktriangleright$  trascinare lentamente dal basso verso l'alto  $\blacktriangleright$  toccare l'icona in alto nell'immagine dell'applicazione  $\blacktriangleright$ toccare **Splitscreen** . . . l'app viene visualizzata in alto (o di lato)

#### **Selezionare la seconda app**

 Aprire la seconda app da una pagina iniziale, dal menu delle applicazioni o dall'elenco delle ultime app utilizzate . . . l'app viene caricata nella seconda area dello schermo

#### **Sostituire la seconda app**

 Selezionare altre app da una pagina iniziale, dal menu delle applicazioni o dall'elenco delle ultime app utilizzate

#### **Terminare la modalità Splitscreen**

 Scorrere le barre nere tra le due app completamente verso l'alto/il basso o completamente verso destra/sinistra . . . la seconda app viene chiusa, il dispositivo torna in modalità standard

# **Protezione da applicazioni dannose**

## **Scaricare applicazioni da origini diverse da Google Play**

Per scaricare applicazioni da fonti diverse da Google Play, occorre fornire un consenso esplicito. È possibile trovare questa funzione nelle impostazioni delle applicazioni che consentono il download, ad es. browser o client di posta elettronica.

**A DO Impostazioni App e notifiche** visualizzare tutte le applicazioni **D** selezionare l'applicazione con la quale si desidera caricare applicazioni da altre fonti **Installa app sconosciute** attivare l'interruttore **Consenti da questa origine**.

Se si desidera utilizzare applicazioni ritenute poco sicure da Google, è necessario fornire il consenso esplicito all'utilizzo delle stesse. Tramite Google, informarsi anticipatamente sui conseguenti rischi per la sicurezza.

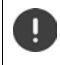

Le applicazioni provenienti da origini sconosciute possono mettere a rischio la sicurezza dello smartphone. Il loro scaricamento può danneggiare lo smartphone, nonché causare l'abuso o la perdita di dati personali.

## **Verificare il dispositivo per minacce alla sicurezza**

Google Play Protect verifica le applicazioni alla loro installazione e controlla regolarmente e automaticamente il dispositivo alla ricerca di minacce alla sicurezza. Se Play Protect trova un'applicazione potenzialmente dannosa invierà una notifica.

 **Impostazioni Google Sicurezza Google Play Protect** . . . vengono visualizzate informazioni sulle applicazioni appena verificate.

Avviare la verifica manualmente: Loccare **Scansione** 

Attivare/disattivare la verifica automatica:

**▶ Toccare**  $\sum$  **▶ attivare/disattivare Scansionare app con Play Protect con l'interruttore** 

Quando viene installata un'applicazione, non proveniente da Google Play, sono possibili le seguenti azioni:

- Raccomandazione di non installare l'applicazione.
- L'installazione dell'applicazione viene completamente bloccata se è in pericolo la sicurezza del dispositivo.
- Le informazioni per l'identificazione dell'applicazione vengono inviata a Google, ad es. informazioni sul protocollo, URL collegati all'applicazione, identificativo del dispositivo, versione del sistema operativo e indirizzo IP.

Le applicazioni installate nel dispositivo vengono regolarmente sottoposte a verifica. Se viene riconosciuta un'applicazione potenzialmente dannosa, il sistema di verifica può indicare le seguenti misure:

- Raccomandazione di rimuovere subito l'applicazione.
- Rimuovere dal proprio dispositivo un'applicazione notoriamente non sicura.

## **Migliorare il rilevamento di applicazioni dannose**

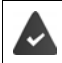

La funzione **Scansionare app con Play Protect** è attivata.

Se la funzione è attivata, Google riceve anche informazioni anonime su tutte le applicazioni installate non provenienti da Play Store. Ciò consente a Google di assicurare agli utenti una maggiore protezione da applicazioni dannose.

#### **IMPO Impostazioni Sicurezza Google Play Project But attivare l'interruttore Migliora rilevamento app dannose**

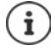

Questa opzione potrebbe non funzionare con tutte le applicazioni poiché gli sviluppatori possono disattivare questa funzione per impedire che le loro applicazioni vengano sottoposte a verifica.

# <span id="page-31-0"></span>**Download**

I file possono essere scaricati sul dispositivo dai siti web. I file scaricati vengono archiviati prevalentemente nell'app file manager disponibile, ad es. **Files**.

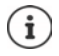

Contenuti come musica, trasmissioni TV o libri non vengono di norma archiviati nel file manager, ma nell'app con cui è stato eseguito il download.

## **Lavorare con i file scaricati**

**A Files Download** 

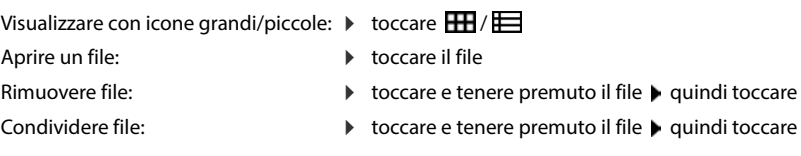

# <span id="page-31-2"></span><span id="page-31-1"></span>**Sensore di impronte digitali**

Il dispositivo è dotato di un sensore di impronte digitali. In tal modo è possibile ad es. autorizzare acquisti, registrarsi a determinate app o aprire rapidamente un contatto dalla modalità di standby.

# **Creare l'impronta digitale**

*I* **<b>IMPOS** Impostazioni **J** Dati biometrici e password **J** Impronta **J** Gestione di **impronta digitale** . . . appare la configurazione guidata seguendo la quale è possibile effettuare i passaggi necessari **Avanti**

Se è configurato il blocco del display:  $\blacktriangleright$  digitare la seguenza, il PIN o la password.

Se il blocco del display non è configurato: **Imposta blocco schermo** (**+** [pag.](#page-63-0) 64).

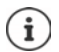

La sequenza, il PIN o la password costituiscono un'alternativa all'impronta digitale.

Nei casi che seguono deve essere utilizzato il metodo alternativo:

- se l'impronta digitale non viene riconosciuta dopo più tentativi
- modifica delle impronte digitali
- se sono trascorse più di 48 ore da quando è stato utilizzato il metodo alternativo di sblocco del dispositivo

#### **Effettuare una scansione dell'impronta digitale**

- Appoggiare il dito sul sensore posto sul lato posteriore del dispositivo. Tenere il dispositivo nello stesso modo in cui si lo si terrà anche in seguito al momento dello sblocco **Avanti**
- Toccare il sensore fino a che non appare il messaggio **Impronta aggiunta**. Effettuare tale operazione cambiando ripetutamente la posizione del dito.

Per terminare la scansione: **Fine** 

Per aggiungere altre impronte digitali ▶ Impronta ▶ Gestione di impronta digitale

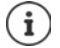

Possono essere aggiunte fino a cinque impronte digitali. Vengono salvate con i nomi Dito 1 – Dito 5

Si osservi che tutte le persone che aggiungono la loro impronta digitale vengono abilitate a sbloccare il dispositivo e ad autorizzare acquisti dal conto corrente.

L'impronta digitale viene salvata in modo protetto e mai esternamente al dispositivo.

#### **Modificare il nome dell'impronta digitale**

Assegnare un nome attinente all'impronta digitale, ad es. "Indice sinistro".

 $\triangleright$  **<b>a Impostazioni Dati biometrici e password Impronta I** Gestione di **impronta digitale** • utilizza metodo alternativo (sequenza, PIN o password) per lo sblocco del dispositivo  $\blacktriangleright$  toccare il nome  $\blacktriangleright$   $\boxplus$  digitare il nuovo nome nell'apposito spazio (max. 15 caratteri) **OK**

#### **Utilizzare le impronte digitali**

Se è stata abilitata un'azione con l'impronta digitale, appare l'icona  $\binom{3}{2}$ o il metodo alternativo, se è stato configurato il blocco schermo con impronta digitale.

 Con un dito, del quale è stata rilevata l'impronta, toccare il sensore delle impronte digitali ripetere se necessario

Se l'impronta digitale non viene riconosciuta dopo più tentativi, viene attivato automaticamente il metodo alternativo.

# <span id="page-32-0"></span>**Protezione da disturbi indesiderati**

# **Digital Wellbeing**

Sotto "Digital Wellbeing" sono riepilogate diverse funzioni che forniscono una panoramica sull'utilizzo dello smartphone e consentono di ridurre il tempo d'uso del dispositivo. Digital Wellbeing consente di utilizzare lo smartphone in modo più consapevole.

#### **Impostazioni Digital Wellbeing e parental control**

#### Alla prima apertura: ▶ toccare Visualizza i miei dati

Il diagramma mostra per quanto tempo lo smartphone è stato utilizzato nel corso della giornata e com'è distribuito l'utilizzo fra le varie attività.

Visualizzare ulteriori informazioni:

Toccare il diagramma o Dashboard b selezionare le informazioni desiderate

#### **Durata di utilizzo del dispositivo**

Il diagramma mostra l'utilizzo del dispositivo nella settimana in corso.

Sotto sono elencate le app utilizzate e la durata di utilizzo. Le app non ancora utilizzate sono disponibili in **Visualizza tutte le app**.

#### **Notifiche ricevute**

Mostra quante notifiche sono state ricevute e da quali app.

#### **Frequenza di apertura**

Mostra con quale frequenza lo smartphone è stato sbloccato e sono state aperte determinate app.

Visualizzare ulteriori informazioni su singole app:

 $\triangleright$  Toccare l'applicazione  $\triangleright$  selezionare le informazioni desiderate

#### **Limitare l'utilizzo delle app**

- **IMPO Impostazioni Digital Wellbeing e parental control I** toccare il diagramma **I Visualizza tutte le app**
- Accanto all'app di cui si desidera impostare il tempo di utilizzo, toccare  $\boxtimes$   $\blacktriangleright$  impostare il tempo in ore e minuti **DK** . . . sotto il simbolo viene visualizzato il tempo impostato

Una volta scaduto il timer, l'app viene chiusa e il simbolo dell'app viene disattivato. Viene emesso un messaggio.

Cancellare i timer:

 Nel messaggio toccare **Impostazioni** . . . si apre l'app **Digital Wellbeing e parental control** accanto all'app toccare **Elimina D** OK

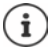

I timer delle app vengono resettati a 0.00 ore.

## **Controllare e limitare l'utilizzo dei siti web**

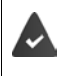

Il web browser utilizzato è **Chrome**.

Per gli altri browser è possibile impostare solo i timer delle app. Non è possibile accedere a singoli siti web.

La visualizzazione dei siti web fornisce una panoramica del tempo trascorso sui singoli siti.

**IMPO Impostazioni Digital Wellbeing e parental control I** toccare il diagramma **I** selezionare **Chrome**

Se Chrome non è elencato: visualizzare tutte le app

 **Visualizzare i siti web Visualizzare** . . . vengono visualizzati tutti i siti web, con le rispettive durate di utilizzo, che sono stati visitati nel periodo esaminato

Terminare la visualizzazione: **Rimuovere i siti web**

Visualizzare ulteriori informazioni su singoli siti web:  $\blacktriangleright$  toccare il nome del sito web

Impostare la durata di utilizzo:

 $\blacktriangleright$  Accanto al sito web di cui si desidera impostare il tempo di utilizzo, toccare  $\boxtimes$   $\blacktriangleright$  impostare il tempo in ore e minuti **OK**

Una volta scaduto il timer, il sito web viene chiuso. Viene emesso un messaggio.

Cancellare il timer:

 Nel messaggio toccare **Impostazioni** . . . si apre l'app **Digital Wellbeing e parental control** accanto al sito web toccare **K** ▶ ■ Elimina ▶ OK

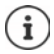

I timer dei siti web vengono resettati a 0.00 ore.

## **Impostare la modalità tempo di riposo**

Con la modalità tempo di riposo attivata, lo smartphone può essere silenziato a un'ora definita e/o lo schermo può essere commutato su visualizzazione livelli di grigio.

- **Impostazioni Digital Wellbeing e parental control Modalità tempo di**  $\blacksquare$ riposo  $\blacktriangleright$  selezionare come deve essere attivata la modalità tempo di riposo:
- Attivare **Non disturbare** con l'interruttore . . . le impostazioni attuali della funzione "Non disturbare" vengono attivate per il tempo di riposo  $($   $\rightarrow$  [pag. 36\)](#page-35-0)
- Attivare **Scala di grigi** con l'interruttore . . . per il tempo di riposo impostato lo schermo viene commutato sulla visualizzazione livelli di grigio
- Toccare **Avanti** e **configurare la modalità tempo di riposo:**
	- Stabilire ora di inizio e fine nonché i giorni della settimana.

Scegliere tra le seguenti opzioni:

#### **In base alla propria pianificazione**

La modalità tempo di riposo viene attivata per il tempo di riposo impostato.

#### **Tempo di riposo durante la ricarica**

 Stabilire il periodo immettendo **Dopo** e **Prima** . . . la modalità tempo di riposo viene attivata non appena si ricarica lo smartphone durante questo periodo.

#### **Spento**

- La modalità tempo di riposo viene disattivata.
- Cliccare su **Fine**.

#### **Impostare la modalità concentrazione**

Con la modalità concentrazione è possibile stabilire periodi nei quali non si vuole essere disturbati da determinate app per potersi concentrare su altre cose.

Quando la modalità concentrazione è attivata, non è possibile utilizzare app selezionate e queste non inviano notifiche.

 **Impostazioni Digital Wellbeing e parental control Modalità**  concentrazione • contrassegnare le app che si desidera mettere in pausa

Attivare/disattivare subito la modalità concentrazione:

Toccare **Attiva ora**/**Disattiva ora**

Attivare/disattivare automaticamente la modalità concentrazione in determinati orari:

**Imposta una pianificazione i** selezionare ora di inizio e fine nonché i giorni della settimana **Imposta**

Cancellare la pianificazione:

▸ ■

# **Abilitare/disabilitare notifiche dalle app**

 **Impostazioni Digital Wellbeing e parental control Gestire le notifiche** . . . viene visualizzato un elenco delle app

Disabilitare tutte le notifiche di un'app:  $\blacktriangleright$  disattivare l'interruttore accanto all'app Impostare le notifiche delle applicazioni in modo dettagliato:  $\blacktriangleright$  toccare l'app Ulteriori informazioni sulle notifiche:  $\rightarrow$  [pag.](#page-24-0) 25

# <span id="page-35-0"></span>**"Non disturbare"**

La funzione "Non disturbare" mette il dispositivo in modalità silenziosa, per cui non squilla e non vibra. In tal modo è ad esempio possibile disattivare la suoneria durante la notte, una riunione o in qualsivoglia contesto, ad esclusione della segnalazione della sveglia.

# **Attivare/disattivare "Non disturbare"**

Dalla barra di stato, trascinare verso il basso . . . vengono visualizzate le impostazioni rapide

#### Attivare:

**▶** Toccare  $\bigcap$  **Non disturbare** ... "Non disturbare" viene attivato con le regole attualmente impostate, il simbolo si colora; nella barra di stato viene visualizzato  $\bigcirc$ 

#### Disattivare:

 $\triangleright$  Toccare  $\ominus$  ... tutti i segnali vengono riattivati, il simbolo diventa grigio

#### oppure

**IMPOSTAZIONIE ADIMICAL COMPOSTAZIONIE DIGItal Wellbeing e parental control <b>P** Non disturbare **P** attivare/disattivare il cursore

#### **Fissare le regole per "Non disturbare"**

 $\triangleright$  Toccare e tenere premuto il simbolo  $\bigcap_{\ell\in\mathbb{N}}\bigcap_{\ell\in\mathbb{N}}$ ... si apre la pagina di impostazione per **Non disturbare**

#### oppure

 **Impostazioni Digital Wellbeing e parental control Non disturbare** . . . si apre la pagina di impostazione per **Non disturbare**

#### **Persone**

È possibile impostare chi può contattare l'utente anche nello stato "Non disturbare".
#### **Conversazioni**

Impostare quali conversazioni possono essere interrotte.

**Conversazioni D** selezionare le conversazioni ammesse (Tutte le conversazioni, Conversa**zioni prioritarie**, **Nessuna**).

#### **Chiamate**

Impostare i contatti per i quali possono essere interrotte le chiamate.

**Chiamate >** selezionare le chiamate ammesse (Contatti speciali, Contatti, Chiunque, **Nessuna**)

Per non perdere chiamate importanti, è possibile ammettere chiamate ripetute entro 15 minuti.

**Chiamate Attivare Consenti chiamate ripetute** con l'interruttore

Nel caso sia stato selezionato **Contatti speciali**, è possibile elaborare la lista di questi contatti. I contatti contrassegnati sono i preferiti nella lista dei contatti.

Toccare **Chiamate Contatti speciali** . . . si apre una lista dei contatti con stato di preferiti

Rimuovere la spunta:

 $\triangleright$  Toccare il contatto  $\triangleright$  toccare  $\bigstar$  ... il contatto viene rimosso dalla lista

Aggiungere contatti contrassegnati:

▶ Toccare aggiungere **Contatti speciali ▶** selezionare il contatto

#### **Messaggi**

Impostare i contatti per i quali possono essere interrotti i messaggi.

**Messaggi • selezionare i messaggi ammessi (Contatti speciali, Contatti, Chiunque, Nessuna**)

#### **App**

Impostare le app per le quali possono essere interrotte le notifiche.

#### **Digital Wellbeing**

**▶ Toccare Digital Wellbeing ▶ tramite il cursore visualizzato stabilire quali eventi devono** essere ammessi

#### **Aggiungere app**

Toccare **Aggiungere app** selezionare l'app dalla lista tramite il cursore visualizzato stabilire quali eventi devono essere ammessi.

#### **Allarmi e altre interruzioni**

Impostare se allarmi, toni dei media, toni al contatto, promemoria o appuntamenti in calendario possono causare un'interruzione.

Toccare la **rispettiva opzione** tramite il cursore visualizzato stabilire quali eventi devono essere ammessi.

### **Pianificazioni**

Stabilire quanto a lungo deve rimanere attiva la funzione "Non disturbare". Di fabbrica sono già create due pianificazioni (riposo e appuntamento).

- **▶ Su**  $\bigcirc$  **toccare dietro Sonno** o **Evento** ▶ viene visualizzata l'impostazione attualmente memorizzata.
- **▶ Toccare ▲ Modifica ▶ adattare il nome della pianificazione ▶ OK**
- Toccare Giorni > selezionare i giorni della settimana desiderati per la pianificazione > Fine
- **▶ Toccare Ora di inizio ▶ selezionare l'ora di inizio desiderata per la pianificazione ▶ Conferma**
- **▶** Toccare Ora di fine ▶ selezionare l'ora di fine desiderata per la pianificazione ▶ Conferma
- Attivare o disattivare l'opzione "**La sveglia può ignorare l'ora di fine**" con il cursore.
- **▶ Toccare sul comportamento per "Non disturbare" ▶ selezionare le impostazioni desiderate** per **Non disturbare** confermare

#### **Attivare una pianificazione**

Toccare la pianificazione desiderata.

Aggiungere una nuova pianificazione:

Toccare **Aggiungi altre**.

#### **Validità delle impostazioni rapide**

Stabilire la durata delle impostazioni relative a **"Non disturbare"**.

- Toccare **Durata delle Impostazioni rapide**
- Selezionare una delle 3 opzioni (**Fino alla disattivazione**, **X ora**, **Chiedi ogni volta**)
- **OK**

#### **Opzioni di visualizzazione per notifiche nascoste**

Stabilire se mantenere segnali ottici o acustici per le notifiche nascoste.

- Toccare **Opzioni di visualizzazione per notifiche nascoste**
- Selezionare una delle 3 opzioni (**Fino alla disattivazione**, **Notifiche senza audio**, **Notifiche senza audio né elementi visivi**, **Personalizza**)

In caso di selezione di **Personalizza**:

Attivare o disattivare le opzioni offerte.

## **Tutela dei minori**

Le impostazioni per la tutela dei minori consentono di stabilire regole per l'uso dello smartphone da parte dei bambini. A tale scopo occorre installare l'app **Family Link** sul proprio smartphone e su quello dei propri bambini. **Family Link** consente di stabilire regole che assicurano un uso adeguato all'età dei media digitali, ad es.

- tenere sotto controllo le attività dei bambini
- gestire le app dei bambini
- approvare download e acquisti e disattivare contenuti non adeguati all'età in Google Play Store
- installare app consigliate dagli insegnanti
- stabilire limiti di tempo e bloccare il dispositivo dal proprio smartphone
- controllare il luogo di sosta dei bambini
- **IMPOSES IMPOSTAZIONI Digital Wellbeing e parental control Configurare le impostazioni per la tutela dei minori**
- Installare l'app **Google Family Link per genitori** sul proprio dispositivo e l'app **Google Family Link per bambini e ragazzi** sul dispositivo del bambino
- Creare un account Google per il bambino e collegarlo al suo dispositivo
- Avviare **Google Family Link per genitori** sul proprio dispositivo
- Collegare fra loro i dispositivi, seguendo passo a passo le istruzioni dell'app

In seguito è possibile stabilire regole per l'utilizzo dello smartphone del bambino, verificare la posizione del bambino e visualizzare protocolli di utilizzo o notifiche dell'app.

#### Maggiori informazioni su Google Family Link  $\rightarrow$  [Guida di Google](https://support.google.com)

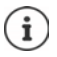

Se non si utilizza uno smartphone, è possibile effettuare le impostazioni per la tutela dei minori anche tramite un browser dal PC.

# **Altre funzioni**

## **Configurazione di più utenti**

È possibile condividere l'utilizzo del dispositivo tra più utenti. Ogni utente può disporre del proprio spazio, da configurare a proprio piacimento, ad es. può personalizzare la schermata iniziale, le app, gli account, i contatti, ecc. Per distinguere gli utenti, le relative icone utente vengono rappresentate da colori diversi.

#### **Configurazione utenti**

**IMPO Impostazioni Sistema I** Utenti multipli . . . vengono visualizzati tutti gli utenti disponibili ▶ Aggiungi utente ▶ OK ▶ inserire il nome del nuovo utente ▶ OK ▶ toccare il nuovo nome utente **Passare al nome utente Configura ora** . . . il dispositivo passa all'area del nuovo utente.

Viene aperta la procedura guidata di configurazione.

 Configurare impostazioni specifiche per un utente tramite la procedura guidata. Dopo aver concluso con l'Assistente, l'utente viene visualizzato nelle impostazioni rapide.

Modificare il nome:

Scorrere la lista dei simboli verso il basso  $\triangleright$  toccare **ALTRE IMPOSTAZIONI**  $\triangleright$  selezionare un utente ▶ inserire un nome ▶ **OK** 

#### **Cambio utente**

Scorrere la lista dei simboli verso il basso  $\blacktriangleright$  toccare  $\boxed{\cdot}$  ... vengono visualizzati tutti gli utenti disponibili  $\blacktriangleright$  toccare l'utente desiderato ... verranno caricate le impostazioni dell'utente selezionato

### **Cancellare utenti**

L'utente principale può cancellare tutte le registrazioni degli utenti tranne le proprie:

Scorrere la barra dei simboli verso il basso  $\triangleright$  toccare **ALTRE IMPOSTAZIONI** selezionare un utente  $\triangleright$  toccare  $\mathcal{E}$   $\triangleright$  **Elimina** utente  $\triangleright$  Elimina

Tutti gli altri utenti possono cancellare solo la propria registrazione:

Scorrere la barra dei simboli verso il basso  $\triangleright$  toccare **ALTRE IMPOSTAZIONI** selezionare un utente  $\blacktriangleright$  toccare  $\ddot{\cdot}$   $\blacktriangleright$  Cancellare <Nome utente> dal dispositivo  $\blacktriangleright$ **Elimina**

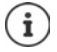

È possibile configurare un nuovo utente solo dal menu delle impostazioni dell'utente principale.

Tutti gli utenti possono aggiornare le app e gli aggiornamenti saranno validi per tutti gli utenti.

## <span id="page-40-0"></span>**Creare screenshot**

Catturare, modificare, condividere e inviare il contenuto di una schermata dello smartphone.

## **Catturare screenshot**

- Aprire la schermata che si desidera catturare
- **Premere a lungo il tasto di accensione/spegnimento <b>> Screenshot**

Il contenuto dello schermo viene archiviato nell'app **Files**. Nella barra delle notifiche viene visualizzato il simbolo  $\Box$ .

## **Visualizzare gli screenshot**

Scorrere verso il basso la barra delle notifiche  $\blacktriangleright$  toccare la notifica ... appare lo screenshot

Se sono disponibili più applicazioni di gestione delle immagini, ad es. **Foto** e **Galleria**:

scegliere quella desiderata

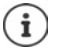

Gli screenshot possono essere gestiti con gli strumenti dell'applicazione.

Per maggiori informazioni sull'applicazione **Foto**  $\rightarrow$  consultare la **Guida di Google** 

## <span id="page-40-1"></span>**Trasferire file tra computer e smartphone**

Tramite un cavo USB è possibile trasferire foto, musica, suonerie ed altri file tra computer e smartphone.

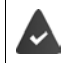

Il computer riconosce il dispositivo dalla porta USB. Viene visualizzato come unità.

## **Collegare il cavo USB**

 Collegare il dispositivo a un computer tramite il cavo USB in dotazione

Per impostazione predefinita, il dispositivo viene collegato per la ricarica. Se si desidera utilizzare la porta USB per lo scambio di dati, è necessario abilitarla.

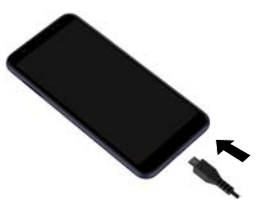

## **Trasferire file**

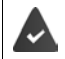

Scambio di dati con un Mac: sul computer è installato e avviato Android File Transfer.

- Scorrere verso il basso la barra delle notifiche **La toccare la notifica USB Let scegliere Trasferimento di file**
- o
- **Impostazioni Dispositivi connessi USB Trasferimento di file**

**Windows:** sul computer si apre automaticamente il riconoscimento automatico dell'unità aprire Computer • trascinare i file desiderati come nel caso di altri dispositivi esterni

**Mac:** sul computer si apre la finestra **Android File Transfer**  $\blacktriangleright$  trascinare i file

### **Gestire la musica**

Caricare la musica dal computer nella mediateca di Google Play tramite la gestione della musica. Informazione per la gestione della musica tramite Google Play Music: **+ [Guida di Google](https://support.google.com)** 

## **Stampare**

Le applicazioni dotate della funzione di stampa consentono di stampare tramite il dispositivo.

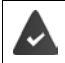

È disponibile una stampante configurata che può ricevere dati di stampa tramite una connessione WLAN o una rete di telefonia mobile.

**1 alle impostazioni Display Stampa** selezionare servizio

**Servizio di stampa predefinito**: Vengono visualizzate le stampanti in rete

**Aggiungi servizio**: Scaricare e installare altri servizi di stampa di Google Play

La procedura di stampa varia a seconda dell'applicazione utilizzata.

Aprire il menu tramite l'icona  $\overline{\phantom{a}}$  o  $\frac{3}{2}$   $\overline{\phantom{a}}$  quindi toccare **Stampa** 

Stampare il contenuto della schermata: catturare la schermata ( $\rightarrow$  [pag.](#page-40-0) 41) e quindi stamparla.

## **Trasferire il contenuto della schermata a un altro dispositivo (streaming)**

Trasferire l'immagine e il tono dello smartphone su un televisore.

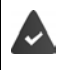

Il televisore è dotato di un dispositivo di streaming (ad es. Chromecast) ed è raggiungibile tramite WLAN. L'app di cui si desidera mettere in streaming i contenuti supporta la stessa versione di Chromecast.

#### **Avviare la trasmissione**

- Avviare il video sullo smartphone
- Nella barra di stato scorrere con due dita verso il basso . . . si aprono le impostazioni rapide
- Toccare **Trasmissione schermo** . . . vengono cercati i dispositivi in streaming entro il raggio d'azione • nell'elenco toccare il dispositivo in streaming sul quale si intende trasmettere la schermata . . . la trasmissione viene avviata. Nella barra delle notifiche viene visualizzata l'icona a

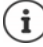

Eventualmente occorre rendere disponibile il simbolo di Streaming nelle impostazioni rapide  $\leftarrow$  [pag. 20\)](#page-19-0).

#### **Interrompere la trasmissione**

Toccare  $\blacksquare$  ... la trasmissione viene terminata

#### **Abilitare, attivare e disattivare dispositivi in streaming**

 **Impostazioni Display Trasmetti** . . . vengono cercati i dispositivi in streaming entro il raggio d'azione  $\blacktriangleright$  selezionare il dispositivo ... viene inserito nell'elenco

Rimuovere il dispositivo dalla lista:  $\triangleright$  selezionare il dispositivo  $\triangleright$  **Elimina** 

Per informazioni su Chromecast **+ [Guida di Google](https://support.google.com)** 

# **Comunicazione**

# **Telefonare**

Per telefonare, utilizzare l'applicazione **Califatoria**. È preimpostata nella barra dei Preferiti della schermata iniziale (+ [pag.](#page-21-0) 22).

## <span id="page-43-0"></span>**Chiamare**

**Telefono** . . .

#### **Comporre un numero di telefono**

Toccare  $\mathbf{H}$  ... si apre il tastierino telefonico  $\blacktriangleright$  comporre il numero di telefono  $\blacktriangleright$ toccare

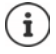

Durante la composizione vengono visualizzati i contatti che possono corrispondere ai numeri inseriti. Se non vi sono voci corrispondenti, è possibile salvare il numero di telefono composto nell'elenco dei contatti.

#### **Utilizzare il numero di telefono di un contatto**

Toccare **Contatti** . . . si apre l'elenco dei contatti leselezionare una voce . . . vengono visualizzati tutti i numeri di telefono salvati per il contatto  $\blacktriangleright$  toccare il numero di telefono desiderato

#### [Contatti](#page-48-0) **p**ag. 49

#### **Utilizzare il numero di telefono di un contatto preferito**

 $\triangleright$  Toccare  $\bigstar$  ... si apre l'elenco dei Preferiti  $\triangleright$  toccare il contatto desiderato ... viene selezionato il numero di telefono principale del contatto

[Aggiungere un contatto ai Preferiti](#page-50-0) [pag.](#page-50-0) 51

#### **Utilizzare il numero di telefono dal registro delle chiamate**

 $\triangleright$  Toccare  $\bigcap$  ... si apre il registro delle chiamate  $\triangleright$  toccare il numero di telefono desiderato

[Registro delle chiamate](#page-47-0) + [pag.](#page-47-0) 48

#### **Terminare una chiamata**

 $\triangleright$  Toccare

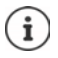

Le chiamate possono essere effettuate anche tramite altre applicazioni o widget, ad esempio dall'applicazione **Contatti**.

## **Chiamate in ingresso**

Quando si riceve una chiamata viene visualizzato il numero del chiamante, se disponibile. Possono comparire anche informazioni sul contatto o l'ID del chiamante.

#### **Accettare una chiamata**

Se il blocco schermo è attivo: <br>
Il cerchio bianco e trascinarlo verso l'alto

Se il blocco schermo non è attivo:  $\rightarrow$  toccare **Rispondi** 

#### **Rifiutare una chiamata**

Se il blocco schermo è attivo:  $\longrightarrow$  toccare il cerchio bianco e trascinarlo verso il basso

Se il blocco schermo non è attivo:  $\rightarrow$  toccare **Rifiuta** 

#### <span id="page-44-0"></span>**Rifiutare una a chiamata e inviare un SMS al chiamante**

 $\triangleright$  Toccare l'icona dei messaggi  $\blacksquare$   $\triangleright$  selezionare una risposta breve predefinita o scrivere un proprio messaggio . . . il chiamante riceve un messaggio con il testo selezionato

Modificare messaggi predefiniti $\rightarrow$  [pag.](#page-45-0) 46

Se il gestore di rete mobile fornisce una mailbox, i chiamanti cui è stata rifiutata una chiamata possono lasciare un messaggio.

Rispondendo a una chiamata mentre è in corso un'altra conversazione, quest'ultima viene messa in attesa.

## **Opzioni durante una chiamata**

**Aprire il tastierino telefonico durante una conversazione**

▶ Toccare **:** 

ì

**Passare da cuffie ad altoparlante e auricolari bluetooth connessi**

 $\triangleright$  Toccare

**Silenziare/riattivare il microfono**

Toccare  $J/\mathcal{L}$ .

**Interrompere/riprendere una conversazione**

▶ Toccare

#### **Messa in attesa, richiamata alternata**

Toccare  $\mathbf{t}$   $\mapsto$  con  $\mathbf{u}$  comporre il numero del secondo utente o con  $\mathbf{u}$  selezionarlo dai contatti  $\blacktriangleright$  toccare  $\blacksquare$  ... viene avviata la chiamata. La prima chiamata viene messa in attesa.

In alto sullo schermo, la conversazione in attesa con numero di telefono viene visualizzata come **In attesa**.

Alternare tra i due interlocutori (richiamata alternata):

 $\triangleright$  Toccare  $\mathbf{\Omega}$  ... la chiamata in attesa diventa quella attiva

#### **Riunire due interlocutori in una conferenza telefonica**

Una conversazione è attiva, l'altra è in attesa.

 $\triangleright$  Toccare  $\bigstar$  ... le conversazioni vengono riunite

Terminare la conferenza:  $\blacktriangleright$  toccare  $\blacktrianglelefteq$ ... appaiono i numeri di telefono dei partecipanti

 $\triangleright$  Toccare  $\bullet$  accanto a un numero di telefono ... il collegamento con questo partecipante viene terminato

#### oppure

 $\triangleright$  Toccare  $\bigcap$  accanto a un numero di telefono ... le conversazioni vengono nuovamente separate, senza interrompere i collegamenti

## **Impostazioni delle chiamate**

### **Visualizzazione dei nomi dei chiamanti nel registro delle chiamate e nell'elenco dei contatti dell'applicazione telefonica**

**IMPOSE TELEFONO** toccare **i Impostazioni Dezioni di visualizzazione** ...

Stabilire l'ordine delle chiamate:

**▶ Ordina per ▶ selezionare Nome o Cognome** 

Stabilire la modalità di visualizzazione dei nomi dei contatti:

**Formato nome** la selezionare Prima il nome o Prima il cognome

#### **Impostare i toni e la vibrazione**

**Telefono b** toccare **i Impostazioni Buoni e vibrazione** ...

Cambiare suoneria: **Suoneria telefono** selezionare la suoneria **DK** 

Vibrazione in caso di chiamata: **b** attivare l'opzione **Vibrazione per le chiamate** 

Tono tasti durante la digitazione con il tastierino telefonico: **attivare l'opzione Toni tastierino** 

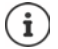

Altre impostazioni per i toni dell'applicazione **in impostazioni**  $\rightarrow$  pag. 59

### <span id="page-45-0"></span>**Modificare le risposte brevi (SMS)**

Se non si vuole rispondere a una chiamata è possibile inviare un messaggio SMS predefinito al chiamante  $($  [pag.](#page-44-0) 45).

Modificare il testo di un SMS ad invio automatico:

**Telefono** toccare **I** Impostazioni **Risposte rapide** ... appare un elenco di quattro messaggi preimpostati  $\triangleright$  toccare una risposta  $\triangleright$  **Example 100 modificarla**  $\triangleright$  **OK** 

## **Blocco numeri**

Protezione da chiamate ed SMS indesiderati.

**Telefono I** toccare **I** Impostazioni **I** Numeri bloccati . . . appare un elenco dei numeri di telefono bloccati

Aggiungere un numero di telefono:

**Aggiungi numero E** comporre un numero di telefono **BLOCCA** 

Sbloccare un numero di telefono:

**▶ Toccare X accanto al numero ▶ SBLOCCA** 

### **Utilizzare la modalità TTY per le chiamate**

La modalità TTY (Telephone TYpewriter) consente a persone con problemi di udito e di linguaggio di comunicare digitando testi tramite smartphone.

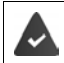

Lo smartphone è collegato tramite una porta USB a una speciale telescrivente o ad altro servizio TTY.

Attivare la modalità TTY:

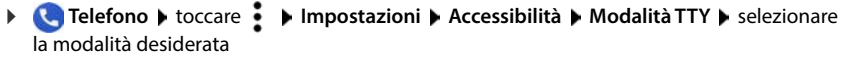

**TTY (completa)** Consente di vedere la conversazione come testo e di sentirla come audio.

**TTY HCO** Consente di sentire l'interlocutore e di rispondere tramite testo.

**TTY VCO** Consente di vedere come testo l'enunciato dell'interlocutore e di pronunciare le risposte.

#### **Impostazioni correlate alla rete**

A seconda del gestore di rete, è possibile utilizzare altri servizi di rete, ad es. una mailbox, il trasferimento di chiamata, l'avviso di chiamata in attesa ecc. Questi servizi possono essere configurati, nonché attivati e disattivati, dal menu delle impostazioni dell'applicazione telefonica.

**Telefono I** toccare **i Impostazioni Account di chiamata I** toccare la scheda SIM, della quale si desidera gestire i servizi di rete

## <span id="page-47-0"></span>**Registro delle chiamate**

Il registro delle chiamate mostra le chiamate effettuate, quelle ricevute e quelle senza risposta.

## **Aprire il registro delle chiamate**

- **Telefono**  $\triangleright$  toccare  $\bigcirc$  ... le chiamate vengono elencate con nome o numero di telefono, località e data. Le frecce indicano il tipo di chiamata:
	- M Chiamata senza risposta
	- Chiamata con risposta V
	- Chiamata effettuata -71

#### **Visualizzare tutte le chiamate perse, accettate e in uscita di questo numero telefonico con ulteriori informazioni**

 $\triangleright$  Toccare la chiamata  $\triangleright$  richiamare lo svolgimento

#### **Contattare un chiamante**

- $\blacktriangleright$  **Telefono**  $\blacktriangleright$  toccare  $\bigcap$  ...
- Chiamare:  $\longrightarrow$  toccare accanto alla voce
- Inviare SMS:  $\longrightarrow$  toccare la chiamata  $\longrightarrow$  Inviare messaggio  $\longmapsto$  inserire il messaggio  $\longrightarrow$ toccare  $\blacktriangleright$

#### **Aggiungere un numero di telefono ai contatti**

**Telefono**  $\triangleright$  toccare  $\mathbb{Q}$   $\triangleright$  toccare la chiamata  $\triangleright$  Aggiungi contatto

#### **Cancellare chiamate dal registro delle chiamate**

 $\blacktriangleright$  **Telefono**  $\blacktriangleright$  toccare  $\bigcirc$  ...

Cancellare una chiamata:  $\triangleright$  toccare e tenere premuta la chiamata  $\triangleright$  **Elimina** 

Cancellare tutte le voci:

**▶ toccare • ▶ Cronologia ▶ toccare • ▶ Cancella cronologia chiamate ▶ e confermare** con **OK**

# <span id="page-48-0"></span>**Contatti**

L'applicazione **Contatti** consente di registrare e organizzare tutte le informazioni sui propri contatti, ad es. numeri di telefono, indirizzo, indirizzo di posta elettronica e molto altro ancora. Altre applicazioni, ad es. l'applicazione **Telefono**, accedono alle informazioni e le rendono disponibili, se necessario.

## **Utilizzare i contatti**

## **Visualizzare i contatti**

**Contatti** . . . vengono visualizzati prima i Preferiti. Gli altri contatti vengono elencati in ordine alfabetico.

Stabilire l'ordine dei contatti:

**▶ Toccare**  $\equiv$  **▶ Impostazioni ▶ Ordina per ▶** selezionare **Nome** o Cognome

Stabilire la modalità di visualizzazione dei nomi dei contatti:

**▶** Toccare  $\equiv$  ▶ Impostazioni ▶ Formato nome ▶ selezionare Prima il nome o Prima il **cognome**

#### **Personalizzare la vista**

I contatti possono essere salvati in diverse posizioni, localmente sullo smartphone, sulla scheda SIM o nel cloud di un account. Per impostazione predefinita vengono visualizzati tutti i contatti. È possibile limitare la visualizzazione, ad es. nascondere determinate etichette (gruppi).

Visualizzare solo determinati contatti:

- ▶ Toccare ▶ Personalizza visualizzazione ▶ Personalizza . . . vengono visualizzate tutte le fonti dei contatti
- Contrassegnare i contatti desiderati **Salva** . . . vengono visualizzati solo i contatti selezionati

### **Utilizzare i contatti per la comunicazione**

Chiamare un contatto, inviare una e-mail o un SMS a un contatto.

**Contatti** scorrere l'elenco, selezionare il contatto desiderato selezionare l'azione

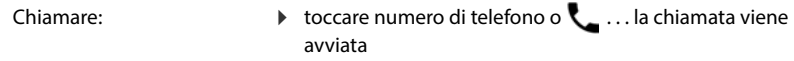

Inviare SMS: **toccare in the state invision of the SMS:** toccare  $\blacktriangleright$  toccare  $\blacktriangleright$ Avviare una videochiamata:  $\triangleright$  toccare  $\Box$  ... per la videochiamata si apre l'app Duo Inviare e-mail:  $\longrightarrow$  toccare l'indirizzo e-mail o  $\longrightarrow$  scrivere la e-mail  $\blacktriangleright$ 

toccare  $\blacktriangleright$ 

A seconda delle informazioni salvate per un contatto possono essere presenti ulteriori pulsanti.

## **Raggruppare i contatti**

I contatti possono essere raggruppati in gruppi con un'etichetta comune. Ai membri di un'etichetta possono essere inviati, ad esempio, SMS o e-mail di gruppo. Di default sono previste diverse etichette, ad es. Famiglia e Amici.

 $\triangleright$  **Contatti**  $\triangleright$  toccare  $\equiv$  ... appare un elenco delle etichette esistenti

#### **Creare una nuova etichetta**

**Crea etichetta Inserie il nome dell'etichetta <b>D** OK **Aggiungi contatto I** selezionare il contatto . . . l'etichetta viene creata con questo contatto

#### **Aggiungere contatti a un'etichetta**

**Contatti** toccare **selezionare l'etichetta** 

Aggiungere un nuovo contatto:

toccare  $\Box \bullet \Box$  inserire i dati del contatto **Salva** 

Aggiungere un contatto dall'elenco dei contatti:

 $\triangleright$  toccare  $\pm \bullet$  ... vengono elencati tutti i contatti appartenenti all'account  $\triangleright$  selezionare il contatto

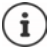

Un contatto può appartenere a più gruppi.

#### **Rimuovere il contatto a un'etichetta**

toccare l'etichetta toccare e tenere premuto il contatto toccare **Rimuovi da etichetta**

#### **Eliminare un'etichetta**

**Contatti** toccare **E** selezionare l'etichetta toccare **Elimina etichetta** 

## **Aggiungere contatti**

Se si dispone di un account di Google è possibile creare e gestire i propri contatti anche dal computer. I contatti vengono sincronizzati automaticamente con lo smartphone.

#### **Creare un contatto**

**Contatti** toccare **inserire il nome**, i numeri di telefono e altri dati del contatto **Salva** 

## **Importare/esportare contatti**

I contatti possono essere esportati da qualsiasi cartella e importati in un'altra: ad es. è possibile importare nel proprio account di Google i contatti salvati sulla scheda SIM o salvare i contatti dell'account di Google come vCard nella memoria interna del dispositivo.

#### **Esportare contatti**

**Contatti**  $\blacktriangleright$  toccare  $\equiv$   $\blacktriangleright$  Impostazioni  $\blacktriangleright$  Esporta ... viene visualizzata la cartella **Download ▶ eventualmente selezionare un'altra destinazione, cambiare cartella o crearne** una nuova **b** inserire il nome per il file VCF **b** Salva

#### **Importare contatti**

**Contatti** toccare **IM** Impostazioni **IMPORTA Selezionare la fonte dell'importa**zione (file VCF o scheda SIM) **OK**

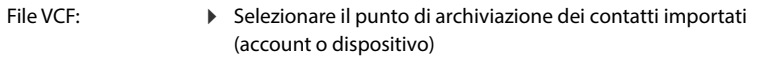

Scheda SIM:  $\longrightarrow$  ... vengono visualizzati i contatti della scheda SIM  $\blacktriangleright$  selezionare i contatti da importare  $\blacktriangleright \checkmark$ 

## **Modificare i contatti**

### **Modificare i dettagli dei contatti**

- Contatti **D** selezionare il contatto da modificare **D** toccare
- **▶** Toccare il campo da modificare ▶ modificare il contenuto ▶ Salva

#### oppure

Scorrere in basso toccare **Altri campi**  $\triangleright$  **Em** compilare i campi desiderati  $\triangleright$  **Salva** 

## <span id="page-50-0"></span>**Aggiungere un contatto ai Preferiti**

Le persone contattate di frequente possono essere aggiunte ai Preferiti. I Preferiti vengono visualizzati nell'applicazione **Telefono** in un elenco personalizzato ( [pag.](#page-43-0) 44). Inoltre possono essere utilizzati per le regole della funzione "Non disturbare" ( [pag.](#page-35-0) 36).

**Contatti** selezionare il contatto toccare  $\bigstar$  ... il contatto viene visualizzato nell'applicazione **Telefono** nell'elenco dei Preferiti

### **Impostare una suoneria specifica per un contatto**

**Contatti** selezionare il contatto toccare **Subsetsioneria** selezionare la suoneria **OK**

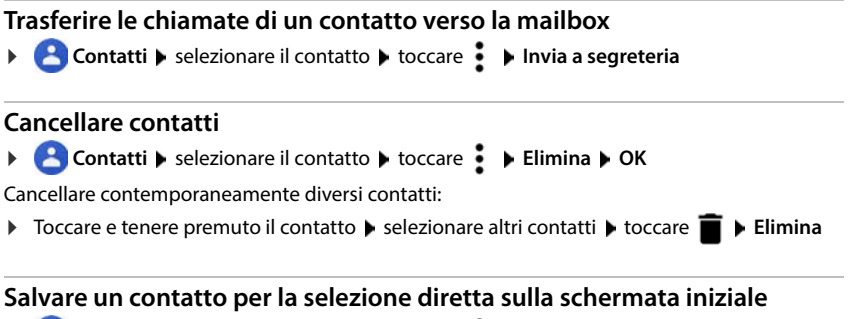

**Contatti** i selezionare il contatto i toccare **Aggiungi a schermata Home Aggiungi automaticamente**

## **Resettare le modifiche alla lista dei contatti**

È possibile riportare la lista dei contatti a una versione precedente.

**Contatti** toccare **I** Impostazioni **Annullare le modifiche** selezionare il periodo **Conferma**

# **Messaggi (SMS/MMS)**

Per l'invio e la ricezione di messaggi utilizzare l'app **I algundono della per** impostazione predefinita, si trova nella barra Preferiti della schermata iniziale  $\leftrightarrow$  [pag. 22\)](#page-21-0).

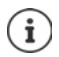

Guida all'app **Messaggi**:

**Messaggi Let Toccare <b>Comparish** Guida e feedback

In questa sezione è possibile trovare anche informazioni sulle impostazioni dell'app.

## **Invio o risposta a un messaggio**

A volte le app inviano SMS tramite servizi Premium a pagamento. Il sistema operativo Android riconosce tutti i tentativi di invio da parte di un'app di SMS a nome dell'utente. In caso di tariffe aggiuntive per il l'invio dell'SMS, l'utente riceve un messaggio di avviso. In questo caso, l'utente può decidere se annullare o inviare comunque l'SMS.

## **Scrittura di un SMS**

I messaggi di testo (SMS) possono avere una lunghezza massima di 160 caratteri. Se viene superato tale limite e l'operatore supporta questa funzione il messaggio verrà inviato in più parti.

**Messaggi** . . . viene visualizzato l'elenco delle conversazioni

Per vedere i messaggi di una conversazione esistente: toccare la conversazione

Per creare una nuova conversazione:  $\blacktriangleright$  toccare su  $\blacktriangleright$ 

 Inserire il numero di telefono, il nome o l'indirizzo e-mail . . . man mano che vengono immessi i dati vengono visualizzate le voci corrispondenti, presenti nell'elenco dei contatti  $\blacktriangleright$ toccare il contatto suggerito o continuare ad immettere dati

o

selezionare uno o più contatti ai quali inviare il messaggio

Per inserire un messaggio: Imperire un testo

#### **Incollare uno smile (Emoticon)**

 $\triangleright$  Quando si scrive un messaggio, accanto al campo di testo toccare  $\bigcirc$   $\cdot$  selezionare il simbolo desiderato

Tornare alla tastiera: Loccare ABC

#### **Salvataggio di un messaggio come bozza**

 Durante l'inserimento di un messaggio di testo toccare . . . il messaggio verrà visualizzato nell'elenco delle conversazioni come bozza

Per continuare a modificare il messaggio: toccare questa conversazione.

## **Scrittura di un MMS**

I messaggi multimediali (MMS) possono contenere testo, immagini, messaggi vocali, immagini o video acquisiti dalla fotocamera, adesivi predefiniti (simboli animati) oppure informazioni su una determinata posizione.

 $\triangleright$  Durante la creazione di un messaggio toccare a sinistra del campo di inserimento  $\bigcirc$ selezionare l'allegato desiderato; è possibile selezionare più elementi . . .

#### **Video GIF (Giphy)**

Toccare  $\lceil \text{err} \rceil$  ... vengono visualizzate diverse categorie (ad es. entusiasta, triste, sì, no, ...) selezionare la categoria > selezionare il video GIF

#### **Adesivi**

 $\triangleright$  Toccare  $\triangleright$  ... verranno visualizzati degli adesivi (simboli animati)  $\triangleright$  selezionare un adesivo

#### **Posizione sulla mappa**

- $\triangleright$  Toccare  $\blacksquare$ ... verrà visualizzata una mappa con la registrazione della propria posizione attuale
	- Invio della posizione
	- oppure: allargare la mappa e spostare la posizione attuale o selezionare un'altra

#### **Contatti**

 $\triangleright$  Toccare  $\blacksquare$ ... si apre la lista dei contatti  $\triangleright$  selezionare un contatto

#### **File**

 $\triangleright$  Toccare  $\heartsuit$  ... vengono visualizzati i file nella memoria interna dello smartphone  $\triangleright$  eventualmente tramite  $\equiv$  selezionare un'altra fonte  $\blacktriangleright$  selezionare il file

#### **Immagini e video**

 $\triangleright$  Quando si scrive un messaggio, a sinistra accanto al campo di testo toccare  $\lceil \cdot \cdot \cdot \rceil$  scattare una foto o selezionare l'immagine desiderata dalla galleria o dagli screenshot, è possibile una selezione multipla . . .

Nel messaggio verranno vengono visualizzati i relativi dati.

Per visualizzare l'anteprima: toccare l'allegato

Per eliminare un allegato:  $\blacktriangleright$  toccare in alto a destra sulla  $\blacktriangleright$ 

### **Invio di un messaggio**

Per scrivere un messaggio di testo o multimediale  $\triangleright$  toccare  $\triangleright$  ... il messaggio verrà inviato

Per tornare all'elenco delle conversazioni:  $\blacktriangleright$  toccare su  $\blacklozenge$ 

Con il primo messaggio ha inizio una conversazione. Questo messaggio verrà incluso nell'elenco dei messaggi, sotto il nome o il numero di telefono del destinatario. Le risposte del destinatario del messaggio verranno visualizzate nella stessa conversazione.

#### **Inviare messaggi vocali**

 $\triangleright$  Durante la scrittura di un messaggio, toccare e tenere premuto  $\bigcup$  accanto al campo di testo • registrare il messaggio vocale • rilasciare il simbolo

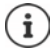

I messaggi vocali non vengono salvati sul dispositivo.

#### **Risposta a un messaggio ricevuto**

Quando arriva un nuovo messaggio, il LED dei messaggi lampeggia, viene emessa una notifica e il simbolo  $\blacksquare$  viene visualizzato nella barra delle notifiche.

- Toccare la notifica ricevuta . . . il messaggio verrà aperto
- o
- **Messaggi** . . . viene visualizzato l'elenco delle conversazioni **delle conversazione** con il nuovo messaggio
- $\blacktriangleright \blacksquare$  Inserire una risposta  $\blacktriangleright$  toccare  $\blacktriangleright$

## **Lettura e gestione di messaggi**

#### **Lettura di un messaggio**

**Messaggi** ... viene visualizzato l'elenco delle conversazioni  $\blacktriangleright$  toccare una conversazione . . . verranno visualizzati tutti i messaggi di quella data conversazione, in ordine cronologico

### **Gestione dei messaggi**

 Tenere premuto un messaggio . . . sul bordo superiore viene mostrato un elenco di opzioni > Selezionare un'opzione ...

Per condividere un messaggio:

**▶** Toccare • ▶ Condividi . . . vengono visualizzate le app disponibili, con le quali è possibile modificare e inoltrare un messaggio, ad es. Messenger, E-mail, Google Drive, ecc.

Per inoltrare un messaggio a un contatto o a un altro destinatario:

**Inoltra Inoltra E** selezionare un destinatario . . . con il testo viene avviata una nuova conversazione  $\blacktriangleright$  eventualmente completare il testo e inviare con  $\blacktriangleright$ 

Per copiare il testo di un messaggio:

 $\triangleright$  Toccare  $\blacksquare$  ... il testo verrà copiato nella memoria cache. È possibile utilizzarlo per scrivere un qualsiasi messaggio.

Aggiungere un testo copiato: toccare e tenere premuto un punto nel campo di immissione **Incolla**

Per visualizzare ulteriori informazioni sul messaggio e sul mittente:

**▶** Toccare • Visualizza dettagli . . . a seconda del tipo di messaggio, verranno visualizzate informazioni più o meno dettagliate

Per salvare le immagini o i video di un MMS sul dispositivo:

 $\triangleright$  Toccare  $\blacksquare$  . . . la foto verrà salvata nella memoria interna del dispositivo nella cartella **Pictures/Messages**

Per eliminare un messaggio dalla conversazione:

 $\blacktriangleright$  Toccare  $\blacksquare$   $\blacktriangleright$  con **Elimina** confermare

#### **Ricerche tra i messaggi**

**Messaggi** toccare Q **Example 3 and 1** inserire un termine di ricerca ... Verranno visualizzati i messaggi nei quali è presente il testo inserito

## **Gestione delle conversazioni**

**Messaggi** . . . verrà visualizzato l'elenco delle conversazioni  $\blacktriangleright$  tenere premuta una o più conversazioni

 $\ldots$  Tutte le conversazioni selezionate sono contrassegnate da  $\blacktriangledown$ . Sul bordo superiore viene mostrato un elenco di opzioni  $\blacktriangleright$  selezionare l'opzione desiderata . . .

#### **Eliminazione di una o più conversazioni**

 $\blacktriangleright$  Toccare  $\blacksquare$   $\blacktriangleright$  con **Elimina** confermare

#### **Archiviazione di una conversazione**

Le conversazioni archiviate non sono più visibili sulla schermata iniziale dell'app, ma possono comunque essere lette.

Toccare  $\blacksquare$  ... le conversazioni selezionate verranno archiviate

Per aprire un archivio:  $\blacktriangleright$  toccare  $\ddot{\blacktriangleright}$  Archiviata ... verranno visualizzate le conversazioni archiviate

Per annullare l'archiviazione di una o più conversazioni:  $\blacktriangleright$  tenere premute una o più conversazioni  $\blacktriangleright$  toccare  $\blacktriangle$  ... le conversazioni verranno visualizzate di nuovo sulla schermata iniziale

#### **Blocco di una conversazione**

Se non si desidera più ricevere chiamate e messaggi da determinati destinatari, è possibile bloccarli.

 $\triangleright$  Toccare e tenere premuto Conversazione  $\triangleright$  toccare  $\bigcirc$   $\triangleright$  BLOCCA . . . le chiamate e i messaggi dei contatti selezionati non verranno più segnalati

Per sbloccare un contatto:  $\blacktriangleright$  toccare  $\stackrel{\bullet}{\bullet}$   $\blacktriangleright$  **Contatti bloccati**  $\blacktriangleright$  toccare  $\blacktriangleright$  accanto al numero  $\blacktriangleright$ **SBLOCCA**

# **Impostazioni**

# **Dispositivo**

## **Lingua**

Modificare la lingua del display.

 **Impostazioni Sistema Lingue e immissione Lingue** . . . vengono visualizzate tutte le lingue disponibili in un elenco. La lingua utilizzata al momento viene visualizzata in alto.

Per rendere disponibili altre lingue:

**Aggiungi una lingua** scorrere nell'elenco e selezionare una lingua selezionare l'area geografica . . . la lingua verrà aggiunta all'elenco

Per selezionare una lingua:

 $\triangleright$  Tenere premuta la voce  $\triangleright$  farla scorrere verso l'alto e rilasciare

Per eliminare una lingua dall'elenco:

**▶ Toccare ••• ▶ Rimuovi ▶ selezionare la lingua da eliminare ▶ toccare ■ ▶ OK** 

## **Display**

## **Luminosità**

Modificare la luminosità dello schermo o adattarla alle condizioni ambientali

 Appoggiare due dita sulla barra di stato e scorrerle verso il basso . . . si aprono le impostazioni rapide

oppure

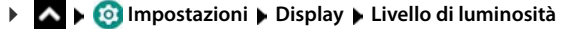

Regolare la luminosità tramite il cursore

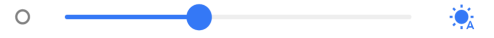

#### **Adattare automaticamente la luminosità in base alla luce presente nell'ambiente**

Accanto al cursore, toccare  $\cdot$ 

#### oppure

**ID Impostazioni Display Delaminosità automatica Delaminosità autorizzativare tramite** l'interruttore

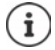

Anche se la luminosità è impostata su adattamento automatico, è possibile adattarla tramite l'apposito cursore.

## **Luminosità notturna**

Per proteggere gli occhi dalla luminosità eccessiva, è possibile ridurre temporaneamente l'illuminazione del display.

#### *I* **<b>Impostazioni** Display Duminosità notturna

Attivare:

- Attivare l'interruttore **On**.
- Impostare l'intensità luminosa desiderata con il cursore **Temperatura colore**

Attivare temporaneamente:

- Attivare l'interruttore **Pianificazione**.
- **Pianificazione S** selezionare l'impostazione desiderata **L** eventualmente fissare ora di inizio e di fine  $\blacktriangleright$  attivare la funzione ... la luce notturna viene attivata secondo le impostazioni effettuate

## **Design scuro**

Se la funzione è attivata, il colore di sfondo del sistema e delle app in dotazione diventa nero.

**A ID O Impostazioni Display Tema scuro D** attivare/disattivare

oppure

 Dalla barra di stato, trascinare con due dita verso il basso . . . vengono visualizzate le impostazioni rapide • attivare/disattivare **Tema scuro** tramite il pulsante (o

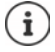

L'impostazione funziona solo per le app che supportano il Design scuro.

La funzione **Tema scuro** deve essere disponibile nelle impostazioni rapide  $\leftrightarrow$  [pag. 20\)](#page-19-1).

### **Dimensione dei caratteri**

Modificare la dimensione dei caratteri.

**IMPOSTAZIONIE Display Dimensioni carattere** con il cursore, scegliere la dimensione dei caratteri tra le quattro disponibili

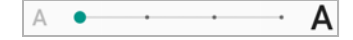

## **Orientamento del display**

Definire il comportamento del contenuto della schermata quando viene ruotato il dispositivo.

**Impostazioni Display** attivare/disattivare **Rotazione automatica**

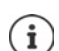

Questa opzione può anche essere attivata/disattivata nei comandi semplificati e nelle impostazioni rapide.

## <span id="page-58-0"></span>**Suoni e volume**

## **Volume**

Le impostazioni audio estese dello smartphone vengono effettuate nel menu **Audio**. Per particolari impostazioni di riposo è disponibile la funzione "Non disturbare" ( $\rightarrow$  [pag.](#page-35-0) 36).

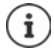

Effettuare le impostazioni audio con il tasto del volume:  $\rightarrow$  [pag. 17](#page-16-0)

## **Regolare il volume**

Impostare il volume in modo indipendente per suoneria, notifiche, musica, altri media e sveglia.

**IMPOSTAZIONIE AUDIO Impostazioni Audio i**mpostare il volume di suoneria, media, chiamate e sveglia con il cursore

### **Attivare la vibrazione**

 **Impostazioni Audio** toccare l'opzione **Vibrazione per le chiamate** e selezionare dalle tre possibilità di impostazione.

## **Suonerie**

#### **Modificare la suoneria predefinita**

*I* **<b>IMPO Impostazioni Audio I** Suoneria telefono **I** scegliere la suoneria **I** OK

#### **Aggiungere nuove suonerie**

Applicazioni suonerie:

scaricare e installare l'applicazione suoneria dal Play Store di Google

Trasferire il file musicale (MP3) da un computer:

- $\bullet$  collegare il dispositivo al computer tramite il cavo USB in dotazione  $\bullet$  [pag. 41](#page-40-1)
- Trasferire file musicali (MP3) nel file manager nella cartella **Suonerie** o sulla scheda di memoria
- **ALCO** Impostazioni **Audio Suoneria telefono Suorrere completamente verso il** basso **> Aggiungi suoneria** > eventualmente nel menu selezionare un'altra cartella o la scheda di memoria
	- Selezionare il file della suoneria

oppure

Toccare **Registratore suoni** registrare la suoneria con il Soundrecorder

## **Attivare/disattivare altri toni**

Definire se ad ogni pressione del tastierino telefonico con il display bloccato debba essere emesso un tono o una vibrazione.

**A EQ Impostazioni Audio** in Altri suoni e vibrazioni, attivare/disattivare l'opzione desiderata tramite l'interruttore.

### **Impostare i toni di tastiera**

Si utilizza la tastiera Android predefinita.

**A Impostazioni Compostazioni E** Sistema **Delivatione Lingue e immissione P** Tastiera sullo schermo **P Gboard Preferenze** in Tasti scegliere le impostazioni per i toni di tastiera

## **Gestione energetica**

Per utilizzo il più possibile prolungato del proprio smartphone, il dispositivo offre diverse possibilità di ottimizzazione della batteria.

### **Visualizzare in percentuale lo stato di carica della batteria**

Il livello di carica della batteria appare nella barra di stato con l'icona  $\Box$ 

Visualizzare in percentuale lo stato di carica nel simbolo della batteria:

**1 1 1 1 1 1 1 1 C Impostazioni Batteria E** attivare/disattivare la funzione **Percentuale batteria** tramite l'interruttore

### **Visualizzare il consumo di energia**

 **Impostazioni Batteria** . . . viene visualizzato lo stato di carica attuale

Visualizzare ulteriori informazioni:

**▶ Toccare ••• ▶ Utilizzo batteria . . . vengono visualizzate anche informazioni sul livello di** carica e sull'uso di diverse app

## **Stabilire il limite di ricarica della batteria**

È possibile prolungare la durata della batteria evitando di ricaricarla completamente. Il livello massimo di carica ottimale va dall'80 al 90%.

**A Impostazioni Batteria L** attivare l'opzione **Battery charging limit** con l'interruttore loccare Valore limite di ricarica loselezionare il valore limite

## **Utilizzare la modalità di risparmio energetico**

Risparmiare energia fino alla ricarica successiva del telefono.

In modalità risparmio energetico alcune funzioni del dispositivo sono limitate, ad es. attività in background, effetti ottici e altre funzioni ad alto consumo di energia.

Per attivare/disattivare la Modalità a basso consumo:

Scorrere verso il basso dalla barra di stato  $\blacktriangleright$  toccare l'icona della batteria  $\mathcal{F}$ ... viene attivata o disattivata la modalità risparmio energetico.

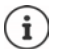

Quando la modalità risparmio energetico è attivata, viene attivata la funzione **Tema scuro** e accanto al simbolo della batteria appare una fiammella **6 della**.

La modalità risparmio energetico termina automaticamente quando il dispositivo viene ricaricato.

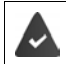

La funzione **Risparmio energetico** deve essere disponibile nelle impostazioni rapide  $($  [pag. 20\)](#page-19-1).

- o
	- **Impostazioni Batteria Risparmio energetico Risparmio energetico** attivare con l'interruttore

**Attivare/disattivare la modalità risparmio energetico a seconda del livello di carica**

 **Impostazioni Batteria Risparmio energetico Imposta una**  pianificazione ▶ selezionare **In base alla percentuale** ▶ impostare con il cursore il livello di carica a partire dal quale la modalità risparmio energetico deve essere attivata automaticamente

#### **Disattivare automaticamente la modalità risparmio energetico in caso di livello di carica sufficiente**

Se la funzione è attivata, la modalità risparmio energetico viene disattivata automaticamente quando la batteria è carica al 90%.

**IMPO Impostazioni Batteria Risparmio energetico Attivare/disattivare** l'opzione **Disattiva quando in carica** con l'interruttore

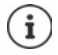

Quando la modalità risparmio energetico è attivata, viene attivata la funzione **Tema scuro** e accanto al simbolo della batteria appare una fiammella **6 della**.

La modalità risparmio energetico termina automaticamente quando il dispositivo viene ricaricato.

## **Memoria**

Il dispositivo distingue tra una memoria di dispositivo permanente, che può essere ampliata tramite una scheda di memoria, e una memoria di lavoro. La memoria permanente del dispositivo contiene i dati, quali ad esempio brani musicali e foto. Quella di lavoro è una memoria temporanea utilizzata dal dispositivo per eseguire le applicazioni e l'intero sistema.

## **Gestione della memoria di dispositivo senza scheda di memoria**

Controllare lo spazio di memoria disponibile e l'utilizzo di memoria delle applicazioni.

 **Impostazioni Sistema Spazio di archiviazione** . . . appare lo spazio di memoria disponibile e quello al momento utilizzato, nonché un elenco di componenti che utilizzano la memoria.

Visualizzare altre informazioni: toccare una voce.

### **Gestione della memoria di dispositivo con scheda di memoria**

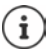

Il dispositivo riconosce schede di memoria con una capacità di memoria di 32 GB. Schede di memoria di dimensioni maggiori (fino a 512 GB) possono essere utilizzate soltanto se sono state formattate nel Gigaset GS5 (non nel PC).

 **Impostazioni Sistema Spazio di archiviazione** . . .

Controllare lo spazio di memoria disponibile e l'utilizzo di memoria delle applicazioni.

**▶ Accanto a**  $\equiv$ **, toccare Memoria condivisa interna** 

Visualizzare il contenuto della scheda di memoria:

Accanto a  $\blacksquare$  toccare il nome della scheda di memoria  $\blacktriangleright$  eventualmente selezionare l'app . . . viene visualizzato il contenuto della scheda di memoria.

Espellere la scheda di memoria:

 $\blacktriangleright$  Accanto alla scheda di memoria toccare  $\triangleq$ ... la scheda di memoria viene disattivata. Non può più essere usata come memoria e i dati che contiene non sono più disponibili.

Rimettere in funzione la scheda di memoria:

**▶ Accanto a ■ toccare il nome della scheda di memoria ▶ Monta** 

#### **Liberare spazio di memoria**

- Rimuovere le applicazioni non utilizzate ( $\rightarrow$  [pag. 28](#page-27-0))
- Cancellare le foto e i video salvati e/o salvarli in un cloud, ad es. con Google Foto
- Rimuovere brani musicali, film e altri contenuti multimediali scaricati
- $\triangleright$  Rimuovere o cancellare cache o dati delle singole applicazioni ( $\rightarrow$  [pag. 75](#page-74-0))

## **Comandi semplificati**

Per persone disabili è disponibile una serie di impostazioni utili pensate per adattare l'uso dello smartphone alle loro specifiche esigenze.

**A A Impostazioni Assistenza intelligenza Accessibilità Anattivare/disattivare o** configurare la funzione desiderata

Informazioni sui comandi semplificati: **[Guida di Google](https://support.google.com)**

## **Sicurezza**

## **Protezione dei dati**

Il menu **Privacy** contiene diverse impostazioni che consentono di proteggere la propria sfera privata.

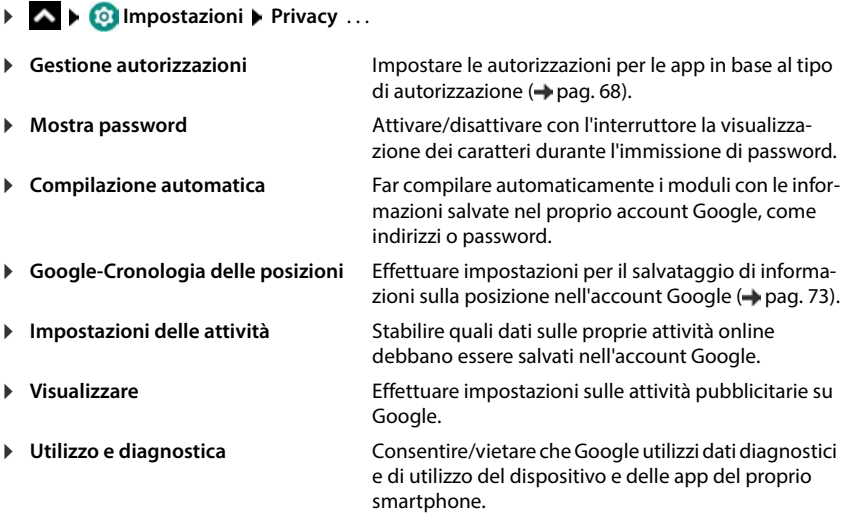

## <span id="page-63-0"></span>**Blocco del display**

Il blocco del display protegge il dispositivo contro l'uso da parte di persone non autorizzate. Accendendo il dispositivo o attivando il display, viene richiesto di sbloccare lo smartphone.

Il blocco del display si attiva dopo un determinato lasso di tempo che il dispositivo è passato in stand by.

Il blocco del display richiede una sequenza, un PIN o una password.

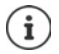

Per il blocco del display è possibile utilizzare anche un'impronta digitale ( $\rightarrow$  [pag. 32\)](#page-31-0). In questo caso il blocco del display configurato serve come metodo sostitutivo.

## **Configurare il blocco del display**

**IDEA IMPOSTAZIONI DATI biometrici e password DI Blocco schermo DI digitare il PIN,** la sequenza o la password se è già stato definito un blocco  $\blacktriangleright$  scegliere il metodo ...

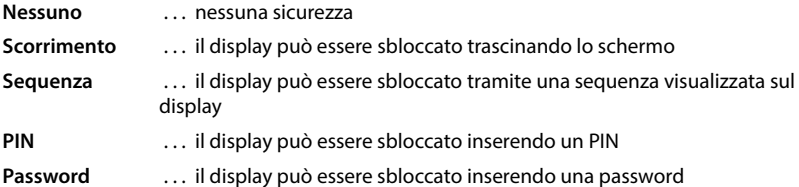

Per **Sequenza**:

**►** tracciare una sequenza in modo da collegare per lo meno quattro punti ▶ Continua ▶ ripetere la sequenza **Conferma** 

Per **PIN**:

**▶ Imma** Inserire almeno quattro cifre ▶ Continua ▶ Imma ripetere il PIN ▶ Conferma

Per **Password**:

**E** digitare per lo meno quattro lettere o cifre ▶ Continua ▶ **E** ripetere la password ▶ **Conferma**

## **Impostazioni del blocco del display**

**A ID Impostazioni Dati biometrici e password I** toccare **C** accanto **Blocco** schermo **b** applicare l'impostazione

#### **Rendere visibile/invisibile la sequenza**

Soltanto in caso di blocco del display tramite sequenza. Di regola, tracciando la sequenza di sblocco, quest'ultima viene visualizzata sotto forma di linea. Ciò può essere evitato per ragioni di sicurezza.

Attivare/disattivare l'interruttore accanto a **Rendi visibile la sequenza**

## **Definire il lasso di tempo per il blocco automatico del display**

Il blocco del display si attiva dopo che il dispositivo è passato in stand by da un determinato lasso di tempo.

**Blocca dopo lo spegnimento schermo e** selezionare la durata di sospensione

### **Attivare il blocco del display in caso di accensione/spegnimento**

Attivare/disattivare l'interruttore accanto a **Blocca con tasto accensione**

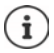

Le impostazioni **Blocca dopo lo spegnimento schermo** e **Blocca con tasto accensione** possono essere escluse tramite Smart Lock.

## **Sbloccare automaticamente il dispositivo con Smart Lock**

Smart Lock consente di sbloccare automaticamente lo smartphone in determinate circostanze, ad esempio quando lo si tiene in mano o in tasca, o quando si è in casa.

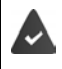

E' stato impostato un blocco dello schermo.

Smart Lock deve essere abilitato come funzione affidabile (Trust Agent):

 **Impostazioni Sicurezza Agenti di attendibilità**

#### Configurare Smart Lock:

 **Impostazioni Sicurezza Smart Lock**

Per maggiori informazioni su Smart Lock consultare la **[Guida di Google](https://support.google.com)**

## **Annullare il blocco del display tramite riconoscimento facciale**

Il dispositivo viene sbloccato quando riconosce un viso affidabile. A tale scopo, scansionare il proprio viso. All'accensione, il dispositivo esegue quindi un riconoscimento facciale e viene sbloccato quando riconosce il viso.

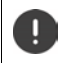

Il riconoscimento facciale non è sicuro come un PIN, una sequenza o una password. Lo smartphone potrebbe essere sbloccato da una persona somigliante.

### **Configurare il riconoscimento facciale**

**IMPO Impostazioni Dati biometrici e password volto applicare il procedimento** attuale di blocco dello schermo (**Sequenza**, **PIN**, **Password**) . . . viene aperta la procedura guidata per configurare lo sblocco con il volto  $\blacktriangleright$  seguire le istruzioni a schermo

### **Attivare/disattivare il riconoscimento facciale**

*I* **Impostazioni Dati biometrici e password volto v** utilizzare il procedimento attuale di blocco dello schermo (**Sequenza**, **PIN**, **Password**) attivare/disattivare **Usare sbloccamento con faccia** con l'interruttore

Stabilire quando deve avvenire lo sblocco tramite riconoscimento facciale (subito, quando lo schermo è acceso o solo dopo aver trascinato verso l'alto):

**Toccare Modo di sbloccamento con faccia > selezionare la modalità** 

Stabilire come deve avvenire lo sblocco tramite riconoscimento facciale (subito dopo il riconoscimento facciale o solo dopo aver trascinato):

▶ Toccare **Sbloccare lo schermo** ▶ selezionare la modalità

### **Impostazioni per il riconoscimento facciale**

*I***M Impostazioni Dati biometrici e password volto utilizzare il procedimento** attuale di blocco dello schermo (**Sequenza**, **PIN**, **Password**)

Affinché il riconoscimento facciale possa funzionare anche al buio, l'illuminazione dello schermo deve essere accesa:

Attivare/disattivare illuminazione **supplementazione schermo** con l'interruttore

Il mancato funzionamento del riconoscimento facciale viene segnalato da una vibrazione:

Attivare/disattivare **feedback di vibrazione** con l'interruttore

#### **Cancellare i dati del viso**

### **Impostazioni Dati biometrici e password volto Elimina dati volto OK**

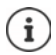

I dati utilizzati per il riconoscimento facciale vengono salvati solo sul dispositivo. I dati non sono accessibili per le app e non vengono salvati sui server Google.

## **Aggiungere informazioni d'emergenza sulla schermata di blocco**

Aggiungere alla schermata di blocco un link a informazioni d'emergenza personali, ad es. dati sul proprio gruppo sanguigno, allergie, medicinali necessari o contatti da chiamare in caso d'emergenza.

Inserire informazioni mediche:

*I* **Impostazioni Informazioni sul telefono Informazioni per le emergenze** Aggiungi informazioni ▶ inserire le informazioni che devono essere visualizzate

Stabilire contatti per le emergenze:

**Aggiungi contatto** selezionare il contatto

Cancellare informazioni d'emergenza:

**Cancella tutto**

#### **Visualizzare informazioni d'emergenza**

Trascinare verso l'alto con lo schermo bloccato **b** toccare **EMERGENZA** b toccare due volte **INFORMAZIONI PER LE EMERGENZE**

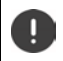

Le informazioni d'emergenza possono essere viste da chiunque prenda in mano lo smartphone. A tale scopo lo smartphone non deve essere sbloccato.

## **Blocco su schermo**

Qualora si ceda il proprio smartphone ad altri è possibile limitarne l'uso a determinate applicazioni. A questo proposito occorre bloccare lo smartphone su una schermata di queste applicazioni.

## **Attivare/disattivare il blocco su schermo**

- **IMPO Impostazioni Sicurezza Blocco delle app su schermo attivare/disattivare** la funzione tramite l'interruttore.
- Definire tramite l'interruttore se per sospendere il blocco su schermo debba essere digitato il PIN, la sequenza o la password.

### **Attivare il blocco su schermo**

 $\blacktriangleright$  Aprire la schermata che deve essere fissata  $\blacktriangleright$   $\blacktriangle$  dalla barra di navigazione trascinare lentamente dal basso verso l'alto . . . viene visualizzata la panoramica delle app  $\blacktriangleright$  toccare e tenere premuta l'icona in alto nell'immagine dell'app toccare **Blocca** . . . è possibile continuare a utilizzare solo questa app

## **Disattivare il blocco su schermo**

 dalla barra di navigazione trascinare lentamente dal basso verso l'alto e tenere premuto . . .

Annullare il fissaggio senza blocco: Il fissaggio viene annullato immediatamente.

Annullare il fissaggio con blocco: Viene visualizzata la schermata di standby. Sbloccare di nuovo il display per l'ulteriore utilizzo.

## **Blocco della scheda SIM**

Il blocco della scheda SIM impedisce l'uso non autorizzato del dispositivo da parte di terzi. Ogni scheda SIM bloccata richiede la digitazione del PIN dopo l'avvio del dispositivo.

Il blocco tramite PIN è preimpostato. Il PIN viene fornito dal gestore di rete.

**1 A Impostazioni Sicurezza Blocco della scheda SIM se sono installate due** schede SIM, scegliere nell'intestazione l'utente della scheda SIM

Attivare/disattivare il blocco della scheda SIM:

**▶** Attivare/disattivare l'interruttore a lato di **Blocca SIM ▶ ■** digitare il PIN corrente ▶ OK

Modificare il PIN:

**Cambia PIN della SIM digitare il PIN corrente**  $\triangleright$  **OK**  $\triangleright$  $\stackrel{\text{def}}{=}$  **digitare il nuovo PIN** (a quattro cifre) **OK**

## **Autorizzazioni delle applicazioni**

Scaricando un'applicazione da Google Play, è possibile definire a quali funzioni o dati possa accedere, ad es. ai contatti o al proprio luogo di permanenza.

È possibile verificare e modificare le autorizzazioni delle applicazioni. La gestione delle autorizzazioni delle applicazioni fornisce un rapido accesso a tutte le autorizzazioni concesse alle applicazioni sul proprio dispositivo.

## **Autorizzazioni durante l'installazione delle applicazioni**

Alcune applicazioni scaricate da Play Store richiedono l'accesso a determinati dati ancor prima dell'installazione. Per le applicazioni sviluppate per Android 6.0 e superiore, è possibile concedere o negare le autorizzazioni al momento del primo utilizzo.

### **Attivare/disattivare le autorizzazioni delle applicazioni dello smartphone**

**IMPOSE Impostazioni App e notifiche** ... vengono elencate tutte le applicazioni installate

Impostare le autorizzazioni di un'applicazione

Scegliere l'applicazione della quale si desidera modificare le autorizzazioni **> Autorizzazioni >**  $\ldots$ appaiono tutte le autorizzazioni  $\blacktriangleright$  selezionare le autorizzazioni desiderate  $\blacktriangleright$  selezionare **Consenti**/**Rifiuta**

È possibile limitare l'autorizzazione per alcune funzioni anche solo al tempo in cui viene utilizzata l'app:

▶ Toccare l'autorizzazione Geolocalizzazione ▶ selezionare Mentre usi l'app

Visualizzare tutte le autorizzazioni nei dettagli:

- **▶ Toccare ▶ Tutte le autorizzazioni**
- Toccando le singole autorizzazioni viene visualizzato un testo informativo sull'autorizzazione

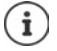

Non concedendo o togliendo le autorizzazioni ad un'applicazione, può accadere che questa non funzioni più correttamente.

#### <span id="page-67-0"></span>**Manager autorizzazioni**

Il manager autorizzazioni consente di verificare quali app hanno le stesse autorizzazioni. Ad esempio è possibile controllare quali app possono accedere al proprio calendario o ai propri contatti e impostare le autorizzazioni per le app in base al tipo di autorizzazione.

#### **Impostazioni Privacy Gestione autorizzazioni**

Viene visualizzato un elenco dei tipi di autorizzazione, ad es. elenco chiamate, calendario, contatti, attività fisica, . . .

Verificare quali app hanno quali autorizzazioni:

 Toccare un tipo di autorizzazione . . . vengono elencate le app ammesse per questo tipo di autorizzazione, fra queste le app a cui è stato negato l'accesso

Modificare le autorizzazioni:

▶ Toccare un'app ▶ selezionare **Consenti/Rifiuta** 

## **Gestione dispositivi Android**

In caso di smarrimento dello smartphone, con la Gestione dispositivi Android è possibile localizzarlo, farlo suonare, bloccarlo o cancellare i dati.

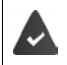

Il dispositivo è registrato in un account Google (+ [pag. 71\)](#page-70-0)

 $\hat{E}$  attivata la funzione di localizzazione ( $\rightarrow$  [pag. 73\)](#page-72-1).

Attivare/disattivare la funzione di monitoraggio tramite la Gestione dispositivi Android:

**IDED** Impostazioni **Coogle Trova il mio dispositivo** attivare/disattivare la funzione tramite l'interruttore

#### oppure

**IMPOSTAGIONI EN SIGUREZZA Trova il mio dispositivo** attivare/disattivare la funzione tramite l'interruttore

Trovare il dispositivo:

- Selezionare il servizio che si desidera utilizzare per la localizzazione del dispositivo, eventualmente installare l'applicazione e accedere con il proprio account Google
- Accedere al servizio selezionato con il proprio account Google e controllare se il dispositivo viene visualizzato

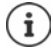

È possibile installare la Gestione dispositivi Android anche su dispositivi mobili, ad es. su un altro smartphone o un tablet (scaricabile da Google Play).

## **Amministratori del dispositivo**

Gli amministratori del dispositivo sono applicazioni con l'autorizzazione di stabilire una connessione con lo smartphone e scambiare dati, ad esempio a scopo di sincronizzazione. Questa autorizzazione la si può assegnare creando un account hosted da un servizio aziendale, ad es. per un'applicazione e-mail, calendario o aziendale.

 **Impostazioni Sicurezza App di amministrazione del dispositivo** . . . appare un elenco degli amministratori del dispositivo  $\blacktriangleright$  attivare con l'interruttore le app che devono essere ammesse come amministratore di dispositivo

Visualizzare le informazioni sull'amministratore del dispositivo:

Toccare Servizio nell'elenco

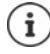

Disattivando un amministratore del dispositivo, viene rimossa ai rispettivi servizi l'autorizzazione a sincronizzare i dati sul proprio telefono.

I servizi di Google (Gmail, Contatti, Calendario, ...) non sono gestiti come amministratori del dispositivo. L'autorizzazione per questi servizi e per l'esecuzione di modifiche sullo smartphone viene gestita tramite le impostazioni dell'account di Google.

## **Certificati**

I certificati digitali vengono utilizzati per identificare lo smartphone su connessioni di rete protette. Il certificato è ad esempio necessario per connessioni VPN o WiFi e per l'autenticazione su server di posta, applicazioni Browser o altre. Alcuni certificati sono già disponibili nel telefono. È possibile installarne altri.

Formati supportati:

- Certificato X.509 codificato DER in file con estensione .CRT o .CER.
- Certificati X.509 in file di archivio chiavi PKCS#12 con l'estensione .P12 o .PFX. Con un file di archivio chiavi PKCS#12 vengono installati anche i certificati di chiavi private o i certificati di un'autorità di certificazione.

I file con altre estensioni non possono essere installati. Modificare l'estensione, se necessario.

## **Gestire i certificati**

 **Impostazioni Sicurezza Crittografia e credenziali Credenziali attendibili**

Vengono visualizzati i certificati installati.

- **Sistema**: contiene tutti i certificati emessi da una autorità di certificazione (CA) installati in modo permanente nella memoria di sola lettura del telefono.
- **Utente**: contiene tutti i certificati CA installati dall'utente, ad esempio durante l'installazione di un certificato Client.

Se il certificato è danneggiato o lo si ritiene inattendibile, può essere disattivato o rimosso.

 $\triangleright$  Toccare il certificato ... appaiono le informazioni su di esso  $\triangleright$  scorrere in basso

Certificato di sistema: **Disattiva**/**Attiva**

Certificato utente: **Rimuovi OK** . . . il certificato viene rimosso definitivamente e dovrà essere di nuovo installato, se necessario

### **Installare certificati Client e CA**

Installare altri certificati da una scheda di memoria, dalla memoria interna, dalla cartella dei Download o da Google Drive.

- Salvare il file del certificato o di archivio chiavi su uno dei supporti sopra citati.
- $\triangleright$  **<b>IMPOSTALIS Impostazioni Installa un Crittografia e credenziali Installa un certificato** ▶ Selezionare il tipo di certificato ▶ aprire il menu **=** ▶ scegliere la cartella dei certificati  $\blacktriangleright$  toccare il nome del file del certificato o dell'archivio chiavi desiderato  $\blacktriangleright$  digitare la password dell'archivio chiavi ▶ OK ▶ digitare il nome del certificato ▶ OK

Vengono installati anche i certificati CA sui quali sono basati quelli Client.

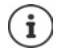

Per poter installare i certificati deve essere impostato il blocco del display ad alta sicurezza (PIN o password). In caso contrario viene richiesta la sua configurazione  $(\rightarrow$  [pag. 64](#page-63-0)).

# **Account e geolocalizzazione**

## <span id="page-70-0"></span>**Account**

Per poter fare uso dei dati personali, ad es. contatti, foto o una mailbox, su più dispositivi, si possono utilizzare uno o più account. Tramite un account vengono sincronizzate tutte le informazioni e condivise con tutti i dispositivi registrati.

## **Tipi di account**

#### **Account Google**

Un account di Google è necessario per utilizzare i servizi Google, quali Gmail, Google+ o YouTube™ e per scaricare le applicazioni da Google Play. Effettuando l'accesso con un account Google, e-mail, contatti, appuntamenti e altri dati assegnati a questo account vengono automaticamente sincronizzati con il proprio dispositivo. È possibile creare un nuovo account sul proprio smartphone o registrare quest'ultimo su un account già esistente.

#### **Account e-mail (IMAP o POP3)**

Se per il proprio scambio di e-mail non si utilizza l'account Google occorre registrare lo smartphone nel proprio server di posta. Vengono supportati server POP3 ed IMAP.

È comunque possibile ricevere e inviare e-mail tramite l'applicazione **Gmail**.

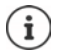

Occorrono informazioni sul servizio che utilizza l'account, ad es. l'indirizzo del server, l'identificativo e la password. Il telefono deve essere abilitato ad accedere a Internet tramite WiFi.

#### **Account Exchange**

Un account Exchange consente di sincronizzare i contatti, il calendario, le attività e le e-mail con Microsoft Outlook™.

#### **Aggiungere un account**

**A IG Impostazioni Account Aggiungi account** toccare il tipo di account che si desidera aggiungere  $\blacktriangleright$  inserire i dati dell'account. Seguire le istruzioni visualizzate sullo schermo

#### **Rimuovere un account**

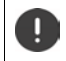

Rimuovendo un account dal dispositivo, vengono rimossi anche tutti i suoi contenuti, ad esempio e-mail, contatti e impostazioni.

**A**  $\triangleright$  **<b>6** Impostazioni  $\triangleright$  Account  $\triangleright$  toccare l'account da rimuovere  $\triangleright$  Rimuovi account

## **Sincronizzare**

È possibile definire come sincronizzare le applicazioni Messaggi, E-mail ed altri dati correnti nel proprio account Google.

Di regola, le applicazioni Google vengono sincronizzate automaticamente con l'account Google. È possibile attivare o disattivare la sincronizzazione automatica delle singole applicazioni Google.

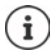

Le applicazioni non Google non possono essere sincronizzate tramite un account Google. È possibile che nel menu delle impostazioni sia per esse disponibile un'opzione di sincronizzazione.

## **Attivare/disattivare la sincronizzazione automatica**

Impostare la sincronizzazione per l'account Google:

**A <b>IMPOS** Impostazioni **Account** attivare/disattivare l'opzione Sincronizzazione auto**matica dei dati**

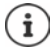

Disattivando la sincronizzazione automatica si prolunga l'autonomia della batteria. Riattivare la sincronizzazione automatica se si desidera portarla a termine dopo avere ricaricato la batteria.

Impostare la sincronizzazione delle singole applicazioni:

**IMPOSTAZIONIE ACCOUNTIES** Selezionare l'account **De Sincronizzazione account** . . . appare un elenco delle applicazioni Google con la data e l'ora dell'ultima sincronizzazione  $\blacktriangleright$ attivare/disattivare la sincronizzazione delle applicazioni tramite l'interruttore

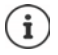

La sincronizzazione delle singole applicazioni può essere impostata solo se è attivata la sincronizzazione automatica.

## **Sincronizzare l'account in modalità manuale**

La sincronizzazione manuale aggiorna i dati di tutte le applicazioni di Google, se la sincronizzazione automatica non è attiva. Se la sincronizzazione automatica è attiva, vengono sincronizzate solo le applicazioni la cui sincronizzazione automatica non è disattivata.

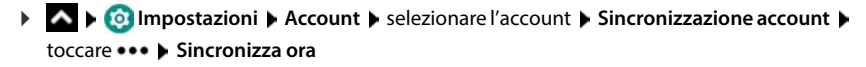
# **Geolocalizzazione**

<span id="page-72-1"></span>Le applicazioni con l'autorizzazione alla **Geolocalizzazione** possono offrire, in base alla posizione geografica del dispositivo, servizi riferiti alla località, quali opzioni check-in, informazioni sul traffico stradale o ristoranti nelle vicinanze.

# **Attivare/disattivare la geolocalizzazione**

 Dalla barra di stato, trascinare con due dita verso il basso . . . vengono visualizzate le impostazioni rapide  $\blacktriangleright$  toccare il simbolo  $\blacktriangleright$ 

oppure

**IMPO Impostazioni Geolocalizzazione** attivare/disattivare la funzione tramite l'interruttore

Sulla pagina è possibile effettuare impostazioni dettagliate per l'accesso di Google o di determinate app alla propria posizione.

# **Verificare la geolocalizzazione tramite le applicazioni**

Questa funzione consente di verificare quali applicazioni accedono al momento alla propria posizione geografica o le ultime che vi hanno acceduto.

 **Impostazioni Geolocalizzazione** . . . sotto **Richieste di posizione recenti** vengono elencate le ultime applicazioni che hanno rilevato la posizione geografica del dispositivo.

Limitare l'accesso alla posizione da parte delle app alla loro durata di utilizzo  $\rightarrow$  [pag.](#page-67-0) 68

### <span id="page-72-0"></span>**Gestire la cronologia delle posizioni**

Se è attivata la **Cronologia delle posizioni** Google rileva la posizione geografica del dispositivo anche se non ci sono applicazioni di Google attive. Le informazioni sulla cronologia vengono salvate nel proprio account di Google per tutti i dispositivi ad esso assegnati.

# **Impostazioni Geolocalizzazione Google**-**Cronologia delle posizioni**

#### oppure

 **Impostazioni Privacy Google**-**Cronologia delle posizioni**

La pagina è il punto di partenza di tutte le attività relative alla cronologia delle posizioni. È ad esempio possibile disattivare la cronologia per singoli dispositivi o per tutti, vedere i luoghi visitati in un determinato periodo di tempo, e visualizzare informazioni su di essi, o cancellare tutte le informazioni della cronologia.

Per informazioni sulla cronologia delle posizioni consultare la **[Guida di Google](https://support.google.com)**

# **Attivare il servizio di localizzazione d'emergenza**

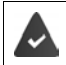

Il servizio di localizzazione d'emergenza deve essere essere autorizzato nel proprio paese e supportato dal proprio provider di telefonia mobile.

<span id="page-73-2"></span>Se il servizio di localizzazione d'emergenza ELS (Emergency Location Service) è attivato, in caso d'emergenza lo smartphone invia automaticamente la posizione dell'utente a servizi d'emergenza. La trasmissione della posizione viene attivata quando si chiama un numero d'emergenza o si invia un SMS a un numero d'emergenza (ad es. 112).

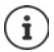

Se il servizio di localizzazione d'emergenza è disattivato, probabilmente il provider di telefonia mobile invierà comunque la posizione del dispositivo durante una chiamata o un SMS d'emergenza. Eventualmente informarsi presso il proprio provider di telefonia mobile.

*I* **<b>Impostazioni Geolocalizzazione Servizio di localizzazione d'emergenza I** attivare/disattivare la funzione con l'interruttore

Visualizzare sulla schermata di blocco informazioni d'emergenza per i soccorsi  $\rightarrow$  [pag.](#page-65-0) 66

# **Applicazioni**

Per maggiori informazioni sull'uso delle applicazioni $\rightarrow$  [pag.](#page-26-0) 27.

# <span id="page-73-0"></span>**Applicazione predefinita**

<span id="page-73-1"></span>Se si dispone di più applicazioni con funzioni identiche è possibile preimpostare quale utilizzare per una determinata azione. Se ad esempio è stato scaricato da Google Play un calendario diverso o un'applicazione di telefonia diversa, possono essere impostate come predefinite.

# **Impostare un'applicazione come predefinita per un'azione**

Se per un'azione sono disponibili più applicazioni e non ne è stata preimpostata una come predefinita, viene richiesto di effettuare una scelta.

- Toccare l'applicazione che si desidera utilizzare.
- Scegliere se questa app debba essere utilizzata **Solo una volta** o **Sempre** per l'azione.

Scegliendo **Sempre**, questa applicazione viene impostata come predefinita per tutte le azioni di questo tipo.

# **Annullare l'impostazione dell'applicazione come predefinita**

**A | <b>O** Impostazioni | App e notifiche | visualizzare tutte le applicazioni | selezionare l'applicazione per la quale durante un'azione è stato precedentemente selezionato **Sempre Apri come predefinita Cancella predefinite**

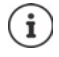

Quando in seguito verrà avviata questa azione, viene nuovo richiesto quale applicazione si desideri utilizzare.

# **Definire un'applicazione predefinita per una funzione di uso frequente**

Per alcune funzioni è possibile scegliere in qualsiasi momento un'app standard, senza effettuare una determinata azione.

 **Impostazioni App e notifiche App predefinite** . . . vengono visualizzate diverse funzioni • selezionare la funzione . . . se ci sono più applicazioni per questa funzione, queste vengono visualizzate > selezionare l'applicazione

# **Modificare le impostazioni di un'applicazione**

<span id="page-74-3"></span>Verificare le impostazioni correnti dell'applicazione e modificarle, se necessario.

**IMPO Impostazioni App e notifiche** visualizzare tutte le applicazioni **i** selezionare l'applicazione

Le impostazioni disponibili variano a seconda dell'applicazione.

#### **Disinstalla / Disattiva**

Rimuovere l'applicazione dal dispositivo / Mettere l'applicazione fuori servizio  $\rightarrow$  [pag. 28.](#page-27-0)

#### **Apri**

Aprire un'app.

#### <span id="page-74-0"></span>**Forza interruzione**

Arresta l'applicazione, inclusi di processi in sottofondo. Questa può essere una scelta opportuna ad esempio se un'applicazione non reagisce più o se è in esecuzione in sottofondo e utilizza troppe risorse del sistema (ad es. memoria). L'applicazione può essere riavviata dal menu delle applicazioni.

#### <span id="page-74-4"></span>**Notifiche**

Consente di stabilire le impostazioni per le notifiche delle applicazioni (- [pag. 26](#page-25-0))

#### <span id="page-74-2"></span>**Autorizzazioni**

Applicazioni o risorse del sistema alle quali può accedere l'applicazione  $(\rightarrow$  [pag. 68](#page-67-1))

#### **Spazio di archiviazione e cache**

Spazio utilizzato dall'applicazione nella memoria interna. Liberare spazio di memoria: **• Cancella spazio di archiviazione** Liberare la memoria temporanea dell'applicazione: **In Syuota cache** 

#### **Dati mobili e Wi-Fi**

<span id="page-74-1"></span>Il volume di dati scaricato o caricato dall'applicazione tramite la rete di dati mobile o WiFi  $\leftrightarrow$  [pag. 81\)](#page-80-0).

### **Tempo di utilizzo**

Tempo di utilizzo dell'app in un determinato periodo.

#### **Batteria**

Consumo di batteria dall'ultima ricarica completa (+ [pag. 60\)](#page-59-0).

### **Apri come predefinita**

Definire come l'applicazione debba gestire i link.

#### **Modifica impostazioni sistema**

Stabilire se l'app possa modificare impostazioni di sistema.

#### **Mostra sopra altre app**

Stabilire se l'app può essere visualizzata sopra l'app che si sta utilizzando se si verifica un evento corrispondente (ad es. una chiamata in entrata).

### **Dettagli sull'app**

Mostra informazioni sull'app da Google Play.

# **Impostazioni generali delle applicazioni**

Verificare e modificare le autorizzazioni e i valori predefiniti delle applicazioni.

### **Impostazioni App e notifiche**

#### **Notifiche**

Consente di creare le notifiche dell'applicazione ( $\rightarrow$  [pag. 25](#page-24-0)).

#### **Tempo di utilizzo**

Mostra il tempo di funzionamento complessivo del dispositivo, nonché la durata di utilizzo delle singole app. In alternativa è possibile visualizzare quante notifiche sono state ricevute o con quale frequenza il dispositivo è stato sbloccato.

È possibile configurare timer per l'utilizzo giornaliero di singole app. Allo scadere del timer, l'app viene bloccata per il resto della giornata.

#### **App predefinite**

Se sono disponibili più applicazioni con uguale funzione, consente di scegliere quale impostare come predefinita  $($  [pag. 74](#page-73-0)).

#### **Accesso speciale per le app**

Contiene numerose informazioni sulle possibilità di accesso delle applicazioni a dati e risorse di sistema.

# **Ripristinare le impostazioni iniziali di un'applicazione**

<span id="page-75-0"></span>Viene effettuato il reset delle modifiche effettuate alle impostazioni dell'applicazione.

**A IMPO** Impostazioni **App e notifiche** visualizzare tutte le applicazioni **>** 

### toccare **\*\*\*** Reimposta preferenze app

# **Connessioni di rete**

<span id="page-76-5"></span>Lo smartphone è in grado di stabilire connessioni con reti mobili, WiFi e altri dispositivi tramite bluetooth.

# **Reti mobili**

<span id="page-76-6"></span><span id="page-76-4"></span>Per telefonare con lo smartphone tramite una rete mobile occorre una scheda SIM di un gestore di rete. I servizi disponibili e le relative condizioni sono descritti nel contratto di telefonia mobile.

Il dispositivo è predisposto per ospitare due schede SIM, per cui consente l'uso parallelo di due reti mobili.

# <span id="page-76-0"></span>**Attivare/disattivare dati mobili**

<span id="page-76-2"></span>Stabilire se i dati vengono trasferiti tramite la connessione di telefonia mobile anche se non è disponibile alcuna WLAN.

 Dalla barra di stato, trascinare con due dita verso il basso . . . vengono visualizzate le impostazioni rapide  $\blacktriangleright$  toccare il simbolo  $\lvert \lvert \cdot \rvert \cdot \rvert$ 

oppure

**IMPOSTERIONIE Rete mobile** attivare/disattivare **Dati mobili** con l'interruttore

oppure

**IMPOSTAZIONIE MORE NETWORK Settings In Utilizzo dati Description attivare/disattivare Dati mobili** con l'interruttore

### **Personalizzare le impostazioni**

### **Impostazioni Rete mobile**

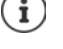

Se nel dispositivo sono inserite due schede SIM, la pagina contiene un registro per ciascuna di esse  $\blacktriangleright$  aprire quella di interesse, se necessario.

### <span id="page-76-7"></span>**Roaming**

Questa funzione consente di trasmettere dati tramite le reti mobili di altri gestori quando il segnale del proprio non è disponibile.

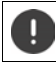

A seconda del contratto di telefonia mobile di cui si dispone, il roaming dati può determinare costi aggiuntivi.

### **Utilizzo dati delle app**

<span id="page-76-1"></span>Mostra l'utilizzo di dati totale e la distribuzione fra le singole app.

#### <span id="page-76-3"></span>**Chiamate 4G**

Migliora la qualità della voce e della comunicazione in generale.

#### **Tipo di rete preferito**

Scegliere lo standard radiotelefonico preferito, quale ad esempio 2G, 3G, 4G. Di regola, lo smartphone si collega alla rete che fornisce il segnale migliore.

**Chiamate Wi-Fi** (a seconda del gestore di rete mobile)

Eseguire chiamate tramite WLAN.

#### <span id="page-77-2"></span>**Seleziona rete automaticamente**

La rete viene selezionata automaticamente per impostazione predefinita.

Selezionare personalmente la rete:  $\blacktriangleright$  disattivare la funzione  $\blacktriangleright$  selezionare il gestore dalle reti disponibili.

#### **Nomi punti di accesso**

Queste impostazioni consentono al gestore di rete di rilevare l'esatto indirizzo IP del dispositivo e di stabilire una connessione protetta.

### **Utilizzare due schede SIM**

 **Impostazioni Rete mobile Schede SIM** . . . vengono visualizzate le schede SIM riconosciute nello slot 1 e 2.

<span id="page-77-1"></span>Mettere fuori servizio/in servizio la scheda SIM:  $\blacktriangleright$  attivare/disattivare l'interruttore.

Visualizzare le informazioni:

 toccare una voce . . . appare il nome della scheda SIM, il colore utilizzato per la scheda, il gestore di rete e il numero di telefono. È possibile modificare il nome e il colore.

Definire la scheda SIM preferita per le seguenti funzioni:

**• Dati mobili** 

<span id="page-77-0"></span>Per la trasmissione di dati può essere utilizzata una sola scheda SIM.

**• Consenti chiamate** 

È possibile definire una scheda SIM per tutte le chiamate in uscita o impostare la scelta prima della composizione del numero.

**• Messaggi SMS** 

Per l'invio di messaggi SMS può essere preimpostata una scheda SIM.

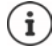

Se viene installata una nuova scheda SIM o ne viene sostituita una in uso, occorre rieffettuare le impostazioni.

# **WiFi**

Consente di stabilire una connessione con una rete WiFi tramite la quale sarà poi possibile inviare dati o navigare in Internet.

Se lo smartphone si trova all'interno della portata di una rete WiFi salvata e questa è in funzione, vi si collega automaticamente.

### <span id="page-78-1"></span>**Attivare/disattivare la funzione WiFi**

 Appoggiare due dita sulla barra di stato e scorrerle verso il basso . . . si aprono le impostazioni rapide  $\blacktriangleright$  toccare l'icona WiFi

#### oppure

 **Impostazioni Wi-Fi** attivare/disattivare **Utilizzare WLAN** con l'interruttore

Se la rete WiFi è attivata, nella barra di stato appare l'icona . L'icona mostra l'intensità del segnale in quattro livelli.

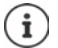

<span id="page-78-0"></span>Per prolungare l'autonomia della batteria disattivare la funzione WiFi se non è necessaria. La modalità aereo disattiva la funzione WiFi.

# **Collegarsi ad una rete WiFi**

 **Impostazioni Wi-Fi** . . . appaiono tutte le reti WiFi disponibili.

Le reti protette da password mostrano l'icona di un lucchetto  $\bigcap$  accanto alla relativa voce. Le reti senza icona del lucchetto sono hotspot aperti.

**▶ Toccare la rete WiFi desiderata ▶**  $\blacksquare$  **digitare la password ▶ Connetti . . . una volta stabilita** la connessione, sotto il nome della rete appare **Connesso**

Le WLAN registrate per lo smartphone vengono visualizzate alla fine della lista in **Reti salvate** anche se sono fuori portata e non sussiste alcuna connessione.

Visualizzare le reti WiFi salvate: **Reti salvate**

# <span id="page-78-3"></span>**Aggiungere altre WLAN**

Le WLAN che non trasmettono il proprio nome (SSID) o sono fuori portata non vengono visualizzate nella lista delle WLAN. Possono comunque essere salvate con un nome e una password. Se la WLAN è entro la portata, la connessione viene stabilita.

 $\triangleright$  **<b>IMPO** Impostazioni  $\triangleright$  Wi-Fi  $\triangleright$  eventualmente scorrere verso il basso  $\triangleright$  Aggiungi **rete ▶**  $\blacksquare$  inserire il nome della rete (SSID) e le credenziali ▶ Salva . . . la rete viene acquisita nell'elenco **Reti salvate**

### <span id="page-78-2"></span>**Rimuovere reti WiFi**

Se si vuole evitare che il dispositivo si colleghi automaticamente con un rete WiFi salvata, la si può rimuovere dall'elenco delle reti salvate.

*C* Impostazioni • Wi-Fi • Reti salvate • toccare la rete salvata che si desidera rimuovere **Elimina**

### **Condividere l'accesso alla WLAN**

<span id="page-79-2"></span>È possibile condividere rapidamente l'accesso alla WLAN con amici.

**IMPOSE Impostazioni Mi-Fi** toccare la WLAN che si desidera condividere **I** Condividi **D** confermare l'identità con l'impronta digitale o applicare il procedimento attuale per lo sblocco dello schermo . . . la password viene visualizzata in chiaro e come codice QR

Questo codice può essere fotografato o scansionato dagli amici per potersi collegare alla WLAN.

### **Visualizzare i dettagli della rete WiFi**

**IMPOSTERIA IMPOSTAZIONI IMI-FI** toccare il nome di una rete WiFi connessa . . . vengono visualizzate le informazioni sulla connessione, ad es. il suo stato, l'intensità del segnale, la velocità

Modificare le impostazioni di rete:  $\blacktriangleright$  toccare  $\blacktriangleright$ 

# <span id="page-79-1"></span>**Configurazione della connessione**

Questa funzione consente di adattare le impostazioni ai requisiti della rete WiFi alla quale si desidera connettersi.

**IMPO Impostazioni Wi-Fi** toccare il nome della rete toccare  $\mathcal{I}$  a lato di **Opzioni avanzate** toccare la freccia in giù . . .

### **Gestione reti a pagamento**

Se la propria rete ha un limite di dati, è possibile definire la WLAN a pagamento. Si avrà quindi un migliore controllo sull'utilizzo dei dati in caso di download e da altre app.

Toccare Utilizzo rete selezionare l'opzione Trattare come "a pagamento".

#### <span id="page-79-0"></span>**Proxy**

Se la connessione con una rete WiFi viene stabilita tramite un Proxy:

Per inserire manualmente i dati proxy:

**in Proxy**, selezionare l'opzione **Manuali**  $\blacktriangleright$  **inserire i dati**  $\blacktriangleright$  **Salva** 

Configurazione automatica del Proxy:

**■ in Proxy**, selezionare l'opzione **Configurazione autom. proxy** ▶ **■ inserire l'URL di un file** PAC **Salva** 

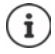

Un file Proxy-Auto-Config (file PAC) consente al browser web di trovare automaticamente il server Proxy adeguato per l'URL.

### <span id="page-80-5"></span>**DHCP**

Se non esistono server DHCP attivi nella rete Wi-Fi:

**in Impostazioni IP**, selezionare l'opzione **Statico ▶ ■** inserire i dati per la configurazione della rete **Salva**

# **Opzioni avanzate**

**IMPOSTAZIONIE IN WI-FI Impostazioni Wi-Fi** selezionare l'opzione ...

Attivare la WLAN automaticamente quando si trova nelle vicinanze di reti salvate. La geolocalizzazione deve essere attivata.

Attivare/disattivare **Attiva Wi-Fi automaticamente** tramite l'interruttore

Visualizzare una rete pubblica potente.

<span id="page-80-2"></span>Attivare/disattivare **Invia notifica per reti pubbliche** tramite l'interruttore

I certificati digitali servono a identificare il dispositivo per l'accesso alla rete WiFi. Qualora non siano disponibili tutti i certificati richiesti, li si può installare.

**Installa certificati I**scegliere l'origine del certificato

Certificati  $\rightarrow$  [pag.](#page-69-0) 70

# <span id="page-80-0"></span>**Consumo di dati**

<span id="page-80-4"></span><span id="page-80-3"></span>Con esso si intende il volume di dati che il dispositivo carica o scarica nell'arco di un determinato lasso di tempo tramite la connessione dati mobile o le reti WiFi La gran parte delle tariffe prevedono una limitazione del volume di dati. Per evitare costi aggiuntivi, è possibile verificare ed eventualmente limitare l'utilizzo dei dati del dispositivo.

### <span id="page-80-1"></span>**Verificare il consumo di dati**

 **Impostazioni Rete mobile Utilizzo dati**

### **Rete di telefonia mobile**

È possibile visualizzare l'utilizzo dei dati di rete mobile per un periodo di tempo determinato, che viene calcolato in base alla soglia di traffico dati impostata, rappresentata da una linea.

 Toccare **Utilizzo dati delle app** . . . vengono visualizzate ulteriori informazioni, ad es. quali app hanno contribuito al consumo di dati.

Visualizzare un altro periodo:

 $\blacktriangleright$  Toccare la freccia accanto al periodo visualizzato  $\blacktriangleright$  selezionare il periodo

### **WLAN**

 Toccare **Utilizzo dei dati Wi-Fi** . . . si vede il volume di dati trasmesso tramite WLAN nel periodo impostato. Al di sotto sono elencate le app che hanno trasmesso dati tramite la WLAN, rispettivamente con la quantità di dati trasmessa.

Visualizzare un altro periodo:

 $\blacktriangleright$  Toccare la freccia accanto al periodo visualizzato  $\blacktriangleright$  selezionare il periodo

# <span id="page-81-2"></span>**Impostazione di un limite e di un avviso per l'utilizzo di dati mobili**

### <span id="page-81-1"></span>**Definire il ciclo di consumo dei dati**

Il consumo dei dati viene rilevato con ciclo mensile, solitamente cominciando dal primo giorno di ogni mese. Se il ciclo di fatturazione del proprio gestore di rete mobile è diverso, è possibile selezionare come inizio un altro giorno.

**Impostazioni Rete mobile Limite dati e avviso E** Ciclo di utilizzo dati **> mobili** selezionare il giorno con la ruota numerata **Imposta** 

### **Registrazione limite dati**

È possibile registrare il volume massimo di dati come soglia limite, messo a disposizione dal proprio gestore. In caso di raggiungimento del limite impostato per l'utilizzo dei dati, i dati mobili vengono automaticamente disattivati. L'utente riceve una notifica.

- **IMPOSE Impostazioni Rete mobile Limite dati e avviso** attivare la funzione **Imposta limite dati** con l'interruttore  $\triangleright$  OK
- $\triangleright$  Toccare **Limite dati**  $\triangleright$  eventualmente modificare tra megabyte e gigabyte  $\triangleright$  **Example 10** modificare il valore **Imposta**
- . . . Il limite verrà registrato nell'immagine **Utilizzo dati delle app**.

Per riattivare i dati mobili:

**Disattivare la funzione Imposta limite dati** tramite l'interruttore ▶ OK

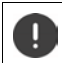

Potrebbero esserci costi per il trasferimento dati.

### <span id="page-81-0"></span>**Impostazione avviso per l'utilizzo di dati mobili**

Stabilire un valore massimo per il volume dati, oltre il quale il sistema invierà un messaggio di avviso.

- **IMPO Impostazioni Rete mobile** Limite dati e avviso attivare la funzione **Imposta avviso sui dati** con l'interruttore
- **▶ Toccare Avviso sui dati ▶ modificare il valore ▶ eventualmente alternare tra megabyte** e gigabyte **Imposta**
- . . . Al raggiungimento del valore stabilito per il volume dati, l'utente riceve una notifica.

# **Attivazione/Disattivazione della modalità di risparmio dati**

<span id="page-82-2"></span>Quando è attiva la modalità risparmio dati il consumo di dati mobili è ridotto. La maggior parte delle app e dei servizi possono ricevere dati in background solo tramite rete Wi-Fi.

 Scorrere verso il basso con due dita dalla barra di stato . . . verranno visualizzate le impostazioni rapide  $\triangleright$  toccare  $\mathbb{W}_0$  /  $\mathbb{W}_0$  ( $\mathbb{W}_1$  = attivo)

#### oppure

**IMPOSTAZIONIE** Rete mobile **IModalità risparmio dati di attivare/disattivare la** funzione con l'interruttore

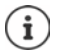

La limitazione dei dati in background potrebbe pregiudicare le prestazioni di un'app. Ad es., l'utente non riceve altre notifiche fino all'apertura dell'app stessa.

### **Altre azioni per la riduzione dell'utilizzo dati**

#### <span id="page-82-3"></span>**Disattivazione della sincronizzazione automatica**

Quando la sincronizzazione automatica è attiva, i dati delle app vengono aggiornati automaticamente, ad es. i contatti o gli appuntamenti.

Attivare/disattivare la sincronizzazione automatica:  $\rightarrow$  [pag.](#page-71-0) 72

#### **Disattivare il roaming**

Se la rete del proprio gestore di telefonia mobile non è disponibile, grazie al roaming l'apparecchio può utilizzare le reti di altri gestori.

**A Dimpostazioni Rete mobile** attivare/disattivare l'opzione con l'interruttore accanto a **Roaming**

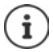

<span id="page-82-1"></span>Il roaming può determinare costi aggiuntivi, ma in alcuni luoghi rappresenta l'unica possibilità per stabilire una connessione Internet.

# **Bluetooth**

Stabilire una connessione tra smartphone e un dispositivo bluetooth.

Se si utilizza per la prima volta un dispositivo bluetooth, lo si deve innanzitutto associare con lo smartphone, per consentire una connessione protetta tra i due dispositivi. Dopo questa procedura, la connessione viene stabilita automaticamente.

### <span id="page-82-0"></span>**Attivare/disattivare il bluetooth**

 Appoggiare due dita sulla barra di stato e scorrerle verso il basso . . . si aprono le impostazioni rapide  $\blacktriangleright$  toccare l'icona bluetooth  $\blacktriangleright$ 

oppure

**IMPOSTERIONIE Bluetooth** attivare/disattivare il bluetooth con l'interruttore

Se è attivata la funzione bluetooth, nella barra di stato appare l'icona  $\mathbf{\hat{x}}$ .

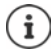

Il dispositivo è visibile a tutti gli apparecchi con funzione bluetooth che si trovano nelle vicinanze.

Per prolungare l'autonomia della batteria disattivare la funzione bluetooth se non è necessaria. La modalità aereo disattiva la funzione bluetooth.

# <span id="page-83-0"></span>**Associare il dispositivo**

<span id="page-83-1"></span>Prima di poter collegare un telefono o un tablet ad un dispositivo bluetooth, occorre effettuare una procedura di associazione (Pairing) tra i dispositivi. Dopo avere effettuato l'associazione i dispositivi mantengono questo stato fino alla sua disattivazione.

 **Impostazioni Bluetooth Accoppia nuovo dispositivo** . . . vengono visualizzati i dispositivi bluetooth disponibili nelle vicinanze  $\blacktriangleright$  toccare il nome del dispositivo bluetooth desiderato  $\blacktriangleright$  seguire le istruzioni visualizzate sullo schermo per portare a termine la procedura di associazione . . . se va a buon fine, il dispositivo viene acquisito nell'elenco **Connessi in precedenza**

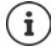

Se richiesto, inserire l'identificativo visualizzato. Se non viene visualizzato alcun identificativo, provare con gli identificativi comuni come 0000 o 1234 oppure leggere la documentazione del dispositivo bluetooth.

# **Modificare il nome dei dispositivi bluetooth connessi o disattivare l'associazione**

**A** A **Impostazioni D** Bluetooth **D** accanto al dispositivo collegato toccare  $\ddot{\mathbf{Q}}$ 

<span id="page-83-3"></span><span id="page-83-2"></span>Cambiare il nome:  $\blacktriangleright \blacktriangle$   $\blacktriangleright \blacksquare$  inserire il nome del dispositivo  $\blacktriangleright$  Rinomina

Disattivare l'associazione: **Elimina**

# <span id="page-83-5"></span>**Abilitare funzioni per dispositivi collegati**

Consentire a dispositivi che supportano il bluetooth di accedere ai propri contatti e alla propria scheda SIM o a Internet tramite il proprio dispositivo.

**ID ALCO Impostazioni Bluetooth** accanto al dispositivo collegato, toccare  $\odot$  **I** attivare/disattivare **Accesso a Internet** / **Condivisione contatti** / **Accesso alla SIM** con l'interruttore

# **Modificare il nome bluetooth dello smartphone**

<span id="page-83-4"></span>Lo smartphone è visibile ad altri dispositivi bluetooth con il nome Gigaset GS5. Il nome può essere modificato.

**A Impostazioni Bluetooth Mome dispositivo inserire il nuovo nome del** dispositivo **Rinomina**

### **Visualizzare le informazioni sulla trasmissione dei dati**

<span id="page-83-6"></span>**IMP CImpostazioni Bluetooth File ricevuti** ... vengono visualizzati i dati ricevuti tramite bluetooth

# **Modalità aereo**

<span id="page-84-1"></span>La modalità aereo disattiva le funzioni WiFi, reti radiomobili e bluetooth.

 Appoggiare due dita sulla barra di stato e scorrerle verso il basso . . . si aprono le impostazioni rapide  $\blacktriangleright$  toccare l'icona modalità aereo  $\blacktriangleright$ 

### oppure

 **Impostazioni More network settings Modalità aereo Modalità aereo** attivare/disattivare la modalità aereo tramite l'interruttore

Se è attivata la modalità aereo, nella barra di stato appare l'icona  $\blacktriangle$ .

# **Reti virtuali private (VPN)**

<span id="page-84-2"></span>Tramite una rete virtuale privata (VPN) è possibile collegare lo smartphone con la propria rete privata o aziendale. Se si è fuori sede e si dispone di un accesso ad una rete WiFi, utilizzare la connessione VPN per poter navigare in modo protetto e gratuito, chiamare tramite il proprio numero di rete fissa, accedere alle propria mailbox o ai dati della propria rete aziendale.

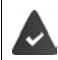

<span id="page-84-3"></span><span id="page-84-0"></span>Nella rete privata o aziendale è disponibile un server VPN.

Sullo smartphone è preinstallato un client VPN. Per creare una connessione VPN occorrono i dati di configurazione della VPN.

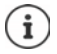

È possibile che per la VPN, con la quale si desidera collegare lo smartphone, occorra un altro client VPN. In Google Play Store sono disponibili diverse applicazioni VPN. Se è stata installata un'applicazione VPN, la configurazione viene effettuata tramite essa.

### <span id="page-84-4"></span>**Aggiungere una VPN**

**A**  $\bullet$  **O** Impostazioni  $\bullet$  More network settings  $\bullet$  VPN  $\bullet$  toccare  $\bullet$   $\bullet$   $\bullet$  inserire i dati di configurazione **Salva** 

### <span id="page-84-6"></span>**Collegarsi ad una VPN**

 **Impostazioni More network settings VPN** . . . vengono elencate le VPN disponibili ▶ scegliere la VPN ▶ **Nome utente** e digitare la **Password** ▶ Connetti

Se il dispositivo è connesso con una VPN nella barra di stato appare l'icona  $\bullet$ .

### <span id="page-84-5"></span>**Disconnettersi dalla VPN**

**1 1 1 1 Impostazioni •** More network settings • VPN • accanto alla VPN da disconnettere, toccare  $\bullet$  let disattivare VPN con l'interruttore

### **Rimuovere una VPN**

 **Impostazioni More network settings VPN** . . . vengono elencate le VPN disponibili a lato della VPN che si desidera rimuovere toccare **Rimuovi**

# **Modificare le impostazioni della VPN**

**EXIDE O Impostazioni D** More network settings **D** VPN **D** a lato della VPN che si desidera modificare, toccare  $\Box \bullet$  modificare le impostazioni VPN  $\bullet$  Salva

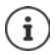

Se si utilizza un'applicazione VPN, questa viene aperta ed è possibile eseguire le modifiche desiderate.

# **Attivare/disattivare una VPN sempre attiva**

Nel caso di alcune VPN, il dispositivo resta sempre connesso quando la connessione VPN non è inattiva. Ciò può essere utile se ci si muove tra WiFi pubbliche non protette.

**IMPOSTAZIONIE More network settings <b>I** VPN accanto alla VPN da modificare, toccare **1** attivare/disattivare VPN sempre attiva con l'interruttore **Salva** 

Si riceve una notifica che la VPN sempre attiva è attivata e quando la connessione a una VPN sempre attiva viene interrotta.

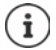

Se è stata configurata una VPN tramite un'applicazione, l'opzione **VPN sempre attiva** non viene visualizzata.

# **Tethering con hotspot WLAN, Bluetooth, USB o Ethernet**

<span id="page-85-0"></span>Con un hotspot WiFi mobile, tethering bluetooth o tethering USB è possibile consentire l'uso della connessione dati dello smartphone ad altri dispositivi. Utilizzare ad esempio una connessione dello smartphone per navigare in Internet con il proprio notebook.

U

L'uso di connessioni hotspot o tethering può comportare costi aggiuntivi. Rivolgersi al proprio gestore di rete mobile.

Hotspot e tethering possono ridurre in modo significativo l'autonomia della batteria.

- Durante l'utilizzo di hotspot e tethering, collegare lo smartphone ad un'alimentazione di corrente.
- Disattivare hotspot e tethering se non più necessario.

### **Attivare o disattivare l'hotspot WiFi**

Configurare il proprio dispositivo come hotspot WiFi.

 **Impostazioni Hotspot e tethering Hotspot Wi-Fi** attivare/disattivare la funzione tramite l'interruttore

<span id="page-85-1"></span>Se è attivato l'hotspot, nella barra di stato appare l'icona ...

### **Adattare le impostazioni dell'hotspot WiFi**

Modificare il nome della rete, la sicurezza, la password, la banda di frequenza per l'access point.

**IDEA IMPOSTAZIONIE Hotspot e tethering Hotspot Wi-Fi** selezionare e adattare l'opzione desiderata

### **Collegare un dispositivo con l'hotspot WiFi**

Per la connessione sono necessari nome e password dell'hotspot. Il nome viene visualizzato in **Nome hotspot**. Visualizzare la password:

 $\triangleright$  **<b>IMPOSTALLE Impostazioni I** Hotspot e tethering **I** Hotspot Wi-Fi **I** toccare Password **hotspot** . . . viene visualizzata la password

Dall'altro dispositivo stabilire la connessione con l'hotspot:

aprire l'elenco delle reti WiFi disponibili  $\blacktriangleright$  scegliere la rete con il nome dell'hotspot  $\blacktriangleright$ digitare la password dell'hotspot  $\blacktriangleright$  collegare.

# **Configurare e utilizzare il tethering bluetooth**

Condividere la connessione a Internet tramite bluetooth con altri dispositivi.

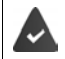

<span id="page-86-0"></span>La connessione dati mobile è attivata  $\rightarrow$  [pag. 77](#page-76-0)

- Associare lo smartphone e il dispositivo con il quale si desidera condividere la connessione a Internet  $($  [pag. 84](#page-83-0))
- Configurare l'altro dispositivo in modo tale da poter stabilire una connessione tramite bluetooth. Leggere a questo proposito le istruzioni d'uso del dispositivo.

Attivare/disattivare la condivisione della connessione a Internet del telefono tramite tethering bluetooth:

*I* **Impostazioni I** Hotspot e tethering **a**ttivare/disattivare la funzione **Tethering Bluetooth** tramite l'interruttore . . . l'altro dispositivo può adesso stabilire la connessione a Internet

# **Configurare e utilizzare il tethering USB**

Condividere la connessione a Internet con un altro dispositivo tramite un cavo USB.

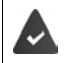

<span id="page-87-0"></span>La connessione dati mobile è attivata  $\rightarrow$  [pag. 77](#page-76-0)

 $\triangleright$  Collegare lo smartphone con un cavo USB a un altro dispositivo  $\triangleright$  aprire l'autorizzazione tramite connessione USB > selezionare **Tethering USB** 

Attivare/disattivare la funzione tethering USB:

*R* **Impostazioni I** Hotspot e tethering **I** attivare/disattivare la funzione Tethering **USB** tramite l'interruttore . . . l'altro dispositivo può adesso stabilire la connessione a Internet

Se è attivata la funzione USB, nella barra delle notifiche appare l'icona  $\Phi$ .

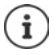

La funzione USB viene disattivata scollegando il cavo USB.

La funzione tethering USB non è disponibile sui computer Mac.

# <span id="page-87-1"></span>**Configurare e utilizzare il tethering Ethernet**

Condividere la connessione Internet tramite un adattatore Ethernet USB con il cavo di collegamento RJ45 di un altro dispositivo.

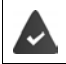

La connessione dati mobile è attivata  $\rightarrow$  [pag. 77](#page-76-0)

 $\triangleright$  Collegare lo smartphone con un adattatore Ethernet USB a un altro dispositivo  $\triangleright$  aprire la notifica tramite connessione USB > selezionare **Tethering Ethernet** 

Attivare/disattivare il tethering Ethernet:

*I* **Impostazioni Hotspot e tethering**  attivare/disattivare la funzione **Tethering Ethernet** con l'interruttore . . . ora è possibile connettersi a Internet con l'altro dispositivo

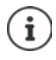

**Tethering Ethernet** viene disattivato permanentemente quando l'adattatore Ethernet USB viene estratto.

**Tethering Ethernet** non è disponibile su computer Mac.

# **Sistema**

# **Data e Ora**

 **Impostazioni Sistema Data e ora** . . .

### <span id="page-88-0"></span>**Impostazione automatica**

<span id="page-88-4"></span>La data e l'ora vengono impostate automaticamente tramite il server dell'ora:

**▶ Toccare Usa l'ora fornita dalla rete ▶ selezionare l'opzione desiderata (rete o GPS)** 

oppure: disattivare e impostare la data e l'ora manualmente

### <span id="page-88-1"></span>**Impostazione manuale**

- **Data**  $\triangleright$  scegliere la data dal calendario  $\triangleright$  Conferma
- **▶ Ora** ▶ Selezionare l'ora ▶ Conferma

### **Impostare il fuso orario**

<span id="page-88-3"></span>Il fuso orario è preimpostato automaticamente. Impostare il fuso orario manualmente:

**▶** Disattivare l'interruttore a lato di Usa il fuso orario fornito dalla rete ▶ toccare Seleziona fuso orario  $\blacktriangleright$  selezionare la regione e il fuso orario dalla lista

### <span id="page-88-2"></span>**Definire il formato della data e dell'ora**

Utilizzare il formato ora e data adatto al paese impostato  $\rightarrow$  [pag.](#page-56-0) 57).

Attivare l'interruttore accanto a **Usa impostazioni internazionali predefinite**

#### oppure

Visualizzare l'ora in formato 24 ore (ad es. 18.30) / 12 ore (6.30 pom.):

Attivare/disattivare l'interruttore a lato di **Usa formato 24 ore**

# **Aggiornamenti dei software**

# <span id="page-89-4"></span>**Verificare la versione Android**

 **Impostazioni Info telefono** . . . la versione al momento in uso appare sotto **Versione di Android**

### <span id="page-89-0"></span>**Scaricare nuovi aggiornamenti software**

Quando è disponibile un nuovo aggiornamento di sistema per il proprio dispositivo si riceverà una notifica.

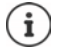

<span id="page-89-3"></span>L'aggiornamento consuma energia e comporta un elevato volume di dati.

Verificare quindi prima dell'installazione il livello di carica della batteria (+ [pag. 60](#page-59-1)) e il consumo di dati ( $\rightarrow$  [pag. 81](#page-80-1)). Se necessario, collegare il dispositivo all'alimentazione di corrente e stabilire una connessione WiFi.

### **Installare un aggiornamento dopo avere ricevuto la notifica**

Il display non è bloccato:  $\blacktriangleright$  scorrere verso il basso la barra delle notifiche  $\blacktriangleright$  toccare la notifica dell'aggiornamento

Se il display è bloccato:  $\longrightarrow$  toccare due volte la notifica dell'aggiornamento sul display bloccato

Avviare l'installazione: toccare **Scarica**

#### **Installare un aggiornamento senza avere ricevuto la notifica**

 **Impostazioni Sistema System Update Verifica aggiornamenti** . . . viene effettuata una verifica del sistema

Se è disponibile una versione più aggiornata: toccare Scarica

Una volta completato il download del nuovo software si riceverà una notifica.

Installare software

#### **Impostazioni per l'aggiornamento del sistema**

Per scaricare aggiornamenti è possibile effettuare diverse impostazioni:

 $\triangleright$  **A**  $\triangleright$  **Impostazioni**  $\triangleright$  Sistema  $\triangleright$  System Update  $\triangleright$  toccare  $\frac{3}{2}$   $\triangleright$  Impostazioni

È possibile stabilire quanto segue:

- la frequenza di una ricerca automatica degli aggiornamenti,
- un aggiornamento può avvenire solo se il dispositivo è collegato tramite WLAN,
- <span id="page-89-2"></span><span id="page-89-1"></span>• gli aggiornamenti possono essere scaricati automaticamente.

In questa pagina è possibile accedere alla direttiva sulla protezione dei dati e alla dichiarazione di consenso.

# **Backup e ripristino del sistema**

# **Back up dei dati e delle impostazioni**

<span id="page-90-2"></span><span id="page-90-0"></span>Tramite il Backup Service di Android è possibile effettuare una copia di sicurezza dei dati sincronizzati con uno o più account di Google. Se viene cambiato il dispositivo o si rende necessario cancellare dei dati, è possibile ripristinare i dati da un back up di un account Google precedentemente effettuato.

Il back up interessa i seguenti dati:

- Impostazioni del calendario di Google
- Reti e password WiFi
- Sfondi delle schermate iniziali
- Impostazioni di Gmail
- Applicazioni installate tramite Google Play (back up nell'applicazione Play Store)
- Impostazioni dello schermo, cioè luminosità e modalità stand by
- Impostazioni della lingua e della tastiera
- Data/Ora
- Impostazioni e dati di applicazioni di terzi, che variano a seconda dell'applicazione

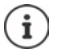

Il Backup Service di Android non viene utilizzato da tutte le applicazioni. È possibile che per alcune applicazioni non sia possibile effettuare il back up e il ripristino di tutti i dati.

**IMPOSTAZIONIE IMPOSTAZIONIE IN SISTEMA DE Backup Destructivare la funzione Salva in Google Drive** con l'interruttore

Creare altri account di back up:

**▶ Toccare e tenere premuto Account ▶ Aggiungi account ▶ digitare il PIN, la sequenza o la** password linserire i dati dell'account

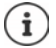

<span id="page-90-1"></span>È possibile creare più account di back up.

# **Ripristinare le impostazioni di rete**

Resettare i dati WLAN, di telefonia mobile e bluetooth.

 $\triangleright$  **<b>IMPOSTAL IMPOSTAZIONI I** Sistema **i** Opzioni di reimpostazione **i** Ripristinare le impo**stazioni di rete Ripristinare le impostazioni di rete**

### **Ripristinare le impostazioni delle applicazioni**

Ripristinare le impostazioni delle applicazioni come disattivazioni, notifiche e impostazioni predefinite. I dati delle applicazioni non vanno perduti.

 **Impostazioni Sistema Opzioni di reimpostazione Reimposta preferenze app Reimposta app**

# **Ripristino delle impostazioni iniziali del dispositivo**

Se il dispositivo viene ceduto ad un'altra persona è possibile cancellare tutti i dati personali.

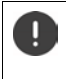

<span id="page-91-0"></span>Con il ripristino delle impostazioni iniziali viene cancellata la memoria interna, rimosse la applicazioni, la musica e le foto scaricate, nonché cancellato l'accesso all'account di Google.

 **Impostazioni Sistema Opzioni di reimpostazione Cancella tutti i dati (ripristino dati fabbrica) Cancella tutti i dati**

# <span id="page-91-1"></span>**Smart Touch**

Smart Touch è un assistente intelligente che consente di visualizzare funzioni su tutte le app. Le funzioni vengono gestite con la Smart Touch Ball.

Attivare Smart Touch:

**IMPO Impostazioni Smart Touch** attivare **Smart Touch** con l'interruttore

Configurare Smart Touch:

*I* **<b>Impostazioni Smart Touch selezionare modalità gesto** o **modalità menu**.

Modalità gesto: Le funzioni personalizzate vengono attivate con un solo clic, un doppio clic o una pressione prolungata della Smart Touch Ball

Modalità menu: Le funzioni personalizzate vengono attivate con 5 pulsanti liberamente configurabili.

Impostazione con selezione dell'opzione **Modalità gesto**:

 Selezionare le funzioni desiderate per le azioni **clic singolo**, **doppio clic** e **pressione prolungata**.

Impostazione con selezione dell'opzione **Modalità menu**:

 $\blacktriangleright$  Vengono visualizzati i 5 pulsanti liberamente configurabili  $\blacktriangleright$  toccare il pulsante  $\blacktriangleright$  selezionare le funzioni desiderate dalla lista

oppure

**EXECUTE:** cliccare su **App**  $\blacktriangleright$  selezionare l'app desiderata dalla lista.

Impostazione per la visibilità della Smart Touch Ball:

Attivare/disattivare l'opzione **Nascondere automaticamente dopo tre secondi di inattività**.

# **Appendice**

# <span id="page-92-0"></span>**Servizio clienti**

Le parti di ricambio e gli accessori per il prodotto sono disponibili in [www.gigaset.com](Https://www.gigaset.com). Per l'Assistenza consultare [www.gigaset.com/service](https://www.gigaset.com/service) o chiamare i numeri di telefono:

**Servizio Clienti Italia 02.600.630.45**

**Servizio Clienti Svizzera 0848 212 000** 

Si applicano le tariffe locali/nazionali. Le tariffe delle chiamate dalle reti di telefonia mobile possono variate

# <span id="page-92-1"></span>**Certificato di garanzia**

Per poter usufruire della garanzia, il consumatore deve presentare lo scontrino, la ricevuta o ogni altro documento idoneo in originale, che comprovi la data dell'acquisto (data da cui decorre il periodo di garanzia) e della tipologia del bene acquistato.

# **Condizioni di garanzia**

Per questo apparato sono assicurati ai consumatori ed utenti i diritti previsti dal Codice del Consumo - Dlgs. 06.09.2005 n. 206 (ex Dlgs. 02.02.2002 n. 24 di attuazione in Italia della Direttiva 1999/44/CE) per ciò che riguarda il regime di garanzia legale per i beni di consumo. Di seguito si riporta un estratto delle condizioni di garanzia convenzionale. Il testo completo ed aggiornato delle condizioni di garanzia e l'elenco dei centri di assistenza sono comunque a Vostra disposizione consultando il sito

#### **[www.gigaset.com](https://www.gigaset.com)**

o contattando il servizio Clienti Italia

### **Tel. 02.600.630.45**

(Nota: per orari del servizio e costi della chiamata consultare: [www.gigaset.com/assistenza](https://www.gigaset.com/assistenza))

Al consumatore (cliente) viene accordata dal produttore una garanzia alle condizioni di seguito indicate, lasciando comunque impregiudicati i diritti di cui è titolare ai sensi del Codice del Consumo - Dlgs. 06.09.2005 n. 206 (ex Dlgs. 02.02.2002 n. 24 di attuazione in Italia della Direttiva 1999/44/CE):

- In caso dispositivi nuovi e relativi componenti risultassero viziati da un difetto di fabbricazione e/o di materiale entro 24 mesi dalla data di acquisto, Gigaset Communications Italia S.r.l. si impegna, a sua discrezione, a riparare o sostituire gratuitamente il dispositivo con un altro più attuale. Per le parti soggette a usura (come le batterie) la validità della garanzia è di 6 mesi dalla data di acquisto.
- La garanzia non ha valore se il difetto è stato provocato da un utilizzo non conforme e/o se non ci si è attenuti ai manuali d'uso.
- La garanzia non può essere estesa a prestazioni (quali installazioni, configurazioni, download di software non originale Gigaset) effettuate dal concessionario o dal cliente stesso. È altresì escluso dalla garanzia il software eventualmente fornito su supporto a parte non originale Gigaset.
- Per ottenere il riconoscimento della garanzia è necessario conservare un documento fiscalmente valido comprovante la data di acquisto. I difetti di conformità devono essere denunciati entro il termine di due mesi dal momento della loro constatazione.
- I dispositivi o i componenti resi a fronte di una sostituzione diventano di proprietà di Gigaset Communications Italia S.r.l.
- La presente garanzia è assicurata da Gigaset Communications Italia S.r.l, Via Varese n.18, 20121 Milano.
- Si escludono ulteriori responsabilità di Gigaset Communications Italia S.r.l., salvo il caso di comportamento doloso o gravemente colposo di quest'ultima. A titolo esemplificativo e non limitativo si segnala che Gigaset Communications Italia S.r.l. non risponderà in nessun caso di: eventuali interruzioni di funzionamento del dispositivo, mancato guadagno, perdita di dati, danni a software supplementari installati dal cliente o perdita di altre informazioni.
- La prestazione eseguita in garanzia non prolunga il periodo di garanzia.
- Nei casi non coperti da garanzia, Gigaset Communications Italia S.r.l. si riserva il diritto di addebitare al cliente le spese relative alla sostituzione o riparazione.
- Il presente regolamento non modifica in alcun caso le regole probatorie a svantaggio del cliente.

Per l'adempimento della garanzia contattare il Servizio Clienti di Gigaset Communications Italia S.r.l. ai recapiti indicati nel relativo paragrafo.

**Informazioni contrattuali:** Le descrizioni delle caratteristiche disponibili nel presente manuale d'uso, documento tecnico contenuto nell'imballo e quindi disponibile solo dopo l'acquisto del prodotto, non sono impegnative, possono variare senza preavviso e differire lievemente rispetto al comportamento del prodotto senza comunque pregiudicarne il suo corretto utilizzo con particolare riferimento alle funzioni pubblicizzate.

I manuali presenti nel nostro sito web sono soggetti ad aggiornamenti periodici in relazione a possibili variazioni software del prodotto pertanto vanno usati solo come riferimento per l'uso qualora si smarrisca il manuale contenuto nell'imballo.

I manuali a corredo del prodotto e quelli scaricabili dal sito web, per le ragioni menzionate, non possono essere considerati documenti contrattuali.

Sono da considerarsi contrattuali i documenti di vendita, commerciali e pubblicitari messi a disposizione del cliente prima dell'acquisto e che ne possano influenzare la scelta d'acquisto.

# <span id="page-93-0"></span>**Condizioni di garanzia (Svizzera)**

Al consumatore (cliente) è concessa una garanzia di durata del prodotto, salvo i propri diritti in caso di vizi del prodotto nei confronti del rivenditore, per le condizioni indicate di seguito.

- Gli apparecchi nuovi e i relativi componenti che, per errori di fabbricazione e/o nei materiali presentino un difetto entro 24 mesi dall'acquisto, vengono, a scelta di Gigaset Communications, riparati o sostituiti gratuitamente con un apparecchio di livello tecnico equivalente. Per le parti soggette a usura (per es. batterie, tastiere, alloggiamenti, piccole parti degli alloggiamenti e foderine di protezione – se inclusi nella fornitura) la validità della garanzia è di sei mesi dalla data di acquisto.
- La garanzia perde ogni validità nel caso in cui il guasto degli apparecchi sia provocato da un utilizzo improprio e/o dall'inosservanza dei libretti di istruzione.
- Questa garanzia non si estende alle prestazioni aggiunte dal rivenditore o dal cliente stesso (per esempio installazione, configurazione, download di software). Sono altresì esclusi dalla garanzia i manuali e il software eventualmente fornito su supporto a parte.
- Per ottenere il riconoscimento della garanzia è necessario conservare un documento fiscalmente valido comprovante la data di acquisto. I difetti di conformità devono essere denunciati entro il termine di due mesi dal momento della loro constatazione.
- Gli apparecchi sostituiti e i relativi componenti, restituiti a Gigaset Communications nell'ambito dello scambio, diventano di proprietà di Gigaset Communications.
- La presente garanzia è valida per tutti gli apparecchi acquistati in Svizzera. Garante per i prodotti acquistati è Gigaset Communications Schweiz GmbH, Bielstrasse 20, 4500 Solothurn, Svizzera.
- La presente garanzia esclude qualsiasi altro tipo di richiesta o indennizzo. Gigaset Communications non risponderà in nessun caso di eventuali interruzioni di funzionamento dell'apparecchio, mancato guadagno, perdita di dati, danni a software supplementari installati dal cliente o perdita di altre informazioni. La sicurezza degli stessi spetta al cliente. L'esonero da responsabilità non è applicabile, nella misura in cui si è obbligatoriamente responsabili, per esempio ai sensi della legge sulla responsabilità dei prodotti, in casi di intenzionalità, di incuranza grave, a causa di ferimento, uccisione o danni alla salute
- La prestazione eseguita in garanzia non prolunga il periodo di garanzia.
- Nel caso non esista alcuna operatività della garanzia, Gigaset Communications si riserva il diritto di addebitare al cliente la sostituzione o la riparazione. In questo caso, Gigaset Communications provvederà ad avvertire anticipatamente il cliente.

• Gigaset Communications si riserva il diritto di far eseguire i lavori di manutenzione da un subappaltatore. Per l'indirizzo, vedere [www.gigaset.com/service](https://www.gigaset.com/service). Il presente regolamento non modifica in alcun caso le regole probatorie a svantaggio del cliente.

<span id="page-94-0"></span>Per l'adempimento della garanzia, contattare la nostra Hotline al numero 0848 212 000.

### **Esclusione di responsabilità**

Il display è composto da pixel. Ciascun pixel è costituito da sub-pixel (rosso, verde, blu).

Può accadere che un sub-pixel cessi di funzionare o che presenti un difetto cromatico.

La garanzia si applica qualora sussista il numero massimo di pixel difettosi ammesso.

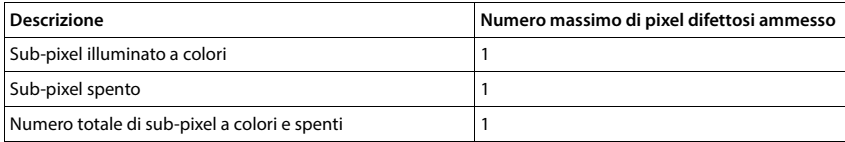

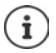

La garanzia non si applica per tracce di usura sul display e sullo chassis.

Determinati contenuti e servizi accessibili tramite il presente dispositivo sono protetti in quanto proprietà di terzi, oltre che da diritti di copy right, brevetti, marchi registrati e/o altre leggi sulla protezione della proprietà intellettuale. Tali contenuti e servizi vengono messi esclusivamente a disposizione per scopi e utilizzi privati, non commerciali. I contenuti e i servizi non possono essere utilizzati senza previa autorizzazione del proprietario di un determinato contenuto o del fornitore di servizi.

Senza limitare la validità di base delle disposizioni precedenti, a meno che non sia stato espressamente stabilito dal proprietario del contenuto o del fornitore del servizio, è vietata la modifica, la riproduzione, la ritrasmissione, il caricamento, la pubblicazione, il trasferimento, la traduzione, la vendita, la realizzazione di opere derivate, la diffusione o la distribuzione di contenuti o di servizi rappresentati su questo dispositivo in qualsiasi forma e su qualsiasi mezzo.

# **Note del costruttore**

### <span id="page-95-2"></span>**Direttive Comunitarie**

Si certifica la conformità del prodotto a tutte le Direttive Europee in vigore e relative leggi di recepimento nazionali quali CE, ErP (Ecodesign), RAEE2, RoHS, Batterie, Reach, ove applicabili (vedere apposite dichiarazioni ove richiesto).

### <span id="page-95-1"></span>**Dichiarazione CE di Conformità**

Con la presente Gigaset Communications GmbH, in qualità di fabbricante con sede nell'Unione Europea, dichiara che il terminale radio Gigaset GS5 (E940-2796-00) è conforme ai requisiti essenziali ed alle altre disposizioni pertinenti stabilite dalla Direttiva RED 2014/53/UE.

Il presente apparecchio è destinato all'uso in tutti gli stati membri della UE e in Svizzera.

Per l'utilizzo al di fuori dello Spazio economico europeo (a eccezione della Svizzera) è necessaria un'approvazione nazionale.

Ogni requisito specifico del Paese è stato tenuto in debita considerazione.

Copia integrale della dichiarazione CE di conformità è disponibile al seguente indirizzo Internet: [www.gigaset.com/docs.](https://www.gigaset.com/docs)

Aprire il file **"Italian Declarations of Conformity"** per cercare ciò che vi serve. Qualora il documento non fosse disponibile significa che il prodotto è internazionale e quindi va cercato nel file **"International Declarations of Conformity"**. Verificare la presenza di ciò che vi serve in entrambe i file. Qualora si tratti di un terminale composto da parti separate come la base ed il portatile potrebbe essere disponibile un documento per ognuna delle parti.

In caso di dubbi o problemi potete richiedere la dichiarazione CE telefonando al Servizio Clienti.

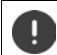

La banda 5150-5350 MHz è limitata all'uso in indoor nel Regno Unito e nei seguenti paesi.

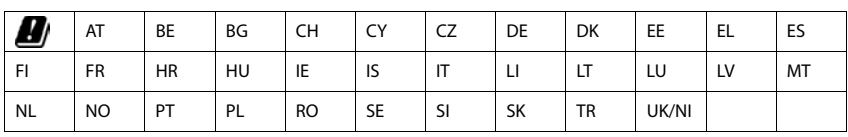

# <span id="page-95-0"></span>**Rifiuti e tutela dell'ambiente**

### <span id="page-95-3"></span>**Corretto smaltimento del prodotto**

(direttiva sui dispositivi elettrici ed elettronici (RAEE))

(valida nei paesi con sistemi di raccolta differenziata)

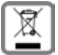

Il simbolo del cassonetto barrato riportato sul prodotto, sugli accessori e nella documentazione indica che il prodotto e gli accessori elettronici (ad es. caricabatteria, auricolari, cavo USB), al termini

del loro ciclo di vita, devono essere raccolti separatamente dai rifiuti domestici. Per evitare possibili danni ambientali e alla salute dovuti allo smaltimento incontrollato, riciclare il prodotto in

modo consapevole per favorire il riutilizzo sostenibile delle materie prime.

Gli utenti privati devono rivolgersi al rivenditore presso il quale è stato acquistato il prodotto o contattare gli uffici competenti per avere informazioni su dove consegnare le parti da avviare agli appositi centri di smaltimento.

Gli utenti commerciali devono rivolgersi al proprio fornitore e verificare le Condizioni contrattuali generali del contratto di vendita.

Il presente prodotto e gli accessori elettronici non devono essere smaltiti insieme agli altri rifiuti.

Il presente "EEE" è compatibile con la direttiva RoHS.

### <span id="page-96-0"></span>**Corretto smaltimento della batteria utilizzata dal prodotto**

(valida nei paesi con sistemi di raccolta differenziata)

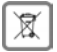

Il simbolo del cassonetto barrato riportato sulla batteria, nel manuale o sulla confezione indica che, al termine del loro ciclo di vita, i prodotti devono essere raccolti separatamente dai rifiuti domestici.

Se le batterie non vengono smaltite adeguatamente, le sostanze in esse contenute possono arrecare danno alla salute e all'ambiente.

Per proteggere le risorse e favorire il riutilizzo compatibile con l'ambiente di risorse materiali, separare le batterie da altri tipi di rifiuti e smaltirle tramite il nostro sistema locale gratuito di raccolta di batterie usate.

### **Etichettatura ambientale imballaggi**

Come previsto dal D.Lgs. 116/2020, le informazioni relative al corretto smaltimento e riciclo del packaging sono consultabili sul sito Gigaset al seguente link: [www.gigaset.com/packaging](https://www.gigaset.com/packaging)

# <span id="page-96-2"></span>**Radiazione**

### <span id="page-96-1"></span>**Informazioni sulla certificazione SAR (Tasso di Assorbimento Specifico)**

IL PRESENTE DISPOSITIVO È CONFORME ALLE DIRETTIVE INTERNAZIONALI SULLE ESPOSIZIONI ALLE ONDE RADIO.

Il telefono è stato sviluppato in conformità ai limiti di esposizione alle onde radio raccomandati a livello internazionale.

Queste direttive sono state definite da un'organizzazione scientifica indipendente (ICNIRP) e prevedono un elevato margine volto a garantire la sicurezza delle persone a prescindere dall'età e dallo stato di salute. Le direttive relative all'esposizione delle onde radio utilizzano un'unità di misura denominato tasso di assorbimento specifico o SAR.

I valori limite SAR per dispositivi mobili sono:

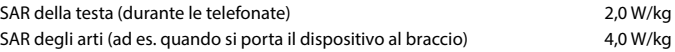

I massimi valori SAR nell'ambito delle linee guida ICNIRP per questo modello di dispositivo sono:

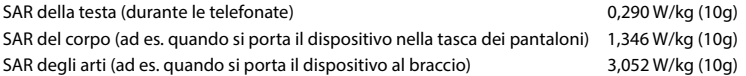

I valori SAR per il corpo sono stati rilevati a una distanza di 5 mm. Per il rispetto delle direttive sulle esposizioni HF il dispositivo deve essere posizionato dal corpo ad almeno questa distanza.

# **Data tecnici**

# **Dati tecnici generali**

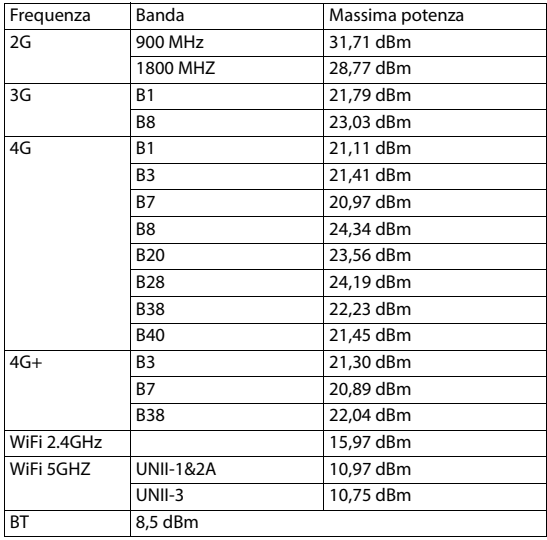

# **Accessori**

Utilizzare solo accessori (caricabatterie, batterie, cavi) approvati da Gigaset. L'utilizzo di accessori non approvati può danneggiare il dispositivo, e potrebbe causare problemi di prestazione, e malfunzionamenti non coperti dalla garanzia.

# <span id="page-97-0"></span>**Batteria**

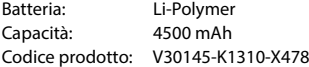

# <span id="page-98-0"></span>**Software Open Source**

# **In generale**

Il dispositivo Gigaset è dotato anche di software Open Source, il cui uso è regolato da varie condizioni di licenza. La concessione dei diritti d'uso del software Open Source, che non contemplano l'uso del dispositivo nella forma fornita da Gigaset Communications GmbH, sono regolati nelle relative condizioni di licenza del software Open Source.

Maggiori informazioni sono disponibili in:

### **Impostazioni Informazioni sul telefono Informazioni legali**

In riferimento al rispettivo concessionario della licenza del software Open Source, i termini e le condizioni dei concessionari di licenza dei software Open Source contengono regolarmente esclusioni di responsabilità. Per la versione GPL 2 l'esclusione di responsabilità recita ad esempio quanto segue:

"This program is distributed in the hope that it will be useful, but WITHOUT ANY WARRANTY; without even the implied warranty of MERCHANTABILITY or FITNESS FOR A PARTICULAR PURPOSE. See the GNU General Public License for more details."

#### e per quella LGPL 2.1:

"This library is distributed in the hope that it will be useful, but WITHOUT ANY WARRANTY; without even the implied warranty of MERCHANTABILITY or FITNESS FOR A PARTICULAR PURPOSE. See the GNU Lesser General Public License for more details."

È fatta salva la responsabilità di Gigaset Communications.

# **Informazioni sulla licenza e sul copy right**

Il dispositivo Gigaset è dotato anche di software Open Source, il cui uso è regolato dalla GNU General Public License (GPL) ovvero dalla GNU Library / Lesser General Public License (LGPL). Il codice sorgente può essere scaricato da Internet dalla pagina

#### [www.gigaset.com/opensource](https://www.gigaset.com/opensource)

Entro tre anni dall'acquisto del prodotto, il codice sorgente può anche essere richiesto al prezzo di costo a Gigaset Communications GmbH. Utilizzare a questo proposito le possibilità di contatto riportate in

#### [www.gigaset.com/service](https://www.gigaset.com/service)

Il dispositivo Gigaset è dotato anche di software Open Source, il cui uso è regolato dal Common Public License. Il codice sorgente può essere scaricato da Internet dalla pagina

#### [www.gigaset.com/opensource](https://www.gigaset.com/opensource)

Il codice sorgente può anche essere richiesto a Gigaset Communications GmbH. Utilizzare a questo proposito le possibilità di contatto riportate in

[www.gigaset.com/service](https://www.gigaset.com/service)

**COL** 

# **Indice**

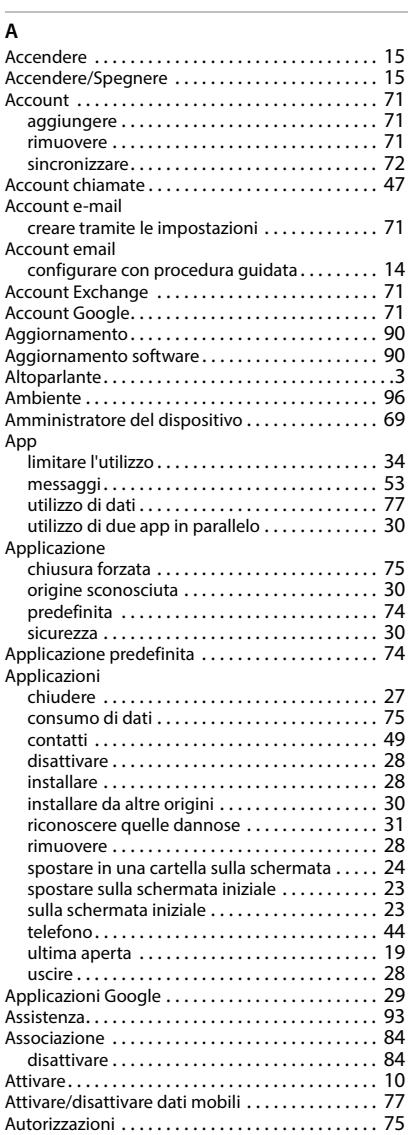

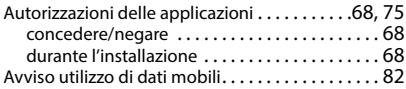

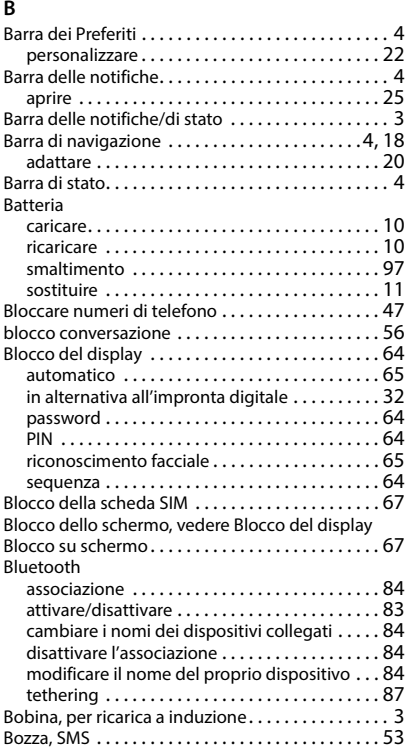

# **C**

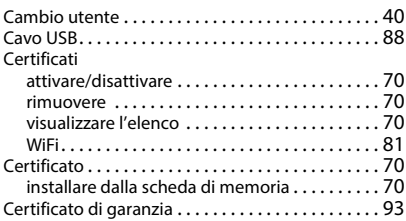

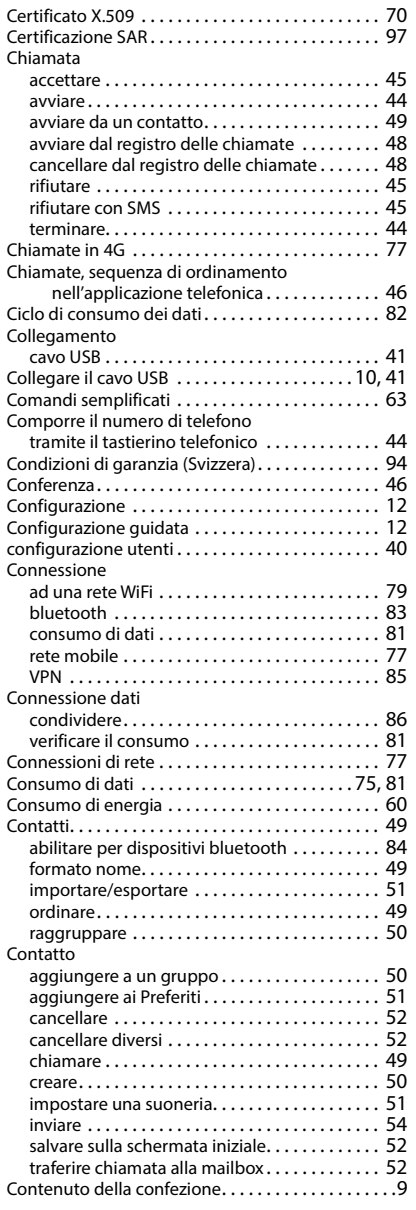

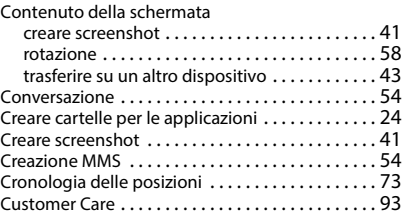

### **D**

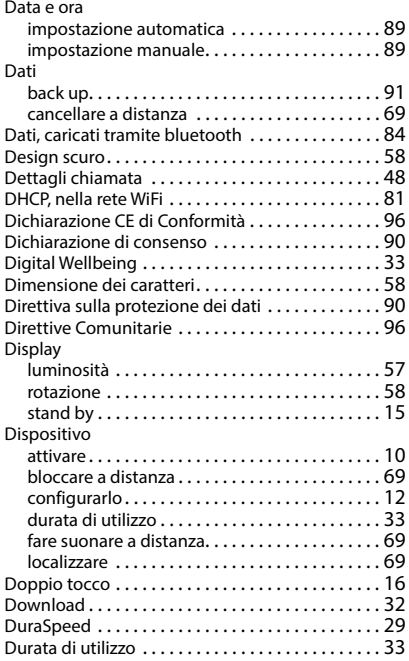

# **E**

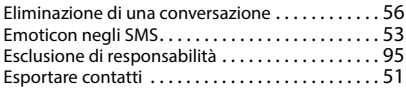

# **F**

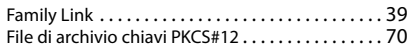

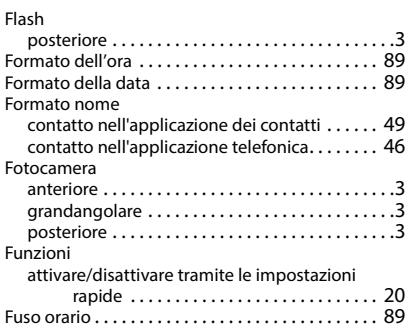

# **G**

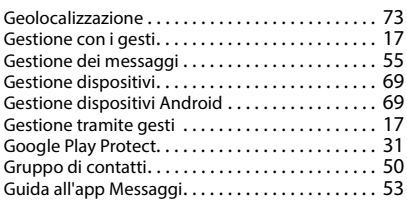

# **H**

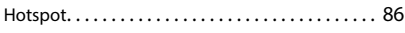

# **I**

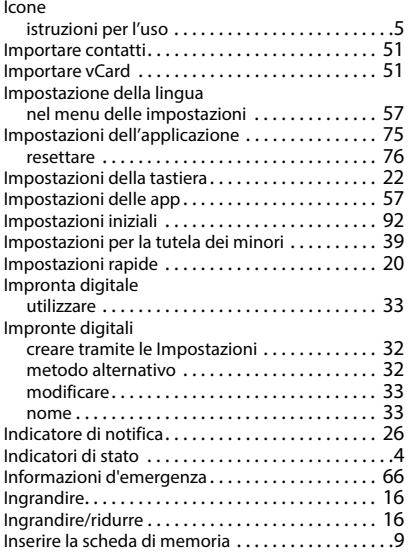

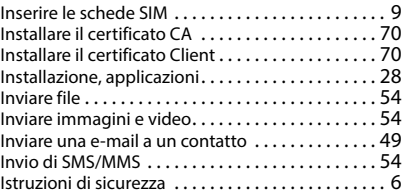

# **L**

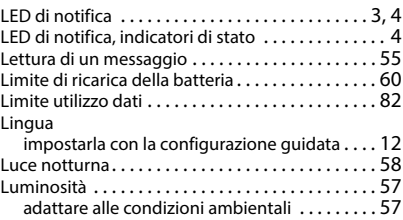

#### **M**

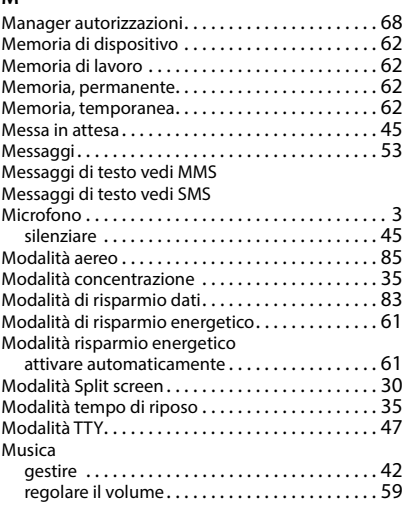

# **N**

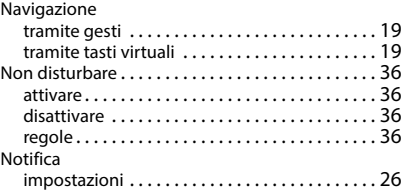

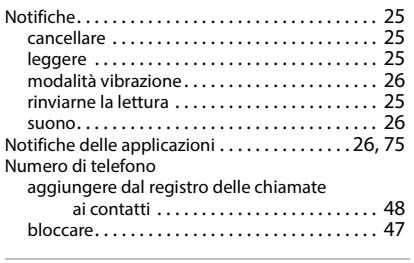

# **O**

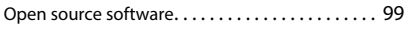

# **P**

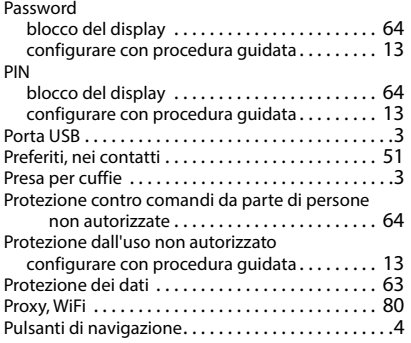

# **R**

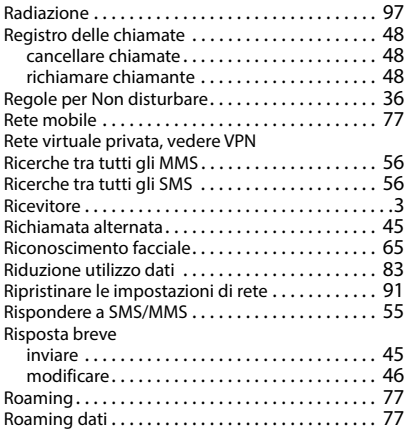

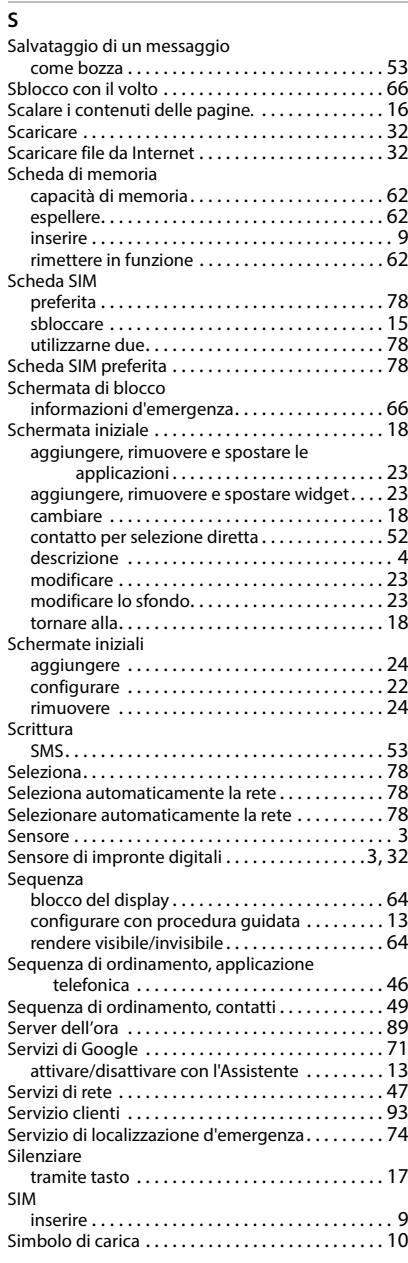

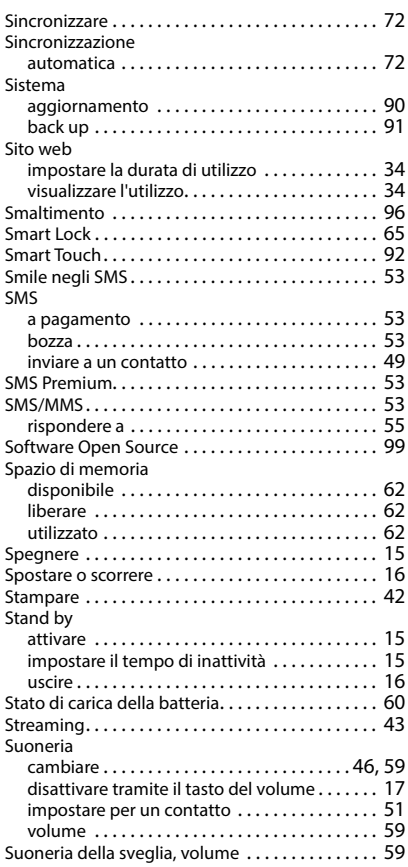

# **T**

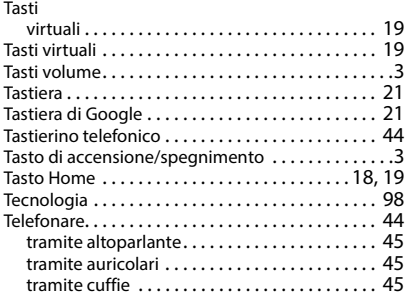

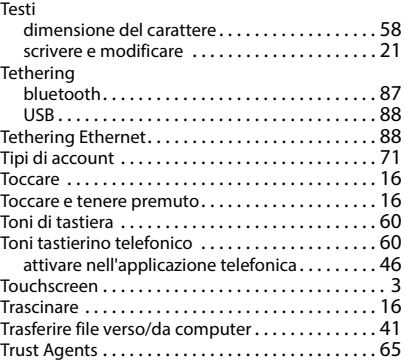

# **U**

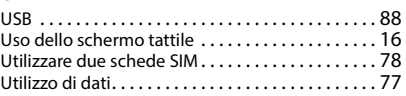

# **V**

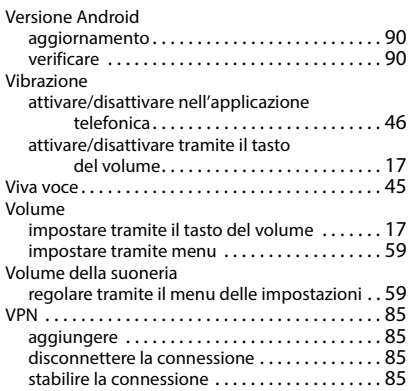

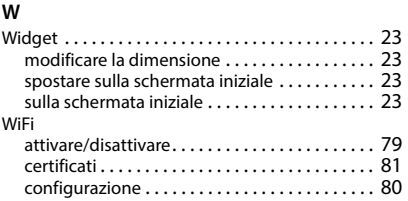

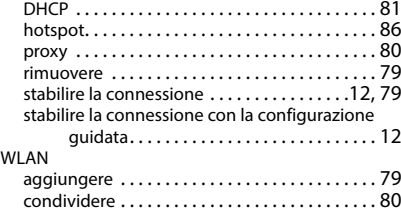

Issued by Gigaset Communications GmbH Frankenstr. 2a, D-46395 Bocholt

© Gigaset Communications GmbH 2022

Subject to availability. All rights reserved. Rights of modification reserved. [www.gigaset.com](https://www.gigaset.com)